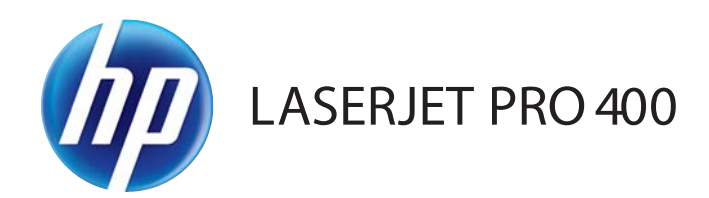

# Οδηγός Χρήσης

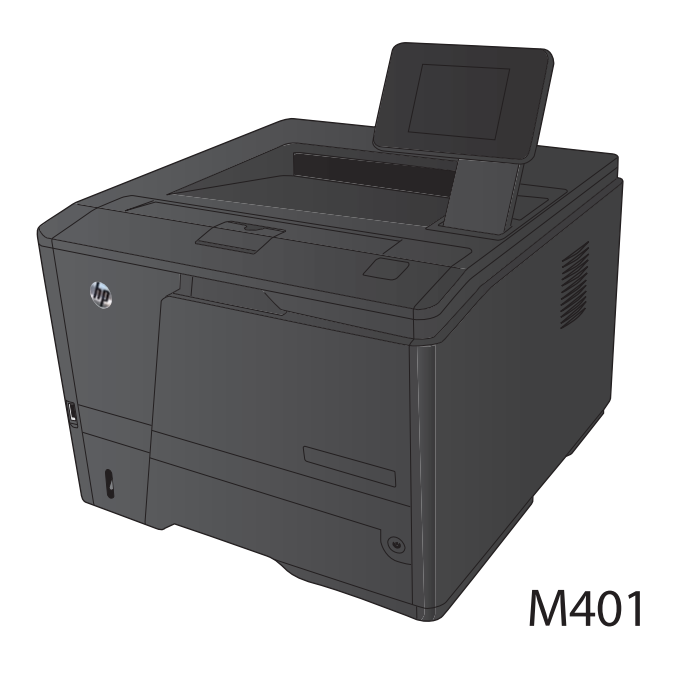

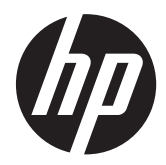

# Εκτυπωτής HP LaserJet Pro 400 M401 series

Οδηγός Χρήσης

#### **Πνευματικά δικαιώματα και άδεια χρήσης**

© 2014 Copyright Hewlett-Packard Development Company, L.P.

Απαγορεύεται η αναπαραγωγή, η προσαρμογή ή η μετάφραση χωρίς προηγούμενη γραπτή άδεια, με εξαίρεση τα όσα επιτρέπονται από τους νόμους περί πνευματικών δικαιωμάτων.

Οι πληροφορίες που περιέχονται στο παρόν μπορεί να αλλάξουν χωρίς προειδοποίηση.

Οι μόνες εγγυήσεις που παρέχονται για τα προϊόντα και τις υπηρεσίες της HP ορίζονται στις ρητές δηλώσεις εγγύησης που συνοδεύουν τα εν λόγω προϊόντα και τις υπηρεσίες. Κανένα στοιχείο του παρόντος δεν πρέπει να θεωρηθεί ότι αποτελεί πρόσθετη εγγύηση. Η HP δεν φέρει ευθύνη για τεχνικά ή συντακτικά σφάλματα ή παραλήψεις του παρόντος.

Edition 1, 9/2014

Αριθμός εξαρτήματος: CF270-91008

#### **Εμπορικά σήματα**

Οι ονομασίες Adobe®, Acrobat® και PostScript® είναι εμπορικά σήματα της Adobe Systems Incorporated.

Η ονομασία Apple και το λογότυπο της Apple είναι σήματα κατατεθέντα της Apple Computer, Inc. στις Η.Π.Α. και σε άλλες χώρες/περιοχές. Η ονομασία iPod είναι σήμα κατατεθέν της Apple Computer, Inc. Η χρήση του iPod μπορεί να γίνει μόνο με νόμιμη αντιγραφή ή αντιγραφή κατόπιν εξουσιοδότησης από τον κάτοχο των δικαιωμάτων. Μην αντιγράφετε παράνομα μουσική.

To Bluetooth είναι εμπορικό σήμα που ανήκει στον κάτοχό του και χρησιμοποιείται από την Εταιρεία Hewlett-Packard κατόπιν αδείας.

Η ονομασία Java™ είναι σήμα κατατεθέν στις Η.Π.Α. της Sun Microsystems, Inc.

Οι ονομασίες Microsoft®, Windows®, Windows® XP και Windows Vista® είναι σήματα κατατεθέντα στις Η.Π.Α. της Microsoft Corporation.

Το UNIX® είναι σήμα κατατεθέν της The Open Group.

# **Πίνακας περιεχομένων**

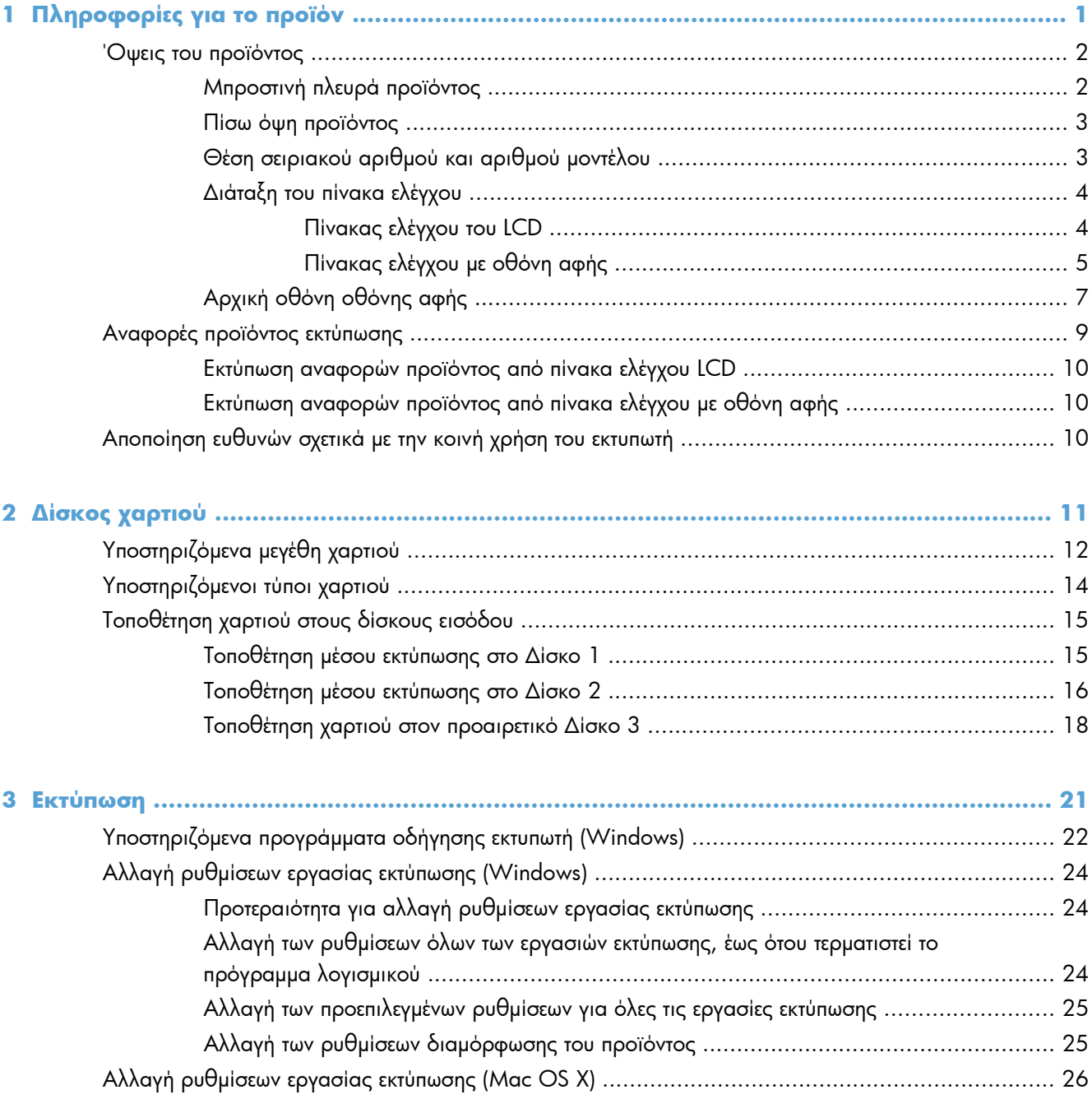

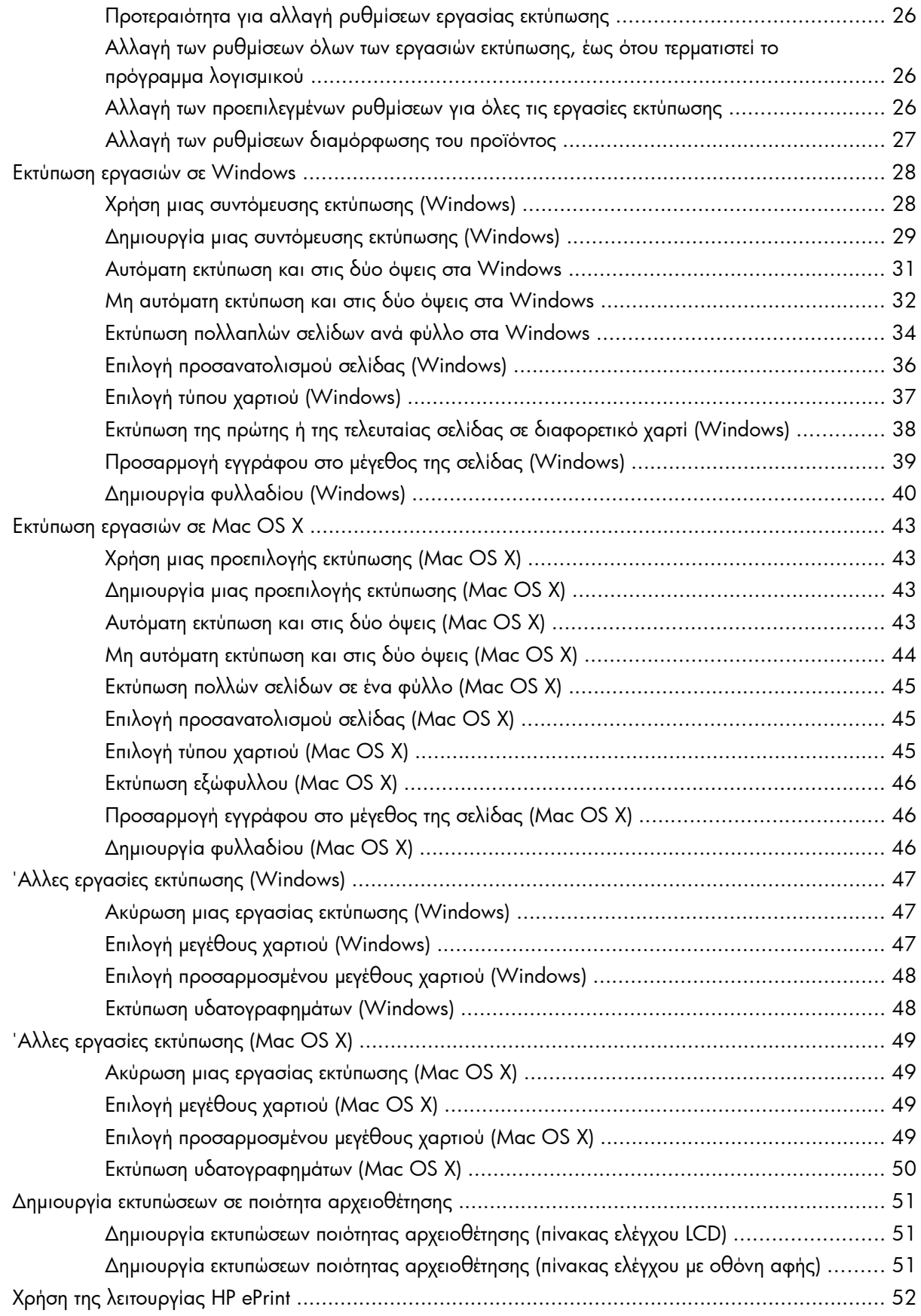

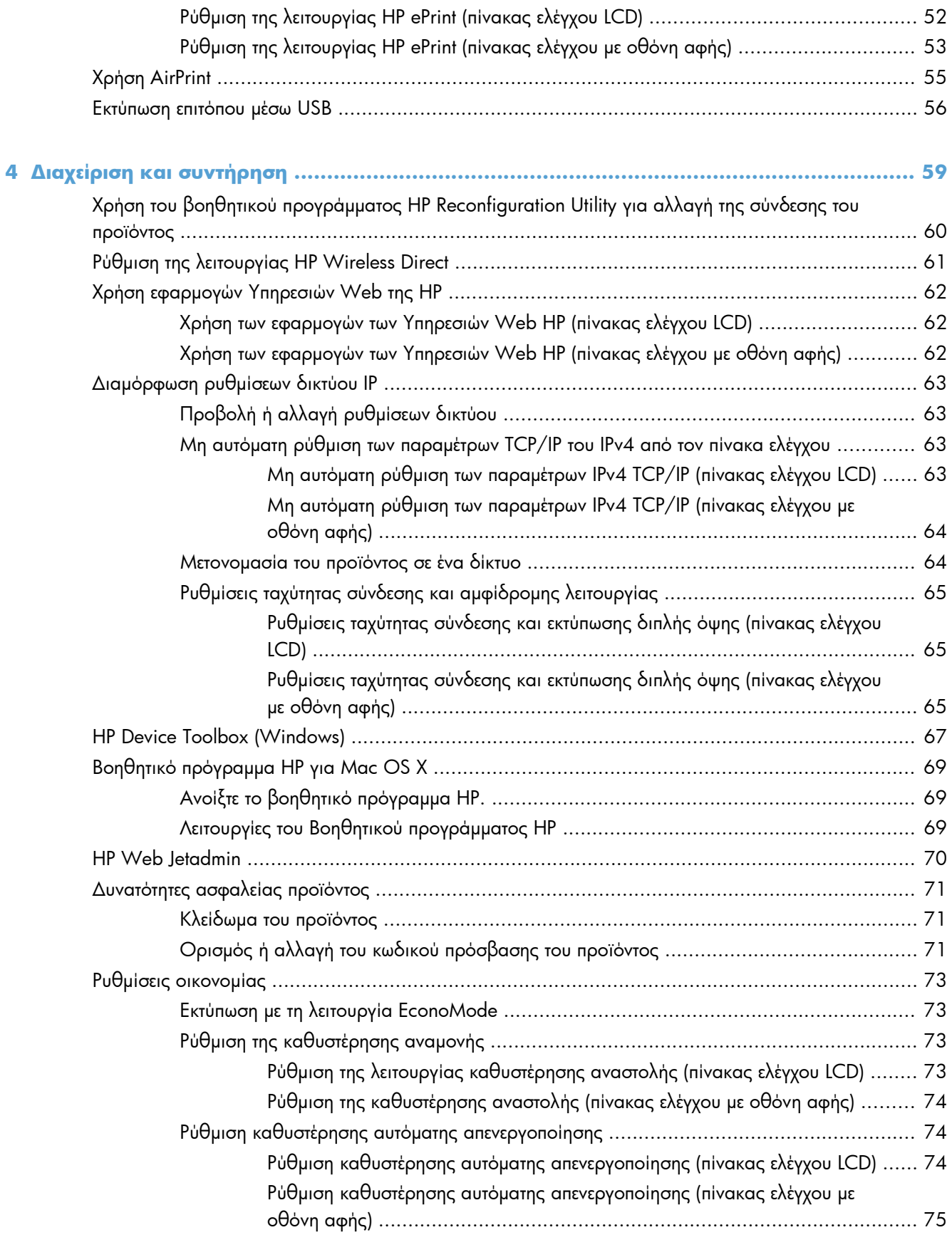

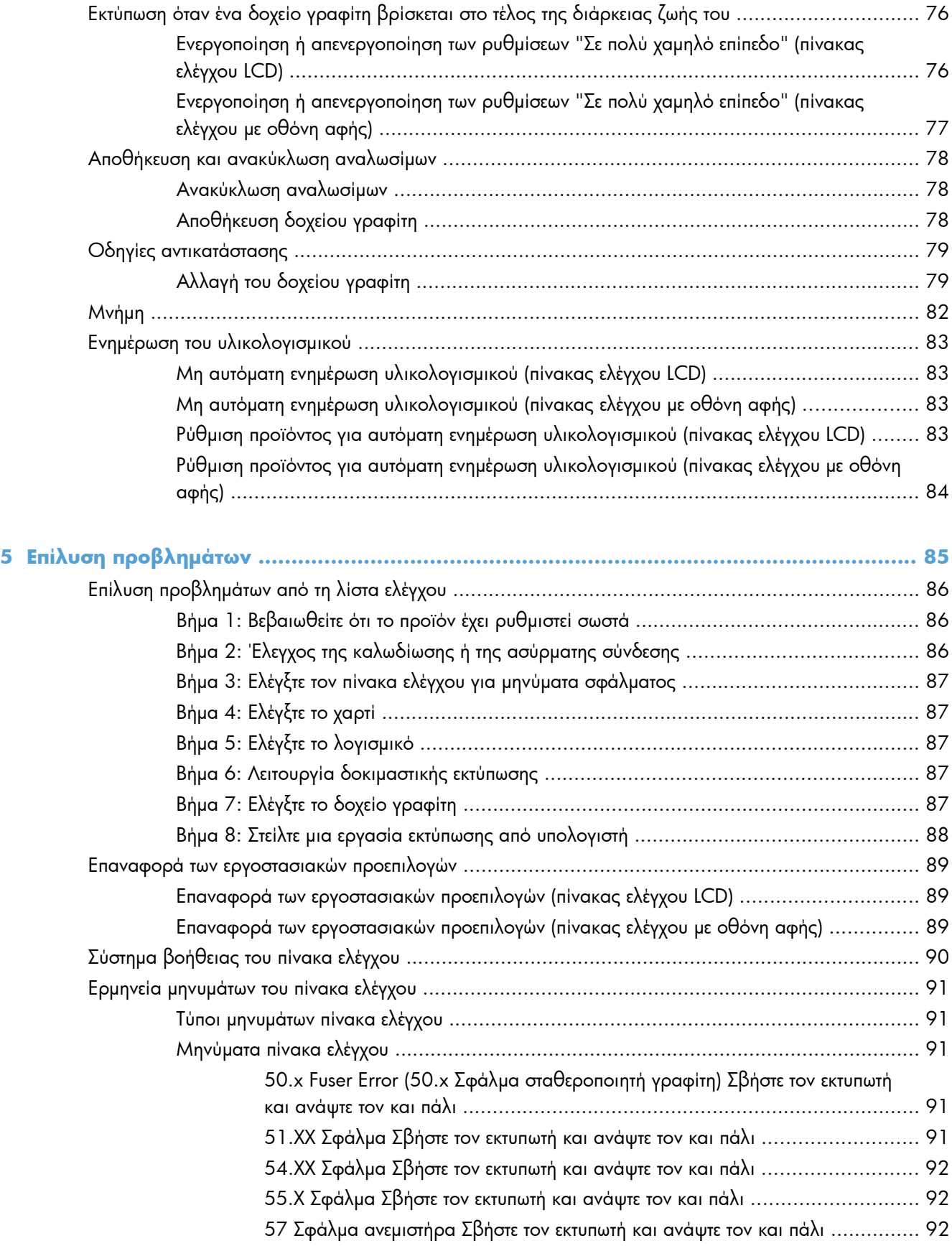

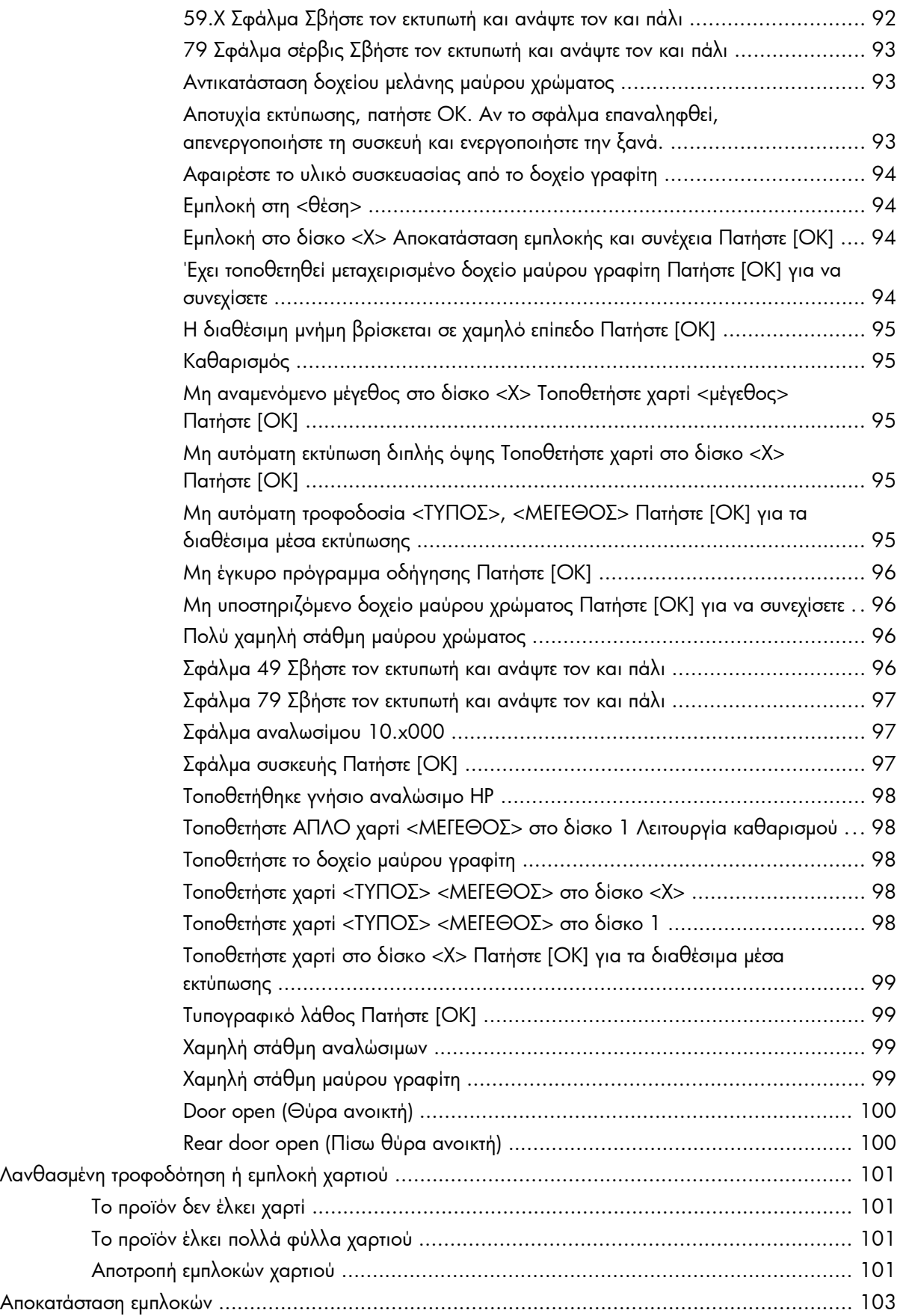

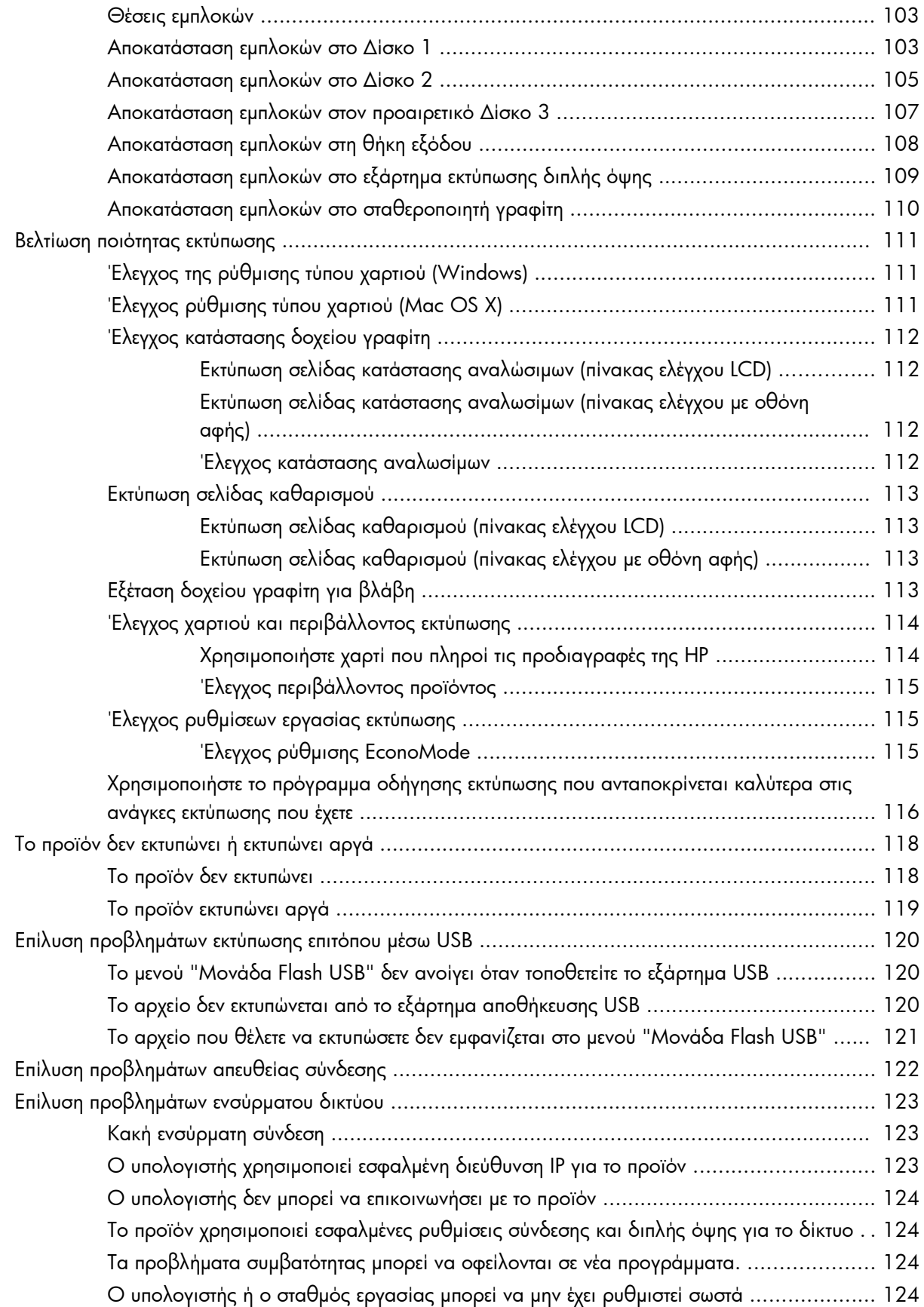

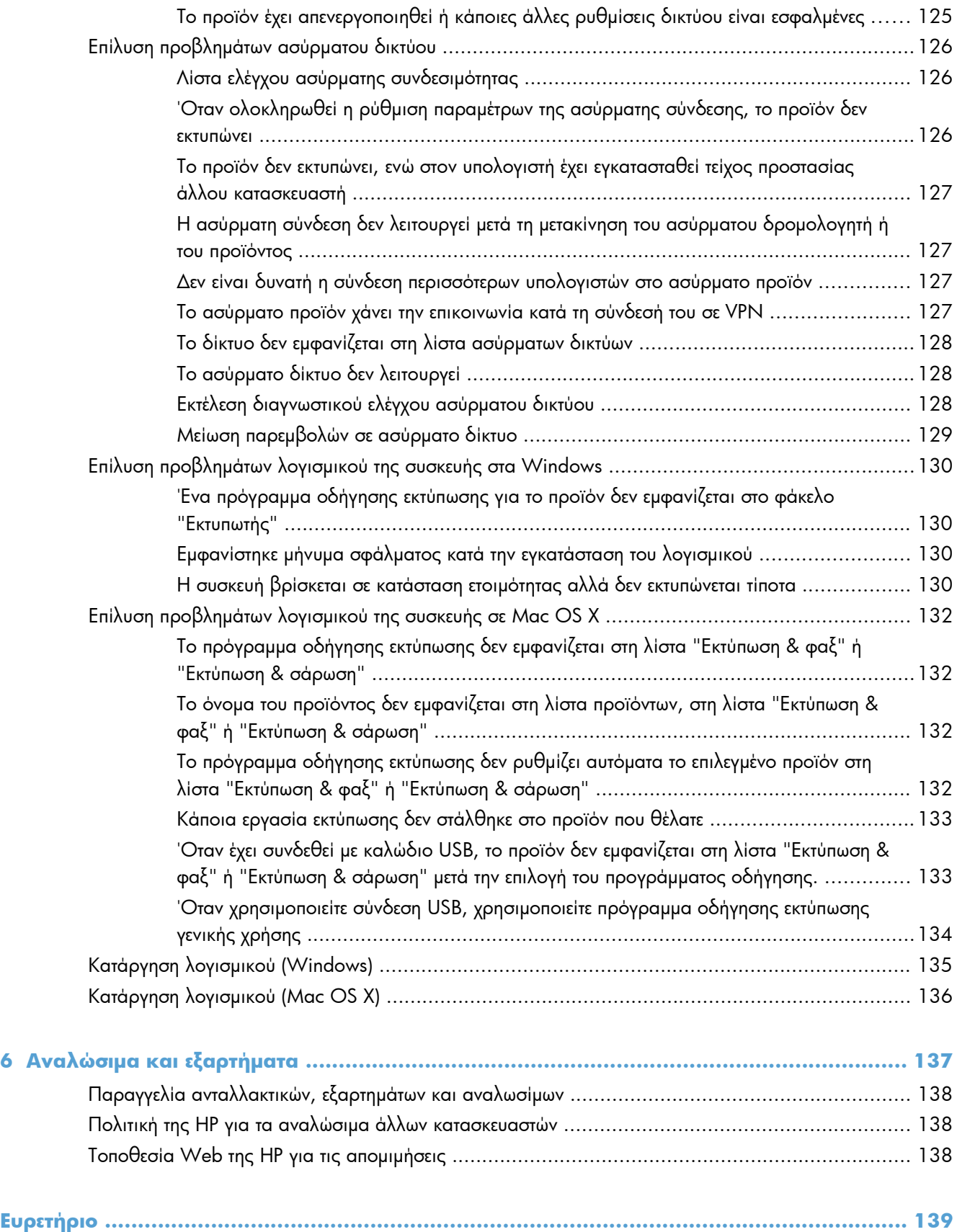

# <span id="page-12-0"></span>**1 Πληροφορίες για το προϊόν**

- Όψεις του [προϊόντος](#page-13-0)
- Αναφορές προϊόντος [εκτύπωσης](#page-20-0)
- **[Αποποίηση](#page-21-0) ευθυνών σχετικά με την κοινή χρήση του εκτυπωτή**

# <span id="page-13-0"></span>**Όψεις του προϊόντος**

## **Μπροστινή πλευρά προϊόντος**

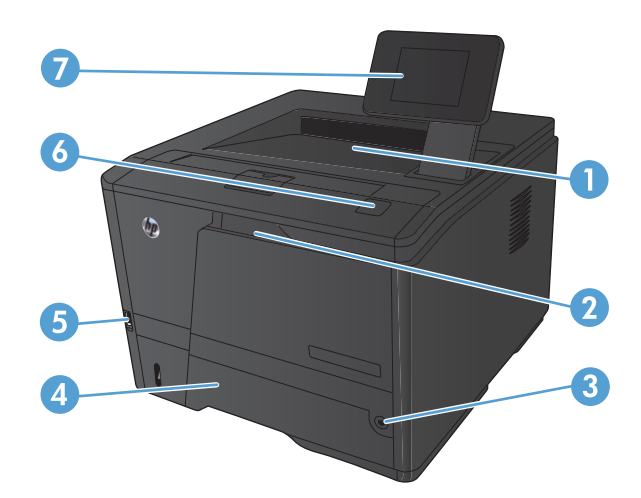

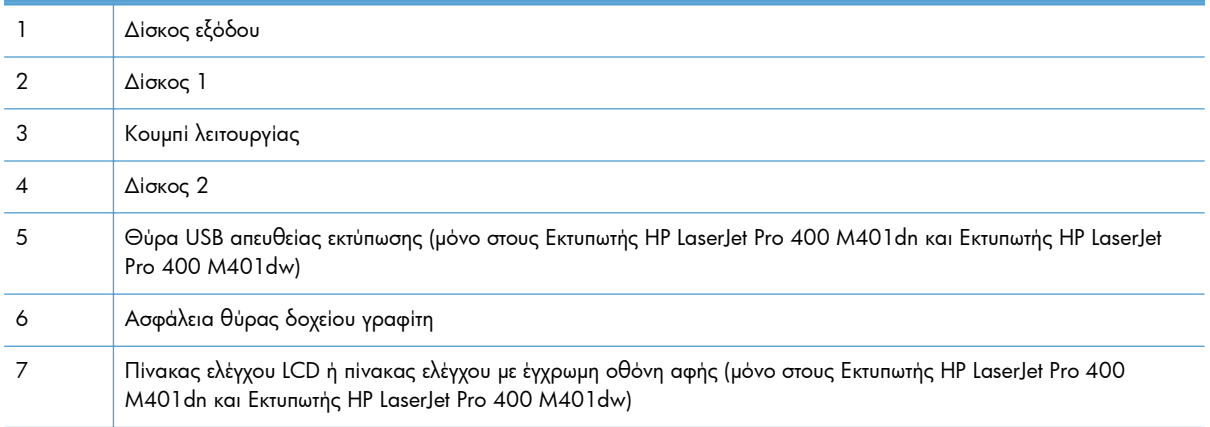

### <span id="page-14-0"></span>**Πίσω όψη προϊόντος**

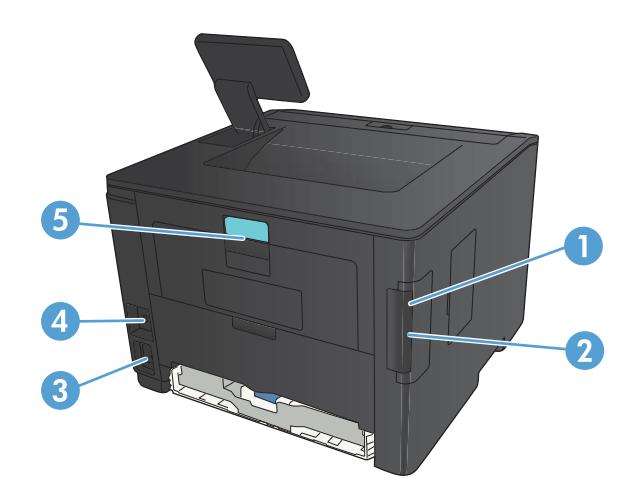

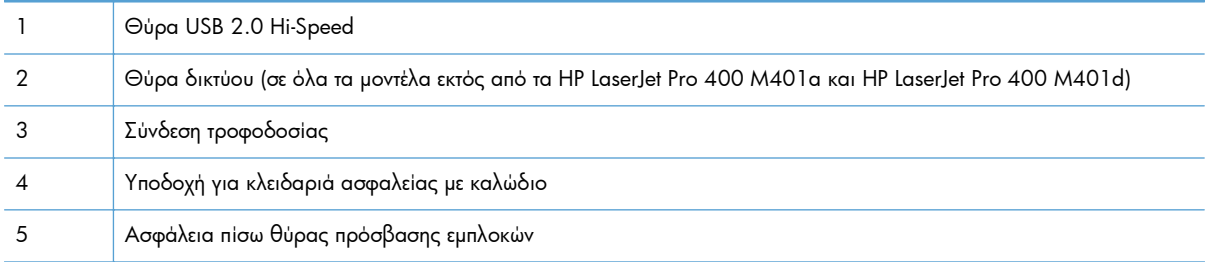

### **Θέση σειριακού αριθμού και αριθμού μοντέλου**

Η ετικέτα με το σειριακό αριθμό και τον αριθμό μοντέλου προϊόντος βρίσκεται στο πίσω μέρος του προϊόντος.

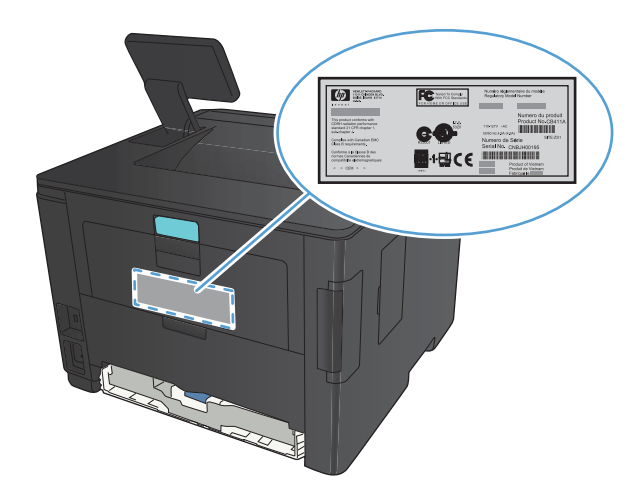

## <span id="page-15-0"></span>**Διάταξη του πίνακα ελέγχου**

### **Πίνακας ελέγχου του LCD**

т

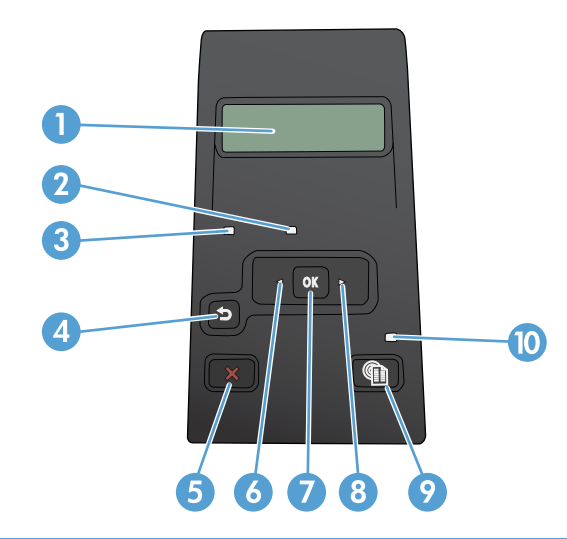

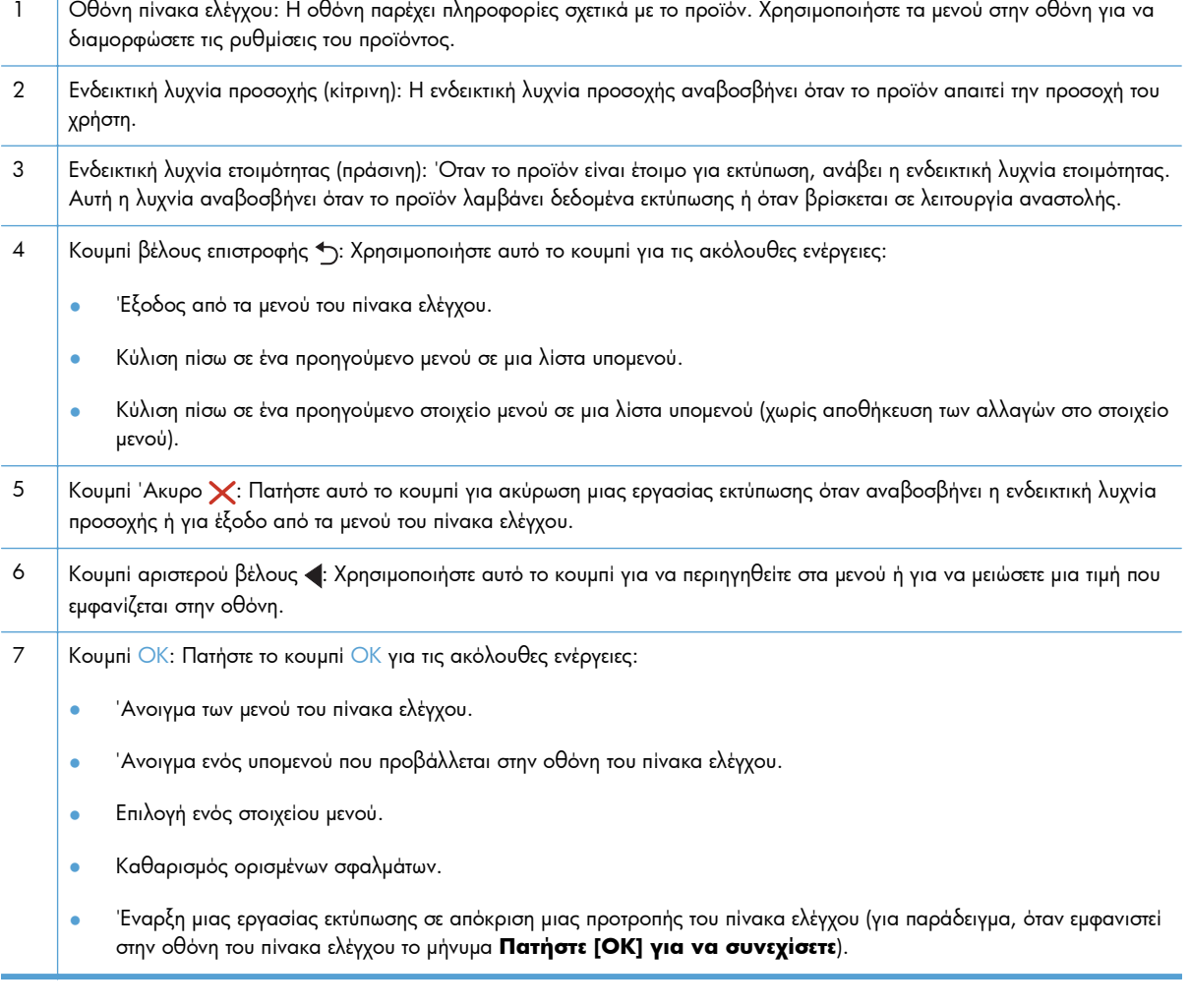

<span id="page-16-0"></span>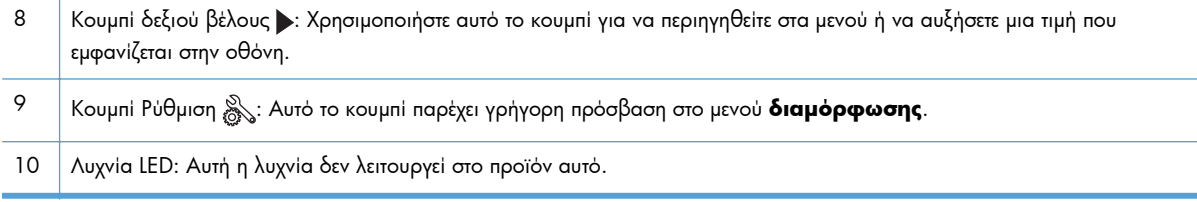

### **Πίνακας ελέγχου με οθόνη αφής**

**ΣΗΜΕΙΩΣΗ** Ο πίνακας ελέγχου με οθόνη αφής διατίθεται στο μοντέλο Εκτυπωτής HP LaserJet Pro 400 M401dn και στο μοντέλο Εκτυπωτής HP LaserJet Pro 400 M401dw.

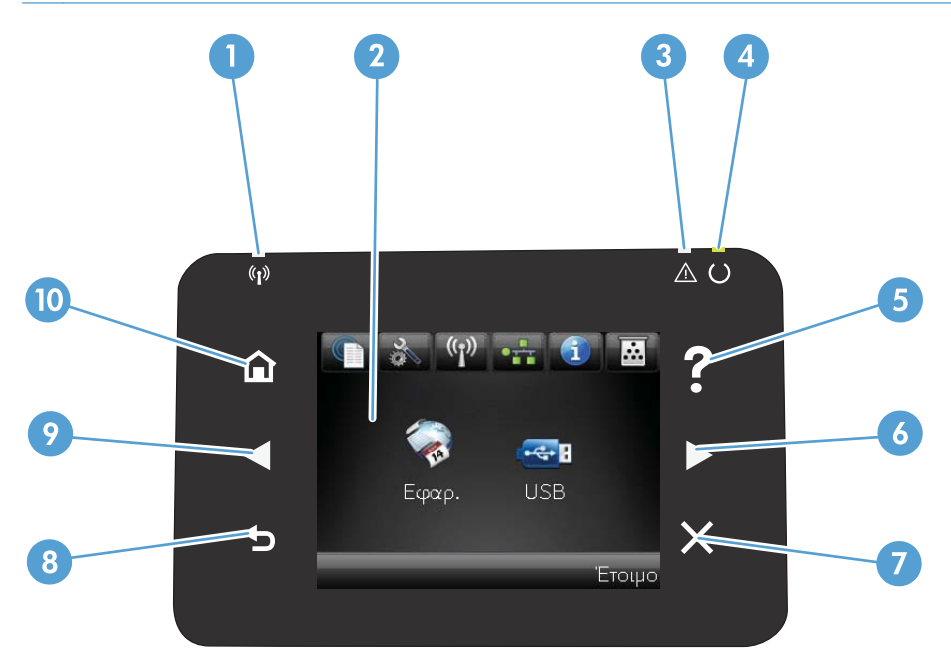

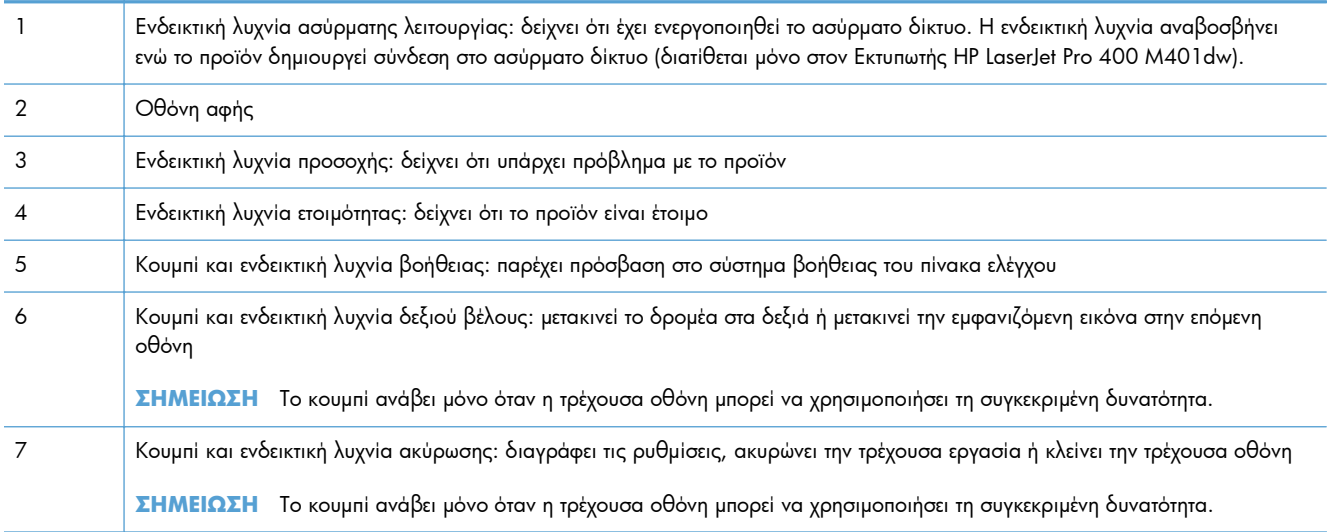

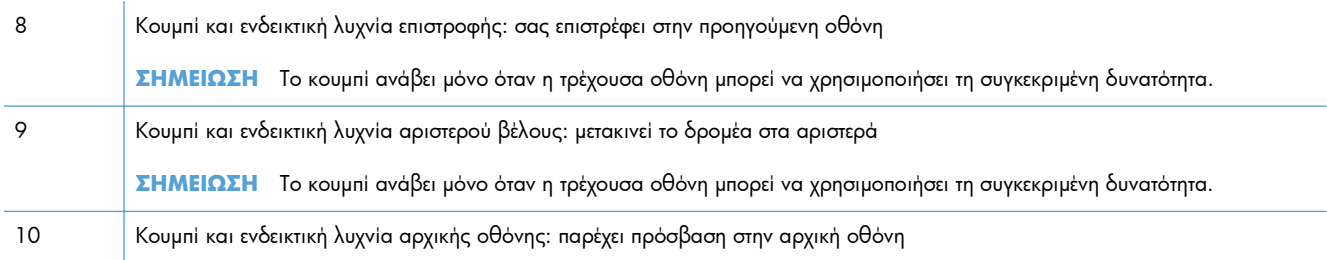

## <span id="page-18-0"></span>**Αρχική οθόνη οθόνης αφής**

**ΣΗΜΕΙΩΣΗ** Ο πίνακας ελέγχου με οθόνη αφής διατίθεται στο μοντέλο Εκτυπωτής HP LaserJet Pro 400 M401dn και στο μοντέλο Εκτυπωτής HP LaserJet Pro 400 M401dw.

Η αρχική οθόνη παρέχει πρόσβαση στις δυνατότητες του προϊόντος και δηλώνει την κατάσταση του προϊόντος.

**ΣΗΜΕΙΩΣΗ** Οι δυνατότητες που εμφανίζονται στην αρχική οθόνη ποικίλλουν, ανάλογα με τη διαμόρφωση του προϊόντος. Επίσης, για κάποιες γλώσσες μπορεί να αντιστρέφεται η διάταξη.

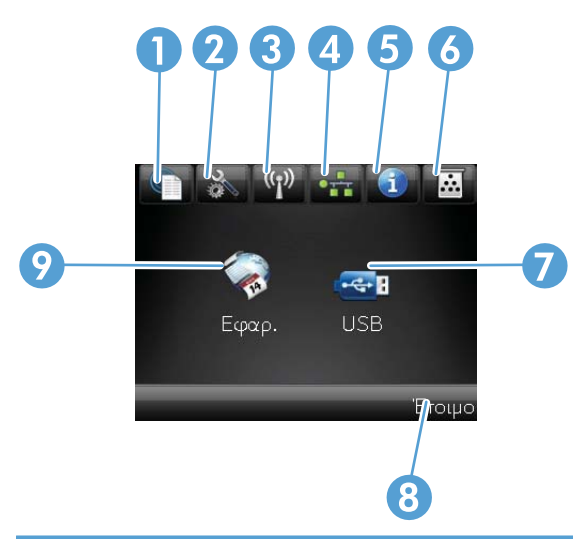

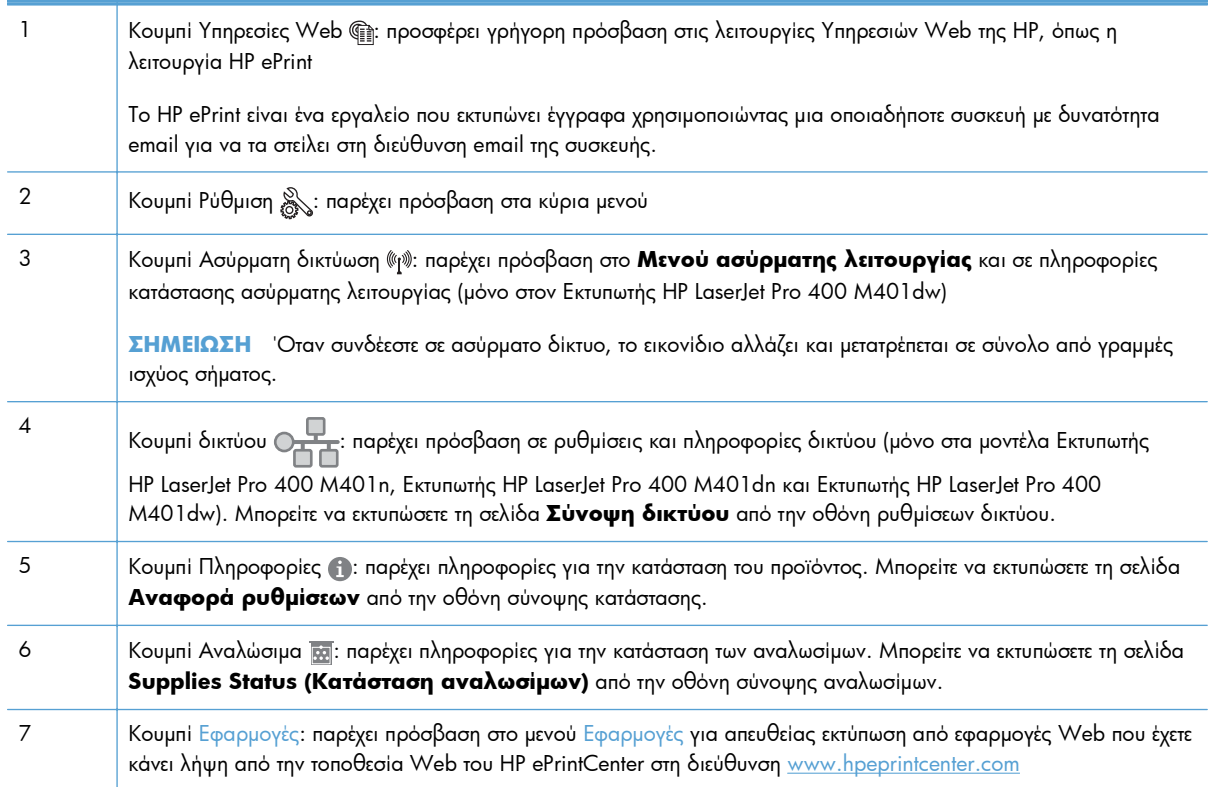

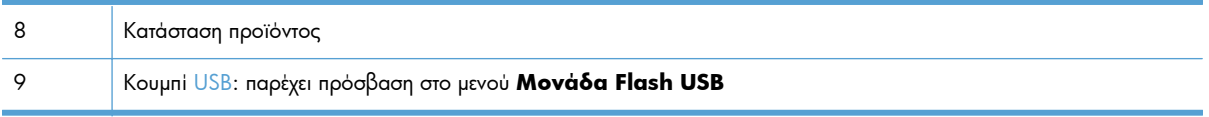

# <span id="page-20-0"></span>**Αναφορές προϊόντος εκτύπωσης**

Οι αναφορές του προϊόντος βρίσκονται στη μνήμη του προϊόντος. Αυτές οι σελίδες βοηθούν στη διάγνωση και την επίλυση των προβλημάτων του προϊόντος.

**ΣΗΜΕΙΩΣΗ** Εάν η γλώσσα του προϊόντος δεν ρυθμίστηκε σωστά κατά τη διάρκεια της εγκατάστασης, μπορείτε να ρυθμίσετε τη γλώσσα μη αυτόματα, έτσι ώστε οι σελίδες πληροφοριών να εκτυπώνονται σε μια από τις υποστηριζόμενες γλώσσες. Αλλάξτε τη γλώσσα χρησιμοποιώντας το μενού **Ρύθμιση συστήματος** στον πίνακα ελέγχου ή τον ενσωματωμένο διακομιστή Web.

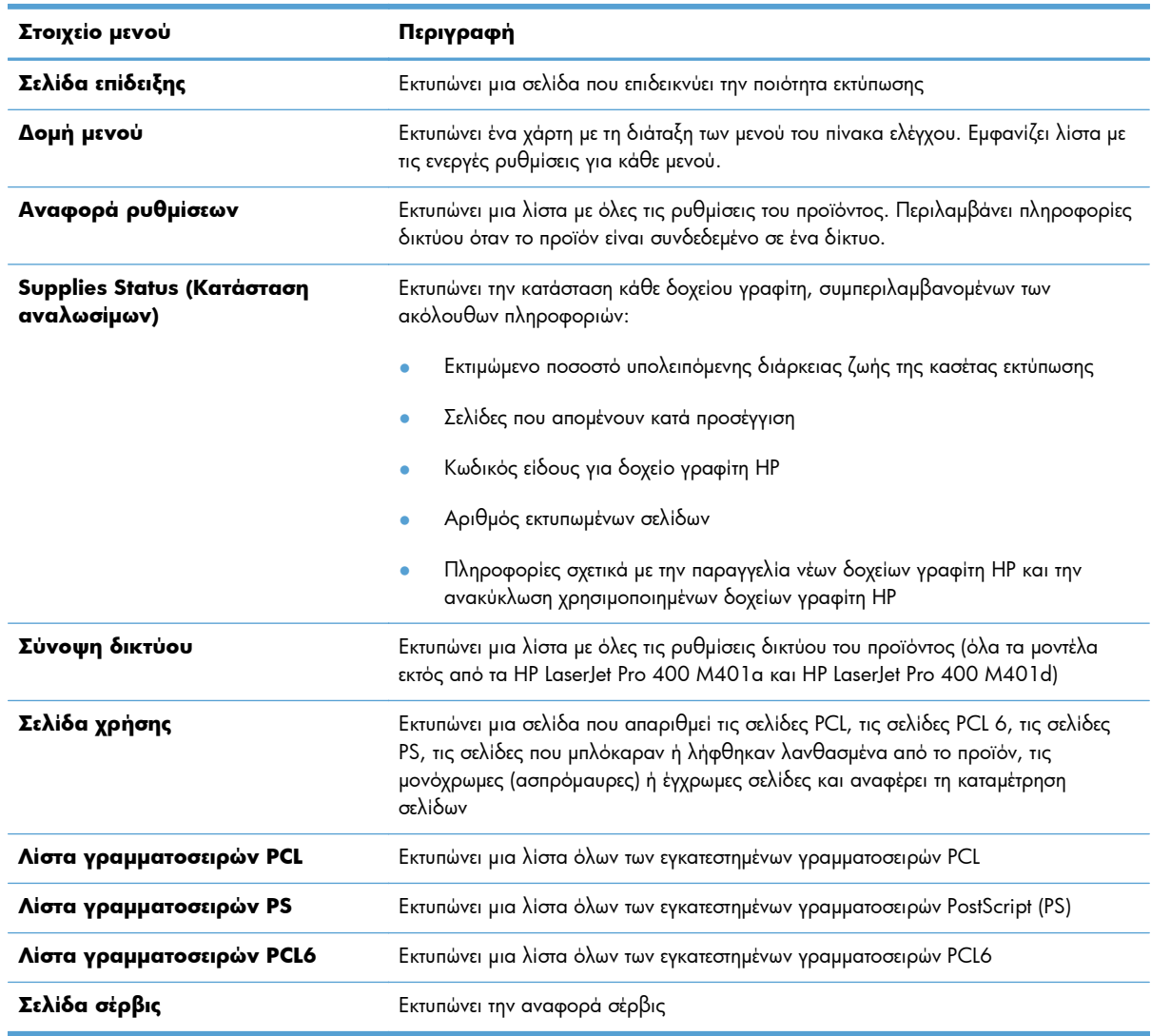

Από το μενού **Αναφορές**, μπορείτε να εκτυπώσετε διάφορες ενημερωτικές σελίδες σχετικά με το προϊόν.

### <span id="page-21-0"></span>**Εκτύπωση αναφορών προϊόντος από πίνακα ελέγχου LCD**

- **1.** Στον πίνακα ελέγχου του προϊόντος, πατήστε το κουμπί OK για να ανοίξετε τα μενού.
- **2.** Ανοίξτε το μενού **Αναφορές**.
- **3.** Επιλέξτε το όνομα της αναφοράς που θέλετε να εκτυπώσετε και πατήστε το κουμπί OK.

#### **Εκτύπωση αναφορών προϊόντος από πίνακα ελέγχου με οθόνη αφής**

- 1. Στην αρχική οθόνη του πίνακα ελέγχου της συσκευής, πατήστε το κουμπί Ρύθμιση ...
- **2.** Πατήστε το κουμπί **Αναφορές**.
- **3.** Πατήστε τα ονόματα της αναφοράς που θέλετε να εκτυπώσετε.

# **Αποποίηση ευθυνών σχετικά με την κοινή χρήση του εκτυπωτή**

Η HP δεν υποστηρίζει ομότιμη δικτύωση, καθώς η δυνατότητα αυτή είναι μια λειτουργία των λειτουργικών συστημάτων της Microsoft και όχι των προγραμμάτων οδήγησης των εκτυπωτών ΗΡ. Μεταβείτε στην τοποθεσία Web της Microsoft [www.microsoft.com.](http://www.microsoft.com)

# <span id="page-22-0"></span>**2 Δίσκος χαρτιού**

- [Υποστηριζόμενα](#page-23-0) μεγέθη χαρτιού
- [Υποστηριζόμενοι](#page-25-0) τύποι χαρτιού
- [Τοποθέτηση](#page-26-0) χαρτιού στους δίσκους εισόδου

# <span id="page-23-0"></span>**Υποστηριζόμενα μεγέθη χαρτιού**

Αυτό το προϊόν υποστηρίζει έναν αριθμό μεγεθών χαρτιού και προσαρμόζεται για πολλά μέσα.

**ΣΗΜΕΙΩΣΗ** Για βέλτιστα αποτελέσματα, επιλέξτε το σωστό μέγεθος και τύπο χαρτιού στο πρόγραμμα οδήγησης εκτύπωσης πριν από την εκτύπωση.

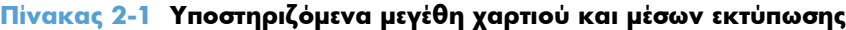

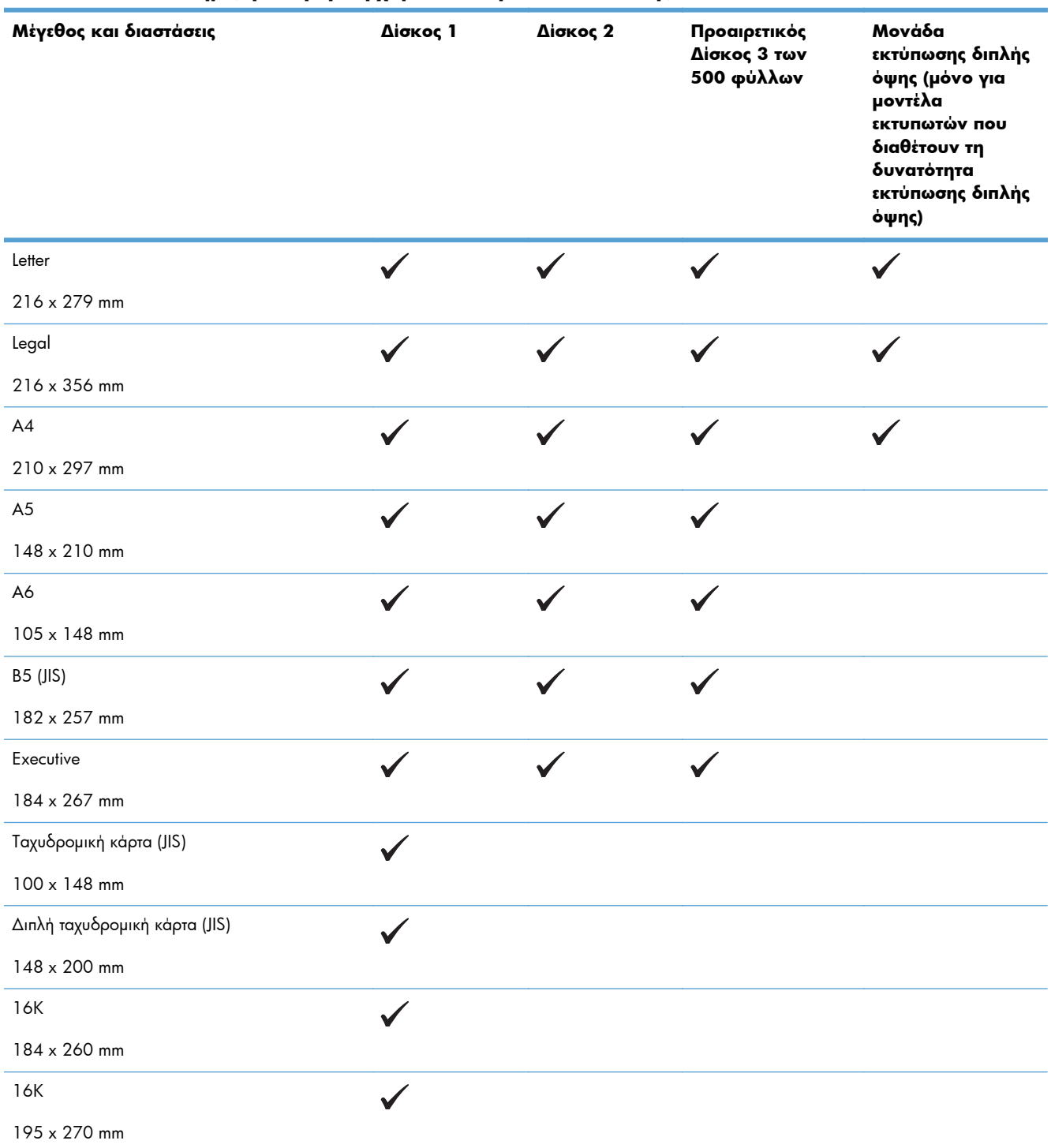

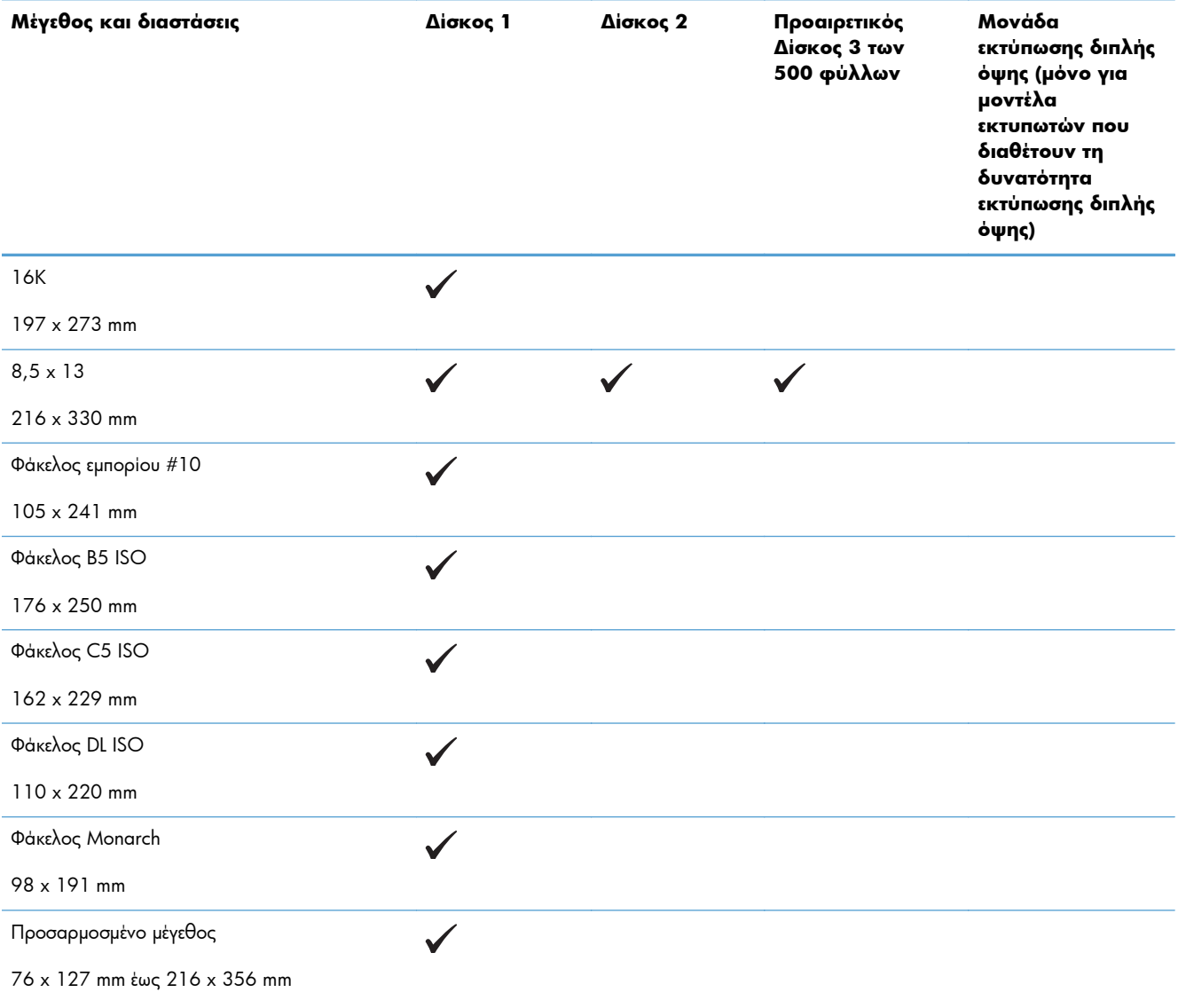

#### **Πίνακας 2-1 Υποστηριζόμενα μεγέθη χαρτιού και μέσων εκτύπωσης (συνέχεια)**

# <span id="page-25-0"></span>**Υποστηριζόμενοι τύποι χαρτιού**

Για μια πλήρη λίστα των συγκεκριμένων χαρτιών της ΗΡ που υποστηρίζονται από αυτό το προϊόν, μεταβείτε στη διεύθυνση [www.hp.com/support/ljm401series](http://www.hp.com/support/ljm401series).

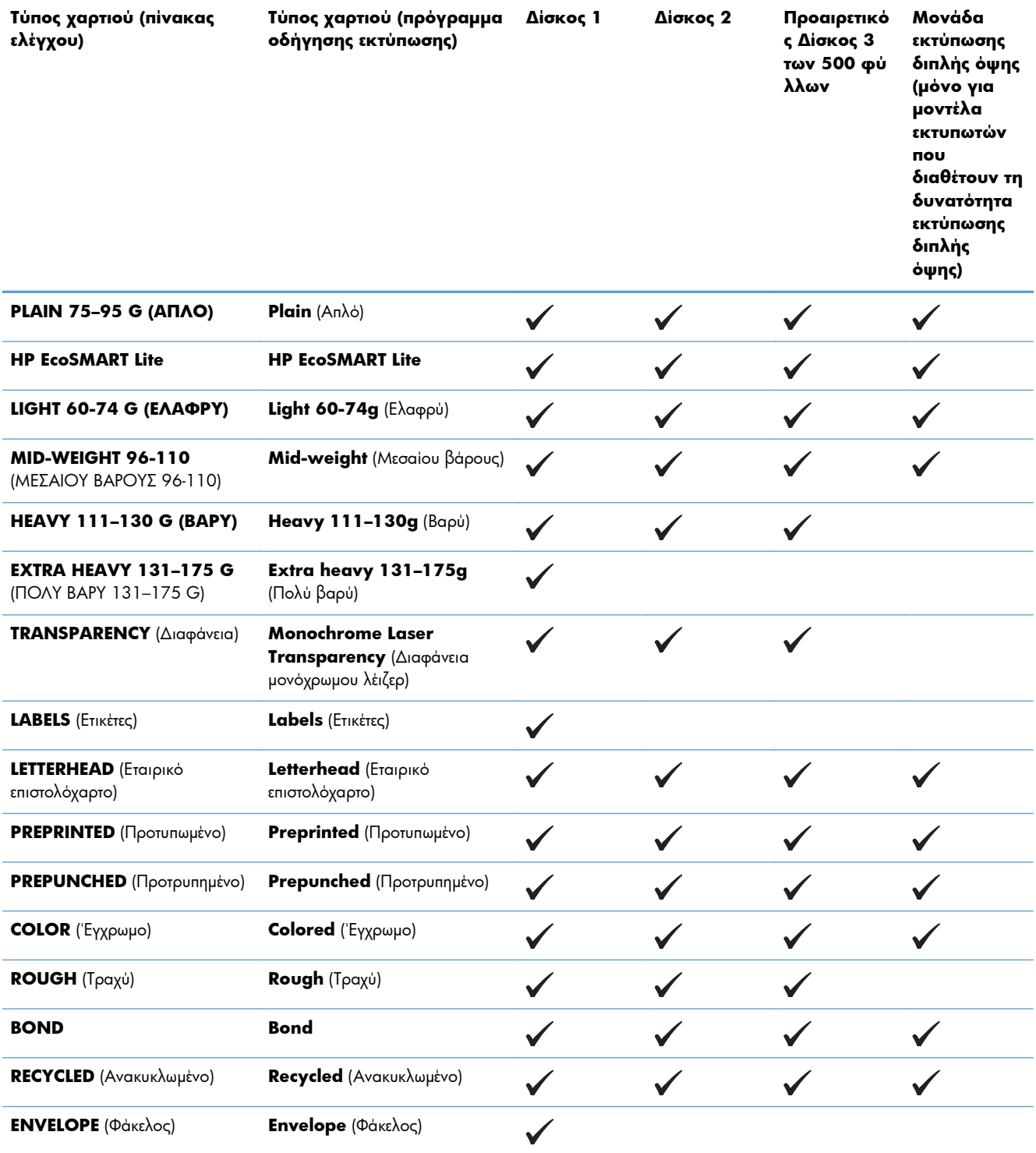

# <span id="page-26-0"></span>**Τοποθέτηση χαρτιού στους δίσκους εισόδου**

### **Τοποθέτηση μέσου εκτύπωσης στο Δίσκο 1**

**1.** Ανοίξτε το Δίσκο 1 και τραβήξτε την προέκταση έξω από τη συσκευή.

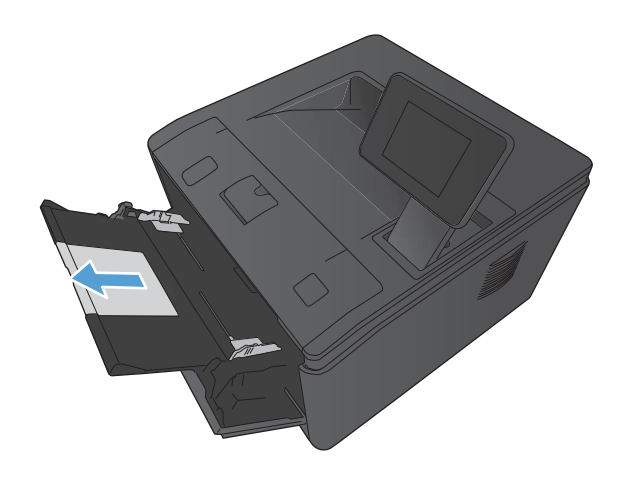

**2.** Για χαρτί μεγάλου μήκους, ανοίξτε την προέκταση για να συγκρατηθεί το χαρτί μέσα στο δίσκο.

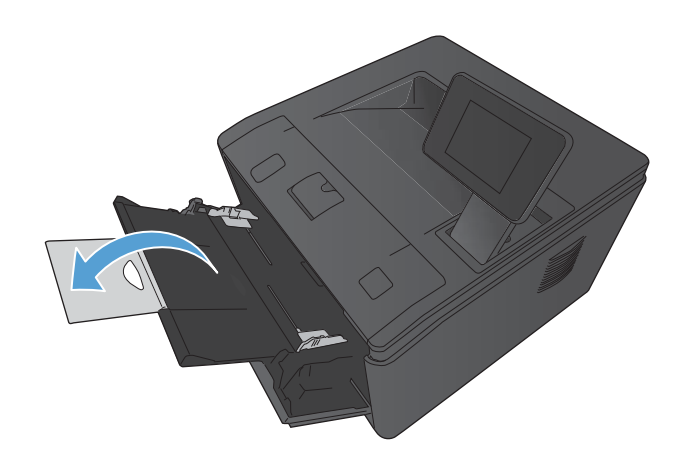

<span id="page-27-0"></span>**3.** Τοποθετήστε τη στοίβα χαρτιού στο Δίσκο 1 και σύρετε τους οδηγούς χαρτιού, έτσι ώστε να ακουμπήσουν στα φύλλα.

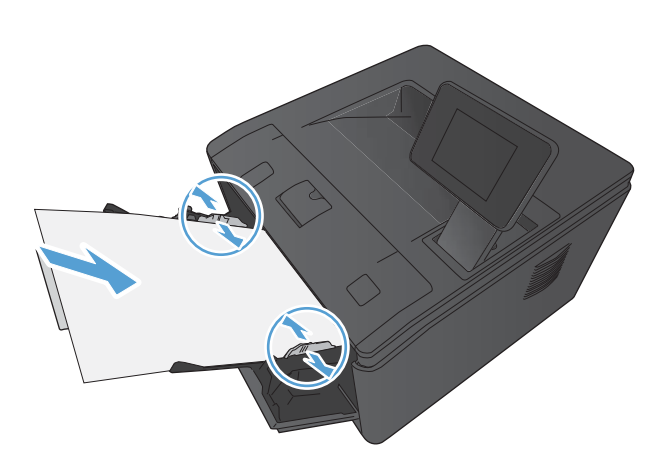

**4.** Σπρώστε τη στοίβα μέσα στο δίσκο μέχρι να φτάσει στο τέρμα της διαδρομής.

## **Τοποθέτηση μέσου εκτύπωσης στο Δίσκο 2**

**1.** Τραβήξτε το δίσκο έξω από τη συσκευή.

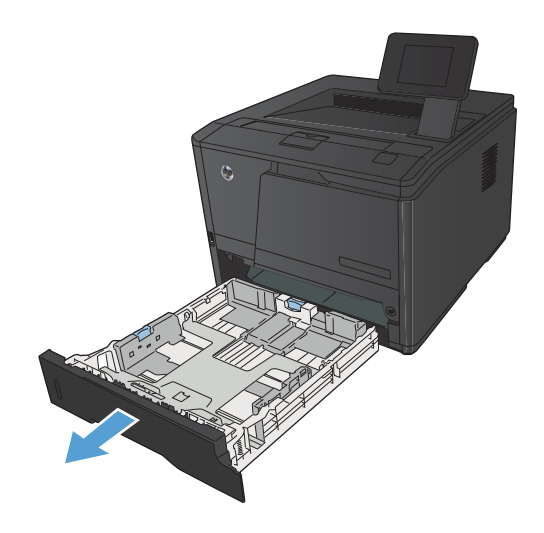

**2.** Ανοίξτε τους οδηγούς μήκους και πλάτους χαρτιού πιέζοντας τις μπλε γλωττίδες προς τα έξω.

**3.** Για να τοποθετήσετε χαρτί μεγέθους Legal, επεκτείνετε το δίσκο πιέζοντας προς τα μέσα το κουμπί απελευθέρωσης στο πίσω μέρος του δίσκου και τραβώντας το πίσω μέρος του δίσκου προς τα έξω.

**ΣΗΜΕΙΩΣΗ** Όταν έχετε τοποθετήσει χαρτί μεγέθους Legal, ο δίσκος προεξέχει από την πρόσοψη της συσκευής περίπου 70 mm .

**4.** Τοποθετήστε το χαρτί στο δίσκο και βεβαιωθείτε ότι είναι επίπεδο και στις τέσσερις γωνίες. Σύρετε τους οδηγούς μήκους και πλάτους χαρτιού έτσι ώστε να ακουμπήσουν τη στοίβα χαρτιού.

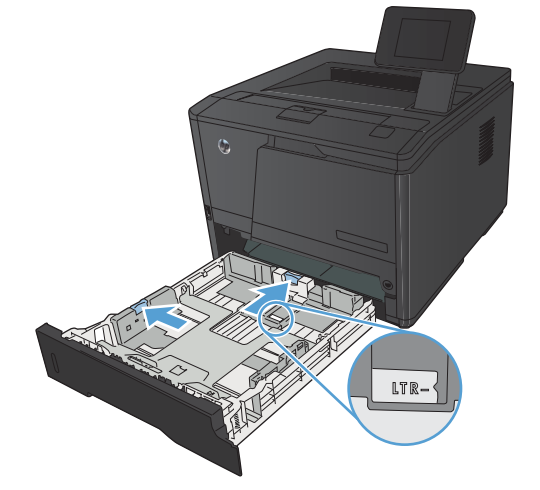

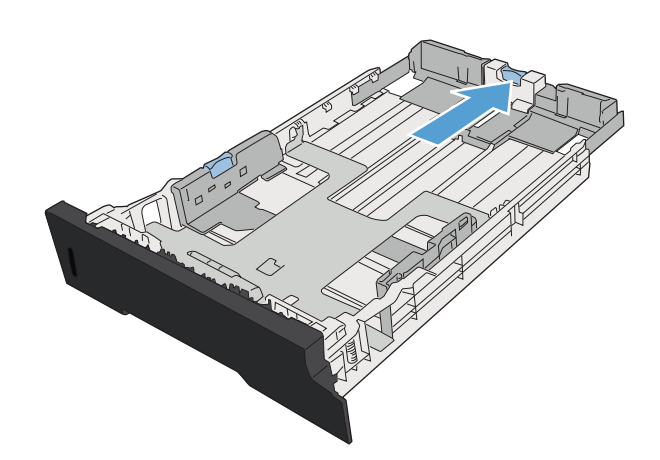

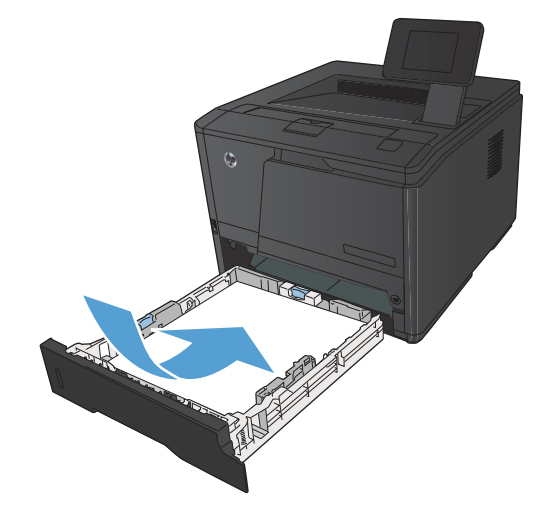

- <span id="page-29-0"></span>**5.** Πιέστε το χαρτί προς τα κάτω για να βεβαιωθείτε ότι η στοίβα χαρτιού βρίσκεται κάτω από τις γλωττίδες των ορίων χαρτιού στη δεξιά και πίσω πλευρά του δίσκου.
- 
- 

#### **6.** Σπρώξτε το δίσκο μέσα στη συσκευή.

### **Τοποθέτηση χαρτιού στον προαιρετικό Δίσκο 3**

**1.** Τραβήξτε το δίσκο έξω από τη συσκευή.

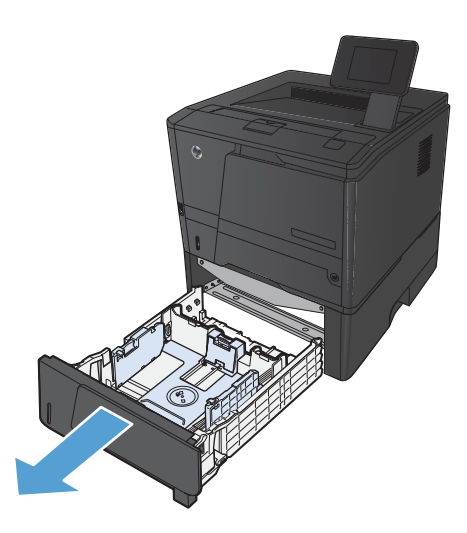

**2.** Ανοίξτε τους οδηγούς μήκους και πλάτους χαρτιού πιέζοντας τις μπλε γλωττίδες προς τα έξω.

**3.** Για να τοποθετήσετε χαρτί μεγέθους Legal, επεκτείνετε το δίσκο πιέζοντας προς τα μέσα το κουμπί απελευθέρωσης στο πίσω μέρος του δίσκου και τραβώντας το πίσω μέρος του δίσκου προς τα έξω.

**ΣΗΜΕΙΩΣΗ** Όταν έχετε τοποθετήσει χαρτί μεγέθους Legal, ο δίσκος προεξέχει από την πρόσοψη της συσκευής περίπου 70 mm .

**4.** Τοποθετήστε το χαρτί στο δίσκο και βεβαιωθείτε ότι είναι επίπεδο και στις τέσσερις γωνίες. Σύρετε τους οδηγούς μήκους και πλάτους χαρτιού έτσι ώστε να ακουμπήσουν τη στοίβα χαρτιού.

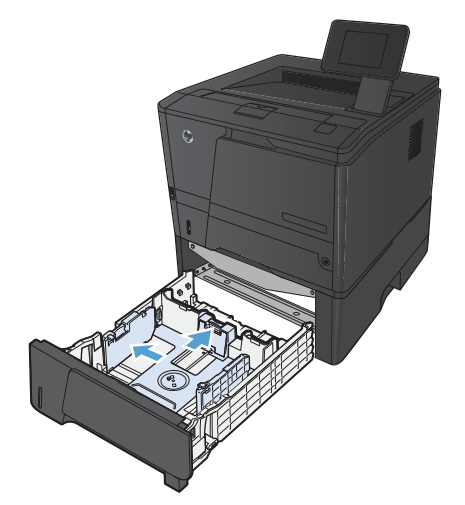

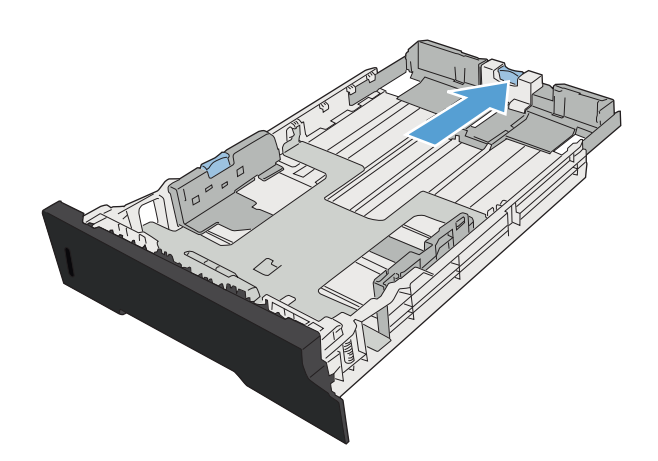

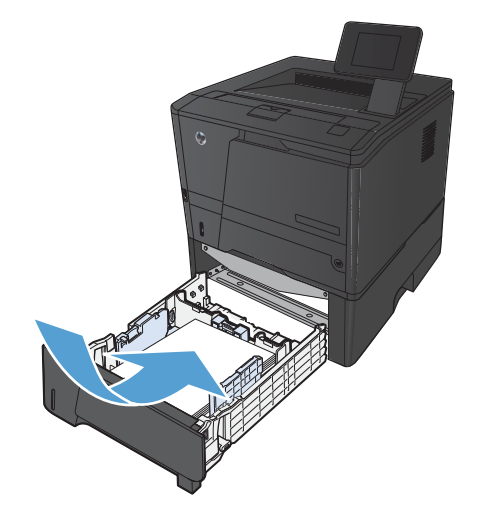

**5.** Πιέστε το χαρτί προς τα κάτω, για να βεβαιωθείτε ότι η στοίβα του χαρτιού βρίσκεται κάτω από τις γλωττίδες των ορίων χαρτιού, στο πίσω μέρος του δίσκου.

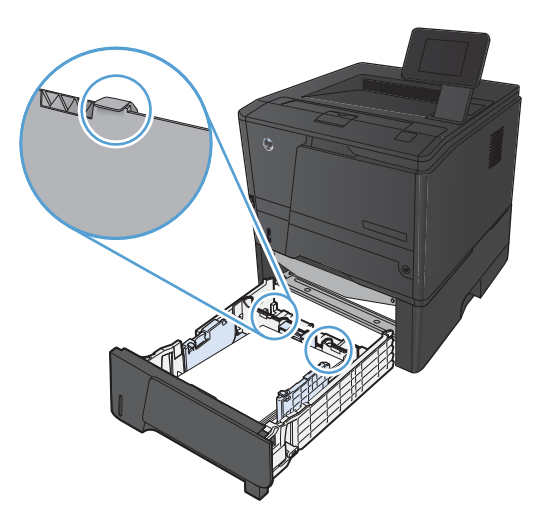

T

**6.** Σπρώξτε το δίσκο μέσα στη συσκευή.

# <span id="page-32-0"></span>**3 Εκτύπωση**

- [Υποστηριζόμενα](#page-33-0) προγράμματα οδήγησης εκτυπωτή (Windows)
- Αλλαγή ρυθμίσεων εργασίας εκτύπωσης [\(Windows\)](#page-35-0)
- Αλλαγή ρυθμίσεων εργασίας εκτύπωσης [\(Mac OS X\)](#page-37-0)
- Εκτύπωση εργασιών σε [Windows](#page-39-0)
- Εκτύπωση εργασιών σε [Mac OS X](#page-54-0)
- Άλλες εργασίες εκτύπωσης [\(Windows\)](#page-58-0)
- Άλλες εργασίες εκτύπωσης [\(Mac OS X\)](#page-60-0)
- **●** Δημιουργία εκτυπώσεων σε ποιότητα [αρχειοθέτησης](#page-62-0)
- Χρήση της [λειτουργίας](#page-63-0) HP ePrint
- Χρήση [AirPrint](#page-66-0)
- [Εκτύπωση](#page-67-0) επιτόπου μέσω USB

# <span id="page-33-0"></span>**Υποστηριζόμενα προγράμματα οδήγησης εκτυπωτή (Windows)**

Τα προγράμματα οδήγησης εκτυπωτή παρέχουν πρόσβαση σε δυνατότητες του προϊόντος και επιτρέπουν την επικοινωνία του υπολογιστή με το προϊόν (με χρήση μιας γλώσσας εκτυπωτή). Ελέγξτε τις σημειώσεις εγκατάστασης και τα αρχεία readme στο CD του προϊόντος για πρόσθετο λογισμικό και γλώσσες.

#### **Περιγραφή προγράμματος οδήγησης HP PCL 6**

- Εγκαθίσταται αυτόματα κατά την εγκατάσταση του λογισμικού της συσκευής
- Παρέχεται ως το προεπιλεγμένο πρόγραμμα οδήγησης
- Συνιστάται για εκτυπώσεις σε όλα τα υποστηριζόμενα περιβάλλοντα των Windows
- Παρέχει την καλύτερη συνολικά ταχύτητα, ποιότητα εκτύπωσης και υποστήριξη δυνατοτήτων προϊόντος για τους περισσότερους χρήστες
- Ανεπτυγμένο για να ευθυγραμμίζεται με το περιβάλλον χρήσης Graphic Device Interface (GDI) των Windows, για βέλτιστη ταχύτητα σε περιβάλλοντα Windows
- Ενδέχεται να μην είναι πλήρως συμβατό με προσαρμοσμένα, καθώς και τρίτων κατασκευαστών, προγράμματα λογισμικού που βασίζονται σε PCL 5.

#### **Περιγραφή προγράμματος οδήγησης HP UPD PS**

- **·** Διατίθεται για λήψη από το Web στη διεύθυνση <u>[www.hp.com/support/ljm401series](http://www.hp.com/support/ljm401series)</u>
- Συνιστάται για εκτύπωση με προγράμματα λογισμικού Adobe® ή με άλλα προγράμματα λογισμικού που έχουν υψηλές απαιτήσεις σε γραφικά
- Παρέχει υποστήριξη για εκτύπωση από εξομοίωση postscript ή υποστήριξη γραμματοσειρών postscript flash

#### **Περιγραφή προγράμματος οδήγησης HP UPD PCL 5**

- Διατίθεται για λήψη από το Web στη διεύθυνση [www.hp.com/support/ljm401series](http://www.hp.com/support/ljm401series)
- Συμβατό με προηγούμενες εκδόσεις του PCL και παλαιότερα προϊόντα HP LaserJet
- Η καλύτερη επιλογή για εκτύπωση από προσαρμοσμένα, ή τρίτων κατασκευαστών, προγράμματα λογισμικού
- Σχεδιασμένο για χρήση σε εταιρικά περιβάλλοντα Windows, έτσι ώστε να παρέχεται ένα πρόγραμμα οδήγησης για χρήση με πολλαπλά μοντέλα εκτυπωτή
- Προτιμάται κατά την εκτύπωση σε πολλαπλά μοντέλα εκτυπωτή από έναν φορητό υπολογιστή με Windows

#### **Περιγραφή προγράμματος οδήγησης HP UPD PCL 6**

- Διατίθεται για λήψη από το Web στη διεύθυνση [www.hp.com/support/ljm401series](http://www.hp.com/support/ljm401series)
- Συνιστάται για εκτυπώσεις σε όλα τα υποστηριζόμενα περιβάλλοντα των Windows
- Παρέχει την καλύτερη συνολικά ταχύτητα, ποιότητα εκτύπωσης και υποστήριξη δυνατοτήτων προϊόντος για τους περισσότερους χρήστες
- Ανεπτυγμένο για να ευθυγραμμίζεται με το περιβάλλον χρήσης Graphic Device Interface (GDI) των Windows, για βέλτιστη ταχύτητα σε περιβάλλοντα Windows
- **·** Ενδέχεται να μην είναι πλήρως συμβατό με προσαρμοσμένα, καθώς και τρίτων κατασκευαστών, προγράμματα λογισμικού που βασίζονται σε PCL 5.

# <span id="page-35-0"></span>**Αλλαγή ρυθμίσεων εργασίας εκτύπωσης (Windows)**

### **Προτεραιότητα για αλλαγή ρυθμίσεων εργασίας εκτύπωσης**

Οι αλλαγές στις ρυθμίσεις εκτύπωσης γίνονται κατά προτεραιότητα, ανάλογα με το πού έγιναν οι αλλαγές:

**ΣΗΜΕΙΩΣΗ** Τα ονόματα των εντολών και των πλαισίων διαλόγου μπορεί να διαφέρουν, ανάλογα με το πρόγραμμα λογισμικού που χρησιμοποιείτε.

- **Πλαίσιο διαλόγου "Page Setup"**: Κάντε κλικ στο **Page Setup** (Ρυθμίσεις σελίδας) ή σε μια παρόμοια εντολή στο μενού **File** (Αρχείο) του προγράμματος που χρησιμοποιείτε, για να ανοίξετε αυτό το πλαίσιο διαλόγου. Οι αλλαγές που έγιναν στις ρυθμίσεις στο πρόγραμμα αυτό υπερισχύουν των αλλαγών που έγιναν οπουδήποτε αλλού.
- **Παράθυρο διαλόγου Print (Εκτύπωση)**: Κάντε κλικ στο **Print** (Εκτύπωση), στο **Print Setup** (Ρύθμιση εκτύπωσης) ή σε μια παρόμοια εντολή στο μενού **File** (Αρχείο) του προγράμματος στο οποίο εργάζεστε για να ανοίξετε αυτό το παράθυρο διαλόγου. Οι αλλαγές των ρυθμίσεων στο παράθυρο διαλόγου **Print** (Εκτύπωση) έχουν χαμηλότερη προτεραιότητα και συνήθως δεν υπερισχύουν των αλλαγών που έγιναν στο παράθυρο διαλόγου **Page Setup** (Διαμόρφωση σελίδας).
- **Παράθυρο διαλόγου Printer Properties (Ιδιότητες εκτυπωτή) [πρόγραμμα οδήγησης εκτυπωτή]**: Κάντε κλικ στο **Properties** (Ιδιότητες) στο παράθυρο διαλόγου **Print** (Εκτύπωση) για να ανοίξετε το πρόγραμμα οδήγησης εκτυπωτή. Οι αλλαγές των ρυθμίσεων στο παράθυρο διαλόγου **Printer Properties** (Ιδιότητες εκτυπωτή) συνήθως δεν αντικαθιστούν οποιεσδήποτε άλλες ρυθμίσεις έχουν γίνει στο λογισμικό εκτύπωσης. Εδώ μπορείτε να αλλάξετε τις περισσότερες ρυθμίσεις εκτύπωσης.
- **Προεπιλεγμένες ρυθμίσεις του προγράμματος οδήγησης εκτυπωτή**: Οι προεπιλεγμένες ρυθμίσεις του προγράμματος οδήγησης εκτυπωτή καθορίζουν τις ρυθμίσεις που θα χρησιμοποιηθούν σε όλες τις εργασίες εκτύπωσης *εκτός αν* αλλάξουν οι ρυθμίσεις στα πλαίσια διαλόγου **Page Setup** (Ρυθμίσεις σελίδας), **Print** (Εκτύπωση) ή **Printer Properties** (Ιδιότητες εκτυπωτή).
- **Ρυθμίσεις πίνακα ελέγχου εκτυπωτή**: Η αλλαγή των ρυθμίσεων στον πίνακα ελέγχου του εκτυπωτή, έχουν μικρότερη προτεραιότητα από τις αλλαγές που γίνονται οπουδήποτε αλλού.

### **Αλλαγή των ρυθμίσεων όλων των εργασιών εκτύπωσης, έως ότου τερματιστεί το πρόγραμμα λογισμικού**

- **1.** Στο πρόγραμμα λογισμικού, ορίστε την επιλογή **Εκτύπωση**.
- **2.** Επιλέξτε το πρόγραμμα οδήγησης και στη συνέχεια κάντε κλικ στο **Properties** (Ιδιότητες) ή στο **Preferences** (Προτιμήσεις).
# **Αλλαγή των προεπιλεγμένων ρυθμίσεων για όλες τις εργασίες εκτύπωσης**

**1. Windows XP, Windows Server 2003 και Windows Server 2008 (με χρήση της προεπιλεγμένης προβολής του μενού Έναρξη)**: Κάντε κλικ στο **Start** (Έναρξη) και, στη συνέχεια, κάντε κλικ στο **Printers and Faxes** (Εκτυπωτές και Φαξ).

**Windows XP, Windows Server 2003 και Windows Server 2008 (με χρήση της κλασικής προβολής του μενού Έναρξη)**: Κάντε κλικ στο **Start** (Έναρξη), κάντε κλικ στο **Settings** (Ρυθμίσεις) και, στη συνέχεια, κάντε κλικ στο **Printers** (Εκτυπωτές).

**Windows Vista**: Κάντε κλικ στο **Start** (Έναρξη), κάντε κλικ στο **Control Panel** (Πίνακας ελέγχου) και, στη συνέχεια, στην κατηγορία **Hardware and Sound** (Υλικό και ήχος) κάντε κλικ στο **Printer** (Εκτυπωτής).

**Windows 7**: Κάντε κλικ στο **Έναρξη** και, στη συνέχεια, επιλέξτε **Συσκευές και εκτυπωτές**.

**2.** Κάντε δεξί κλικ στο εικονίδιο του προγράμματος οδήγησης και στη συνέχεια επιλέξτε **Printing Preferences** (Προτιμήσεις εκτύπωσης).

#### **Αλλαγή των ρυθμίσεων διαμόρφωσης του προϊόντος**

**1. Windows XP, Windows Server 2003 και Windows Server 2008 (με χρήση της προεπιλεγμένης προβολής του μενού Έναρξη)**: Κάντε κλικ στο **Start** (Έναρξη) και, στη συνέχεια, κάντε κλικ στο **Printers and Faxes** (Εκτυπωτές και Φαξ).

**Windows XP, Windows Server 2003 και Windows Server 2008 (με χρήση της κλασικής προβολής του μενού Έναρξη)**: Κάντε κλικ στο **Start** (Έναρξη), κάντε κλικ στο **Settings** (Ρυθμίσεις) και, στη συνέχεια, κάντε κλικ στο **Printers** (Εκτυπωτές).

**Windows Vista**: Κάντε κλικ στο **Start** (Έναρξη), κάντε κλικ στο **Control Panel** (Πίνακας ελέγχου) και, στη συνέχεια, στην κατηγορία **Hardware and Sound** (Υλικό και ήχος) κάντε κλικ στο **Printer** (Εκτυπωτής).

**Windows 7**: Κάντε κλικ στο **Έναρξη** και, στη συνέχεια, επιλέξτε **Συσκευές και εκτυπωτές**.

- **2.** Κάντε δεξιό κλικ στο εικονίδιο του προγράμματος οδήγησης και επιλέξτε **Ιδιότητες** ή **Ιδιότητες εκτυπωτή**.
- **3.** Κάντε κλικ στην καρτέλα **Device Settings** (Ρυθμίσεις συσκευής).

# **Αλλαγή ρυθμίσεων εργασίας εκτύπωσης (Mac OS X)**

### **Προτεραιότητα για αλλαγή ρυθμίσεων εργασίας εκτύπωσης**

Οι αλλαγές στις ρυθμίσεις εκτύπωσης γίνονται κατά προτεραιότητα, ανάλογα με το πού έγιναν οι αλλαγές:

**ΣΗΜΕΙΩΣΗ** Τα ονόματα των εντολών και των πλαισίων διαλόγου μπορεί να διαφέρουν, ανάλογα με το πρόγραμμα λογισμικού που χρησιμοποιείτε.

- **Παράθυρο διαλόγου Page Setup** (Διαμόρφωση σελίδας): Για να ανοίξετε αυτό το παραθυρο διαλόγου, κάντε κλικ στο **Page Setup** (Διαμόρφωση σελίδας) ή σε μια παρόμοια εντολή στο μενού **File** (Αρχείο) του προγράμματος που χρησιμοποιείτε. Οι ρυθμίσεις που αλλάζετε εδώ ενδέχεται να υπερισχύουν των ρυθμίσεων που αλλάζετε οπουδήποτε αλλού.
- **Παράθυρο διαλόγου "Print"**: Κάντε κλικ στο **Print** (Εκτύπωση), στο **Print Setup** (Ρυθμίσεις εκτύπωσης) ή σε μια παρόμοια εντολή στο μενού **File** (Αρχείο) του προγράμματος που χρησιμοποιείτε, για να ανοίξετε αυτό το πλαίσιο διαλόγου. Οι αλλαγές στις ρυθμίσεις που έγιναν στο πλαίσιο διαλόγου **Print** (Εκτύπωση) έχουν μικρότερη προτεραιότητα και *δεν* υπερισχύουν των αλλαγών που έγιναν στο πλαίσιο διαλόγου **Page Setup** (Ρυθμίσεις σελίδας).
- **Προεπιλεγμένες ρυθμίσεις προγράμματος οδήγησης εκτύπωσης**: Οι προεπιλεγμένες ρυθμίσεις προγράμματος οδήγησης εκτύπωσης καθορίζουν τις ρυθμίσεις που χρησιμοποιούνται σε όλες τις εργασίες εκτύπωσης, *εκτός αν* τροποποιηθούν οι ρυθμίσεις στα πλαίσια διαλόγου **Διαμόρφωση σελίδας** ή **Εκτύπωση**.
- **Ρυθμίσεις πίνακα ελέγχου εκτυπωτή**: Η αλλαγή των ρυθμίσεων στον πίνακα ελέγχου του εκτυπωτή, έχουν μικρότερη προτεραιότητα από τις αλλαγές που γίνονται οπουδήποτε αλλού.

### **Αλλαγή των ρυθμίσεων όλων των εργασιών εκτύπωσης, έως ότου τερματιστεί το πρόγραμμα λογισμικού**

- **1.** Στο μενού **File (Αρχείο)**, κάντε κλικ στο στοιχείο **Print (Εκτύπωση)**.
- **2.** Στο μενού **Εκτυπωτής**, επιλέξτε αυτό το προϊόν.
- **3.** Από την αναπτυσσόμενη λίστα ρυθμίσεων, επεξεργαστείτε τις ρυθμίσεις που θέλετε να αλλάξετε.

#### **Αλλαγή των προεπιλεγμένων ρυθμίσεων για όλες τις εργασίες εκτύπωσης**

- **1.** Στο μενού **File (Αρχείο)**, κάντε κλικ στο στοιχείο **Print (Εκτύπωση)**.
- **2.** Στο μενού **Εκτυπωτής**, επιλέξτε αυτό το προϊόν.
- **3.** Από την αναπτυσσόμενη λίστα ρυθμίσεων, επεξεργαστείτε τις ρυθμίσεις που θέλετε να αλλάξετε.
- **4.** Στο μενού **Προρρυθμίσεις**, κάντε κλικ στην επιλογή **Αποθήκευση ως...** και πληκτρολογήστε ένα όνομα για την προρρύθμιση.

Αυτές οι ρυθμίσεις αποθηκεύονται στο μενού **Προρρυθμίσεις**. Για να χρησιμοποιήσετε τις νέες ρυθμίσεις, κάθε φορά που ανοίγετε ένα πρόγραμμα και εκτυπώνετε θα πρέπει να επιλέγετε την αποθηκευμένη προρρύθμιση.

#### **Αλλαγή των ρυθμίσεων διαμόρφωσης του προϊόντος**

- **1.** Από το μενού Apple  $\epsilon$ , κάντε κλικ στο μενού System Preferences (Προτιμήσεις **συστήματος)** και, στη συνέχεια, κάντε κλικ στο εικονίδιο **Print & Fax (Εκτύπωση και φαξ)**.
- **2.** Επιλέξτε το προϊόν από την αριστερή πλευρά του παραθύρου.
- **3.** Κάντε κλικ στο κουμπί **Options & Supplies (Επιλογές και αναλώσιμα)**.
- **4.** Κάντε κλικ στην καρτέλα **Driver (Πρόγραμμα οδήγησης)**.
- **5.** Διαμορφώστε τις εγκατεστημένες επιλογές.

# **Εκτύπωση εργασιών σε Windows**

# **Χρήση μιας συντόμευσης εκτύπωσης (Windows)**

- **1.** Στο πρόγραμμα λογισμικού, ορίστε την επιλογή **Εκτύπωση**.
- **2.** Επιλέξτε το προϊόν και, στη συνέχεια, κάντε κλικ στο κουμπί **Ιδιότητες** ή **Προτιμήσεις**.

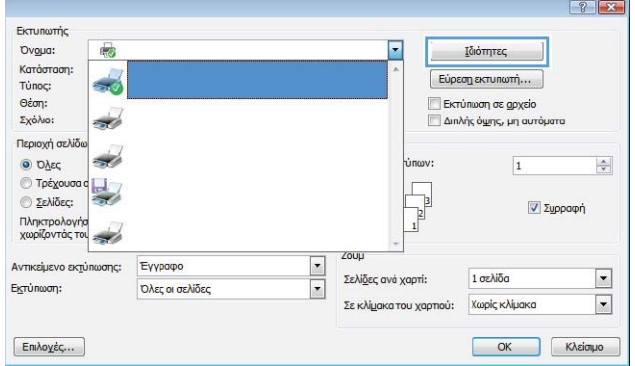

扣し

 $8.5 \times 11$  in

Μενέθη χαρτιού:

Γύησς χαρτιού

Σελίδες ανά φύλλο

Εκτύπωση και στις δύο όψεις Ναι, Αναστροφή

Letter Πηγή χαρτιού:<br>Αυτόματη επιλ

.<br>εξ προεπιλεγμένες ριθμίσεις

.<br>Μια συντάμευση εκτύπωσης είναι ένα σύνολο αποθηκευμένων<br>ρυθμίσουν εκτύπωσης που μπορείτε να επιλέξετε με ένα κίνι.

.<br>Συντόμευση εκτύπωσης:

 $\times$ 

 $\frac{1}{\sqrt{2}}$ 

Κάρτες/Βαρύ χαρτί

Enistro

**3.** Κάντε κλικ στην καρτέλα **Συντομεύσεις εκτύπωσης**.

**4.** Επιλέξτε μία από τις συντομεύσεις και, στη συνέχεια, κάντε κλικ στο κουμπί **OK**.

**ΣΗΜΕΙΩΣΗ** Όταν επιλέγετε μια συντόμευση, αλλάζουν οι αντίστοιχες ρυθμίσεις στις υπόλοιπες καρτέλες του προγράμματος οδήγησης εκτυπωτή.

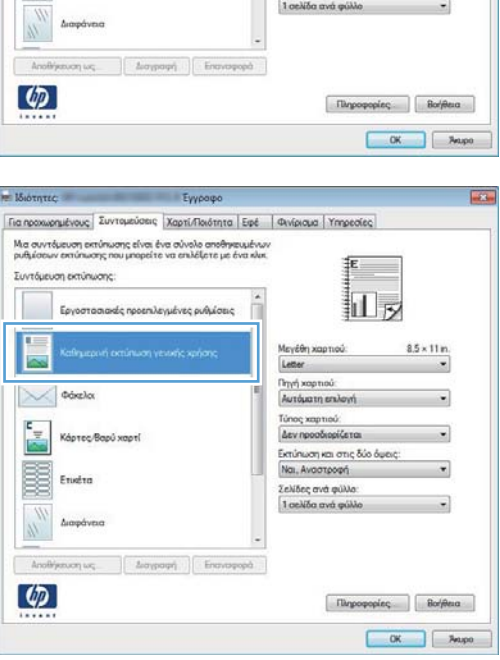

# **Δημιουργία μιας συντόμευσης εκτύπωσης (Windows)**

- **1.** Στο πρόγραμμα λογισμικού, ορίστε την επιλογή **Εκτύπωση**.
- **2.** Επιλέξτε το προϊόν και, στη συνέχεια, κάντε κλικ στο κουμπί **Ιδιότητες** ή **Προτιμήσεις**.

**3.** Κάντε κλικ στην καρτέλα **Συντομεύσεις εκτύπωσης**.

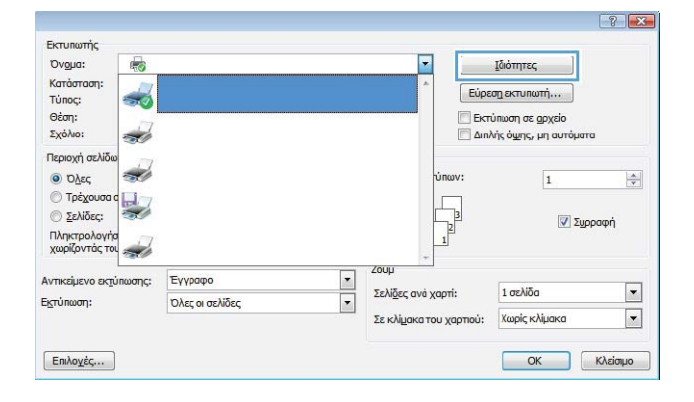

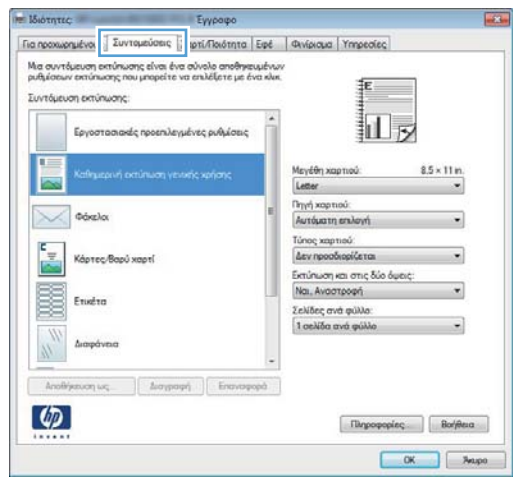

**4.** Επιλέξτε ως βάση μια υπάρχουσα συντόμευση.

**ΣΗΜΕΙΩΣΗ** Πάντα να επιλέγετε μια συντόμευση προτού προσαρμόσετε κάποια από τις ρυθμίσεις στη δεξιά πλευρά της οθόνης. Αν προσαρμόσετε τις ρυθμίσεις και επιλέξετε συντόμευση, ή αν επιλέξετε διαφορετική συντόμευση, τότε χάνονται όλες οι προσαρμογές σας.

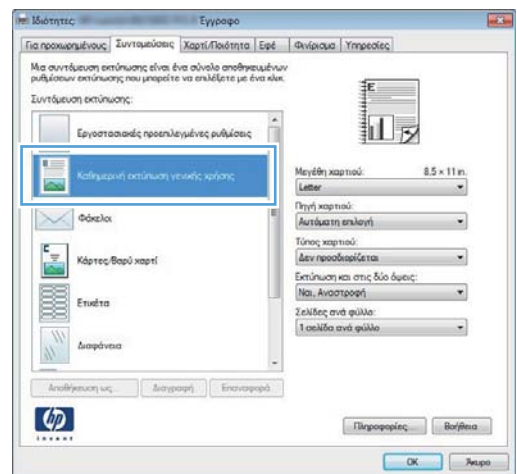

**5.** Κάντε τις επιλογές εκτύπωσης για τη νέα συντόμευση.

> **ΣΗΜΕΙΩΣΗ** Μπορείτε να ενεργοποιήσετε τις επιλογές εκτύπωσης σε αυτήν την καρτέλα ή σε οποιαδήποτε άλλη καρτέλα του προγράμματος οδήγησης του εκτυπωτή. Αφού ενεργοποιήσετε επιλογές σε άλλες καρτέλες, επιστρέψτε στην καρτέλα **Συντομεύσεις εκτύπωσης** και έπειτα προχωρήστε στο επόμενο βήμα.

**6.** Κάντε κλικ στο κουμπί **Αποθήκευση ως**.

**7.** Πληκτρολογήστε ένα όνομα για τη συντόμευση και κάντε κλικ στο κουμπί **OK**.

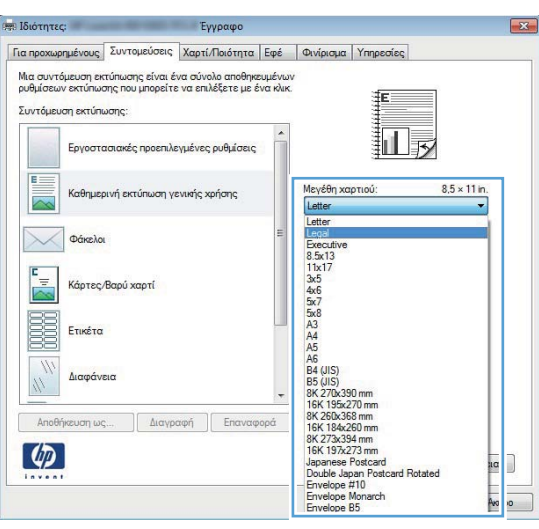

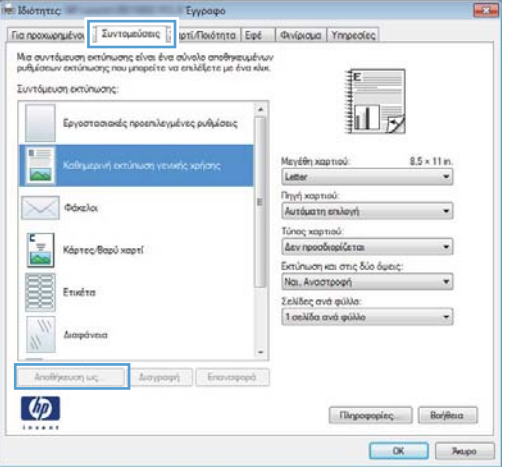

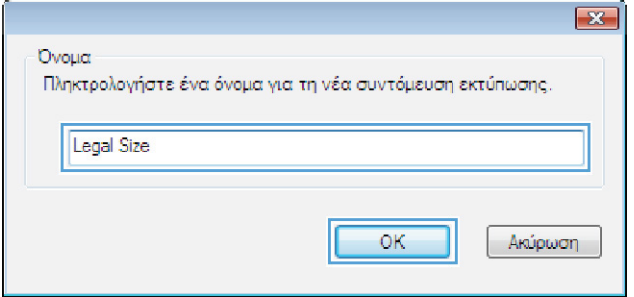

#### **Αυτόματη εκτύπωση και στις δύο όψεις στα Windows**

**ΣΗΜΕΙΩΣΗ** Αυτή η ενότητα αφορά μόνο τα μοντέλα εκτυπωτή HP LaserJet Pro 400 M401d, Εκτυπωτής HP LaserJet Pro 400 M401dn και Εκτυπωτής HP LaserJet Pro 400 M401dw.

**1.** Στο μενού **File** (Αρχείο) του προγράμματος λογισμικού, κάντε κλικ στο **Print** (Εκτύπωση).

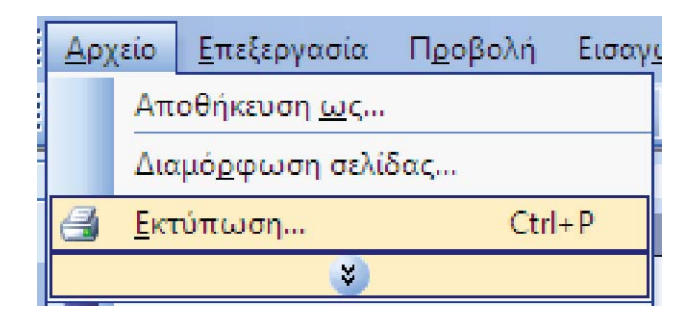

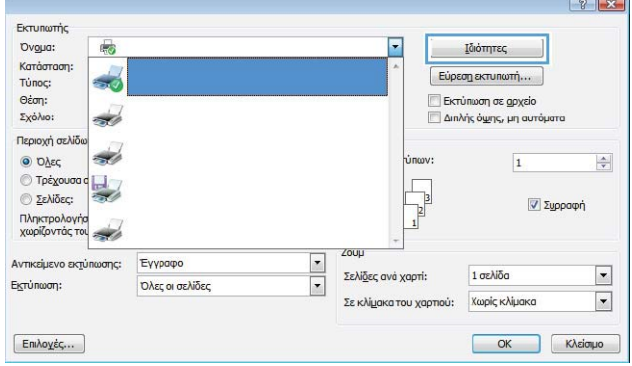

**2.** Επιλέξτε το προϊόν και, στη συνέχεια, κάντε κλικ στο κουμπί **Ιδιότητες** ή **Προτιμήσεις**.

**3.** Κάντε κλικ στην καρτέλα **Φινίρισμα**.

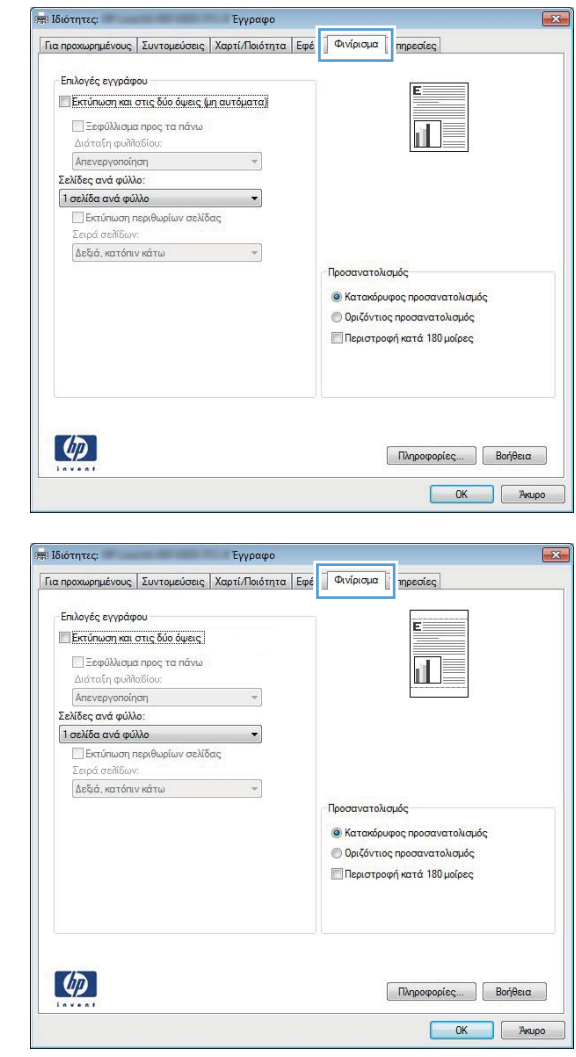

**4.** Επιλέξτε το πλαίσιο ελέγχου **Εκτύπωση και στις δύο όψεις**. Κάντε κλικ στο κουμπί **OK** για να εκτυπώσετε την εργασία.

# **Μη αυτόματη εκτύπωση και στις δύο όψεις στα Windows**

- **ΣΗΜΕΙΩΣΗ** Αυτή η ενότητα αφορά κυρίως τα μοντέλα εκτυπωτή HP LaserJet Pro 400 M401a και Εκτυπωτής HP LaserJet Pro 400 M401n. Ωστόσο, τα μοντέλα εκτυπωτή HP LaserJet Pro 400 M401d, Εκτυπωτής HP LaserJet Pro 400 M401dn και Εκτυπωτής HP LaserJet Pro 400 M401dw υποστηρίζουν επίσης εργασίες μη αυτόματης εκτύπωσης δύο όψεων, σε περίπτωση που το χαρτί δεν υποστηρίζεται από αυτόματη εκτύπωση δύο όψεων ή εάν η μονάδα εκτύπωσης διπλής όψης έχει απενεργοποιηθεί.
- **1.** Στο μενού **File** (Αρχείο) του προγράμματος λογισμικού, κάντε κλικ στο **Print** (Εκτύπωση).

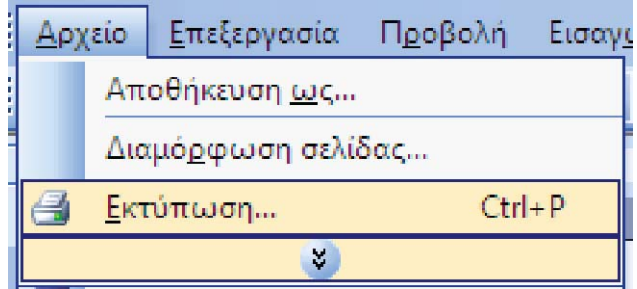

**2.** Επιλέξτε το προϊόν και, στη συνέχεια, κάντε κλικ στο κουμπί **Ιδιότητες** ή **Προτιμήσεις**.

**3.** Κάντε κλικ στην καρτέλα **Φινίρισμα**.

**4.** Επιλέξτε το πλαίσιο ελέγχου **Εκτύπωση και στις δύο όψεις (μη αυτόματα)**. Κάντε κλικ στο κουμπί **OK** για να εκτυπώσετε την πρώτη όψη της εργασίας.

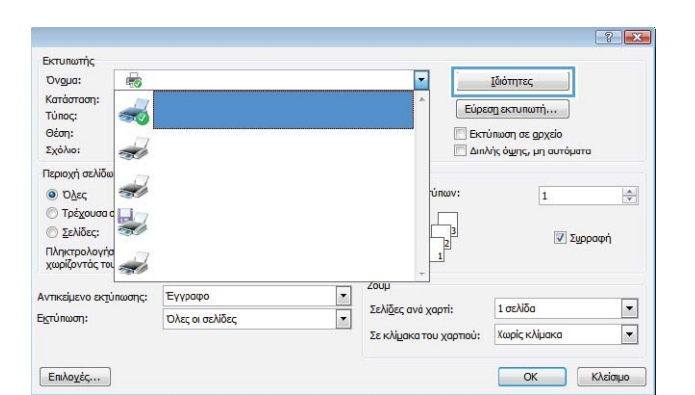

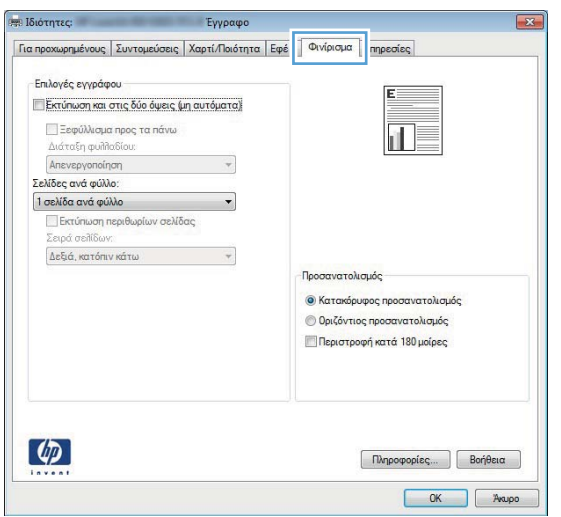

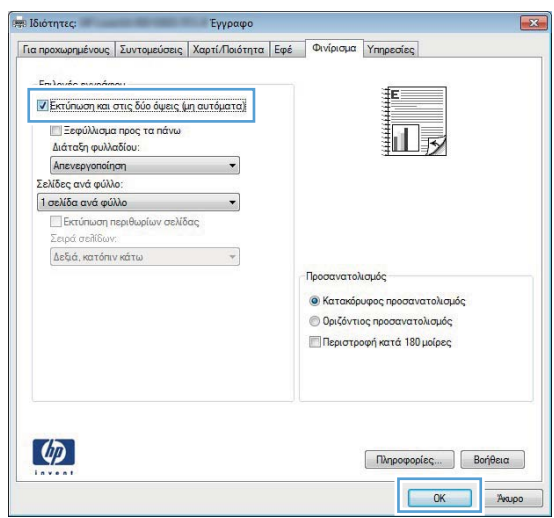

**5.** Αφαιρέστε την εκτυπωμένη στοίβα από το δίσκο εξόδου και, διατηρώντας τον ίδιο προσανατολισμό, τοποθετήστε την στο Δίσκο 1 με την εκτυπωμένη όψη προς τα κάτω και το επάνω άκρο των σελίδων προς το προϊόν.

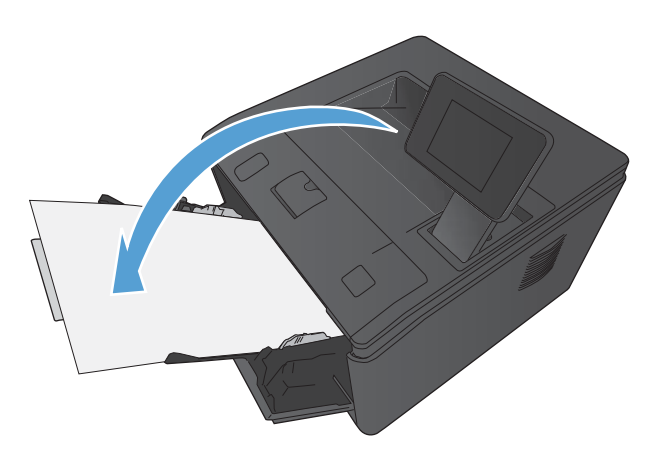

**6.** Στον πίνακα ελέγχου, πατήστε το κουμπί OK για να εκτυπώσετε τη δεύτερη όψη της εργασίας.

#### **Εκτύπωση πολλαπλών σελίδων ανά φύλλο στα Windows**

 $\sqrt{2}$ 

**1.** Στο μενού **File** (Αρχείο) του προγράμματος λογισμικού, κάντε κλικ στο **Print** (Εκτύπωση).

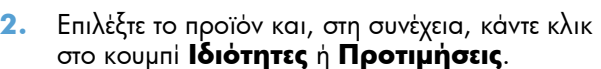

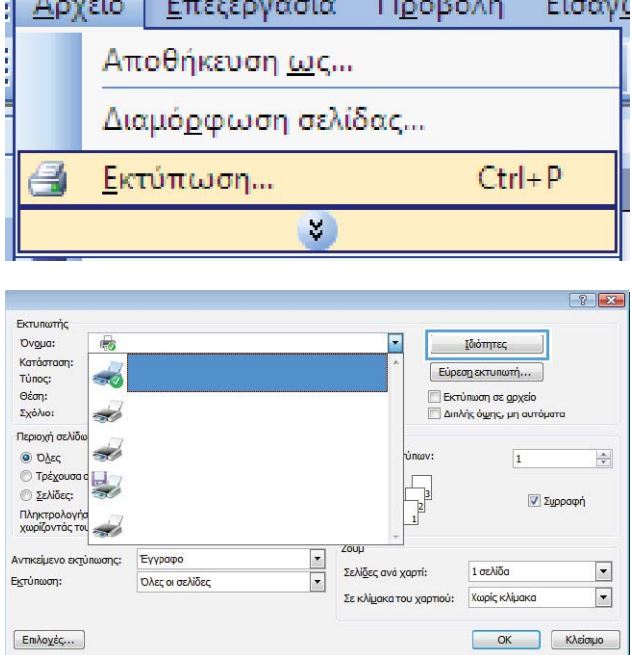

**3.** Κάντε κλικ στην καρτέλα **Φινίρισμα**.

**4.** Επιλέξτε τον αριθμό σελίδων ανά φύλλο από την αναπτυσσόμενη λίστα **Σελίδες ανά φύλλο**.

**5.** Κάντε τις σωστές επιλογές **Εκτύπωση περιθωρίων σελίδας**, **Σειρά σελίδων** και **Προσανατολισμός**.

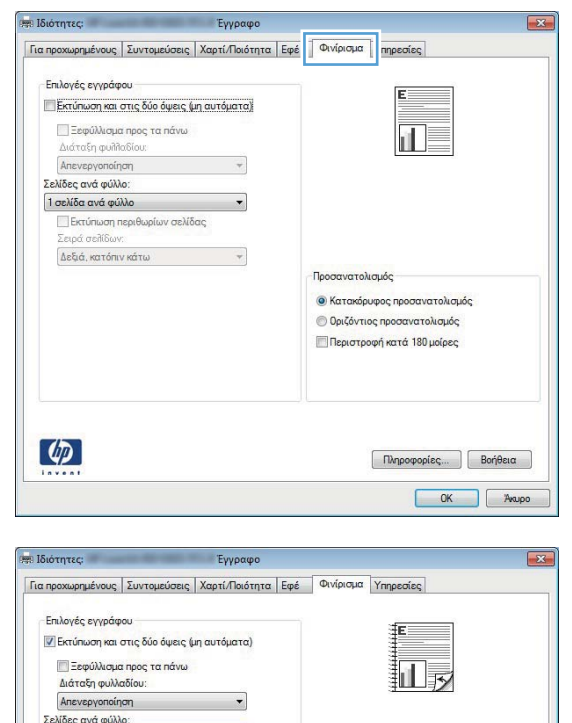

Προσανατολισμός **Ο** Κατακόρυφος προσανατολισμός **Οριζόντιος προσανατολισμός** ■Περιστροφή κατά 180 μοίρες

 $\fbox{ (R) 20000001} \begin{tabular}{|c|c|c|} \hline \multicolumn{3}{|c|}{\textbf{ (R) 1000}} \multicolumn{3}{|c|}{\textbf{(R) 100}} \end{tabular} \begin{tabular}{|c|c|c|} \hline \multicolumn{3}{|c|}{\textbf{(R) 100}} \multicolumn{3}{|c|}{\textbf{(R) 100}} \end{tabular} \begin{tabular}{|c|c|c|} \hline \multicolumn{3}{|c|}{\textbf{(R) 100}} \multicolumn{3}{|c|}{\textbf{(R) 100}} \end{tabular}$ 

1 σελίδα ανά φύλλ 2 σελίδες ανά φύλλο ι<br>6 σελίδες ανά φύλλο<br>9 σελίδες ανά φύλλο<br>16 σελίδες ανά φύλλο

 $\lbrack \varphi \rbrack$ 

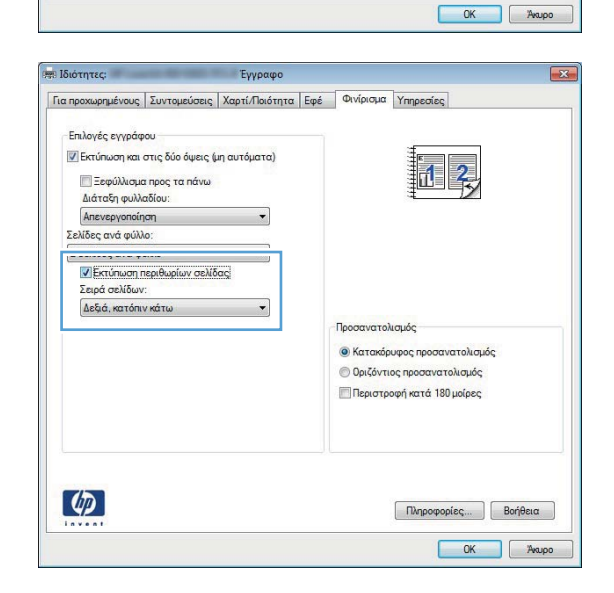

# **Επιλογή προσανατολισμού σελίδας (Windows)**

Εκτυπωτής Ovoug:

Κατάσταση:

Túnoc:

雨

 $\frac{1}{2}$ 

- **1.** Στο πρόγραμμα λογισμικού, ορίστε την επιλογή **Εκτύπωση**.
- **2.** Επιλέξτε το προϊόν και, στη συνέχεια, κάντε κλικ είτε στο κουμπί **Ιδιότητες** ή στο κουμπί **Προτιμήσεις**.

**3.** Κάντε κλικ στην καρτέλα **Φινίρισμα**.

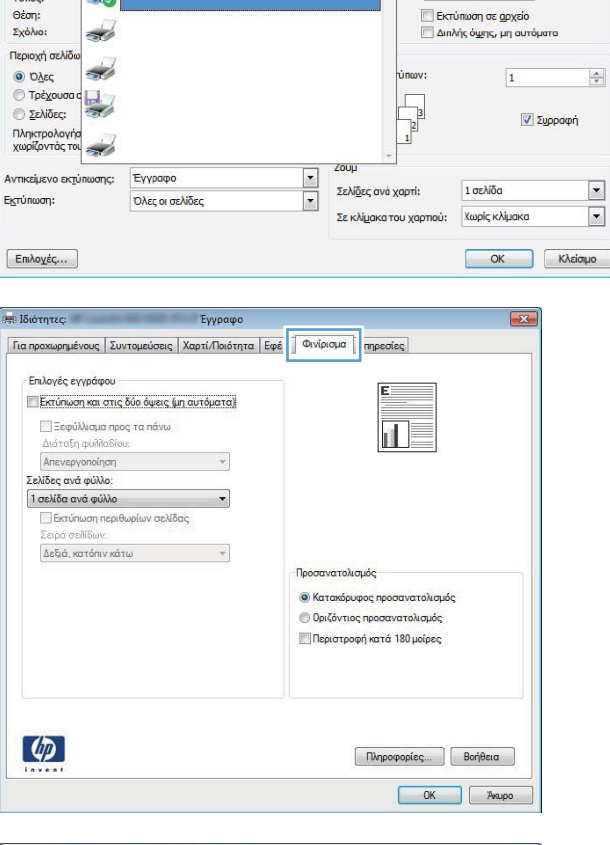

P

**ι**διότητες

 $Eúp<sub>εση</sub> εκτυπωτή...$ 

**4.** Στην περιοχή **Προσανατολισμός**, επιλέξτε είτε **Κατακόρυφος προσανατολισμός** ή **Οριζόντιος προσανατολισμός**.

Για να εκτυπώσετε την εικόνα της σελίδας ανάποδα, επιλέξτε **Περιστροφή κατά 180 μοίρες**.

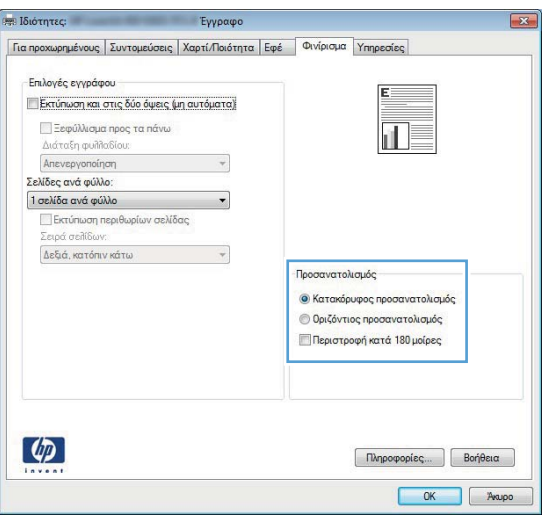

 $?$ 

 $\left|\frac{\mathbf{A}}{\mathbf{v}}\right|$ 

 $\blacksquare$ 

 $\boxed{\mathbf{r}}$ 

# **Επιλογή τύπου χαρτιού (Windows)**

- **1.** Στο πρόγραμμα λογισμικού, ορίστε την επιλογή **Εκτύπωση**.
- **2.** Επιλέξτε το προϊόν και, στη συνέχεια, κάντε κλικ στο κουμπί **Ιδιότητες** ή **Προτιμήσεις**.

**3.** Κάντε κλικ στην καρτέλα **Χαρτί/Ποιότητα**.

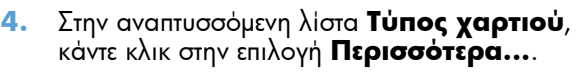

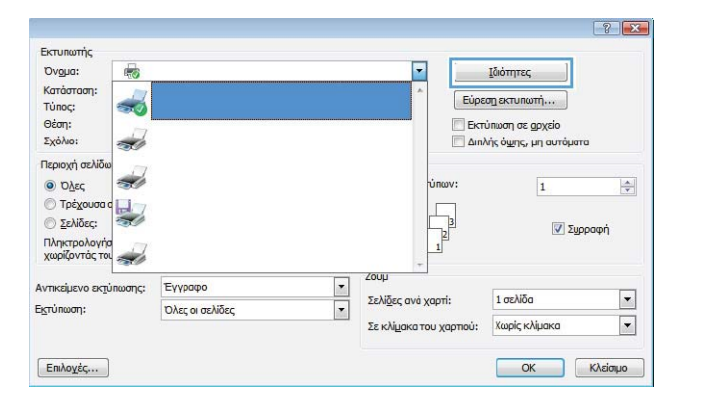

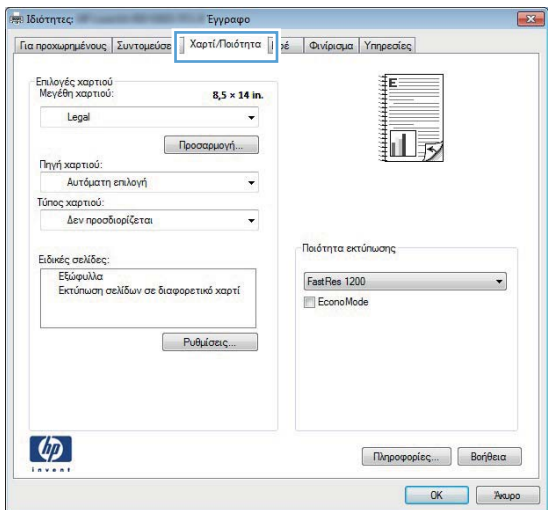

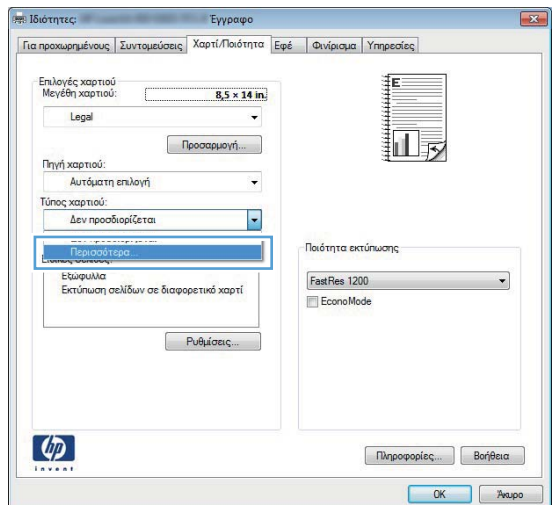

**5.** Επιλέξτε την κατηγορία τύπων χαρτιού που ταιριάζει καλύτερα στο χαρτί σας.

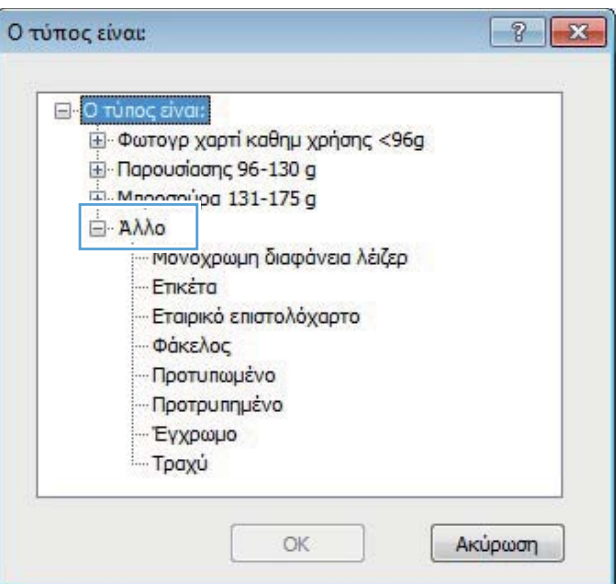

**6.** Επιλέξτε τον τύπο χαρτιού που χρησιμοποιείτε και κάντε κλικ στο κουμπί **OK**.

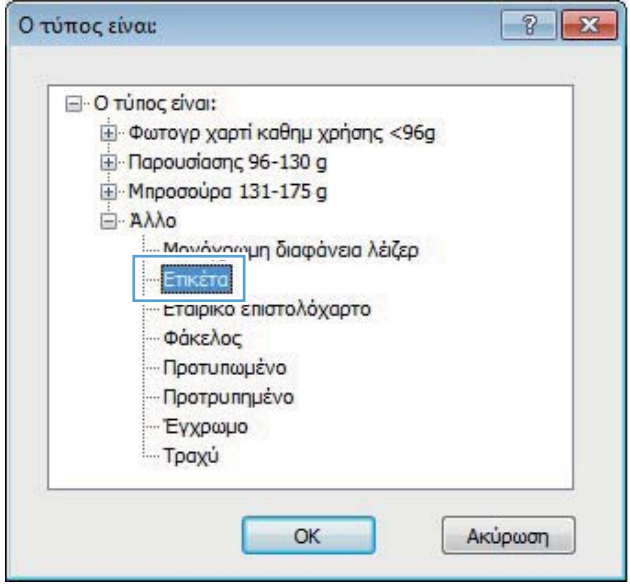

# **Εκτύπωση της πρώτης ή της τελευταίας σελίδας σε διαφορετικό χαρτί (Windows)**

**1.** Στο πρόγραμμα λογισμικού, ορίστε την επιλογή **Εκτύπωση**.

**2.** Επιλέξτε το προϊόν και, στη συνέχεια, κάντε κλικ είτε στο κουμπί **Ιδιότητες** ή στο κουμπί **Προτιμήσεις**.

**3.** Κάντε κλικ στην καρτέλα **Χαρτί/Ποιότητα**.

**4.** Κάντε κλικ στο στοιχείο **Εκτύπωση σελίδων σε διαφορετικό χαρτί** και, στη συνέχεια, κάντε κλικ στο κουμπί **Ρυθμίσεις** για να επιλέξετε τις απαραίτητες ρυθμίσεις για το εξώφυλλο, άλλες σελίδες και το οπισθόφυλλο.

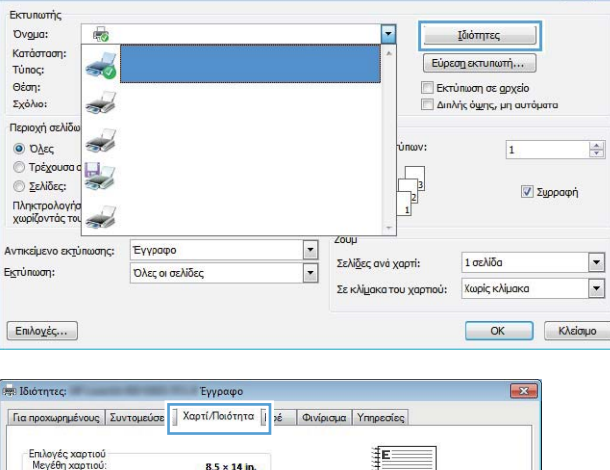

 $|2|x|$ 

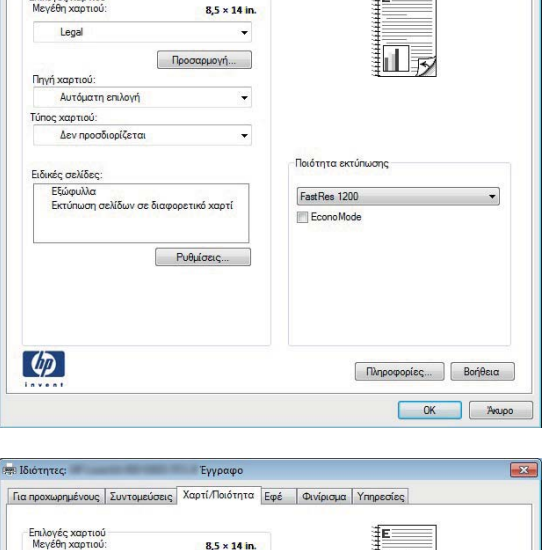

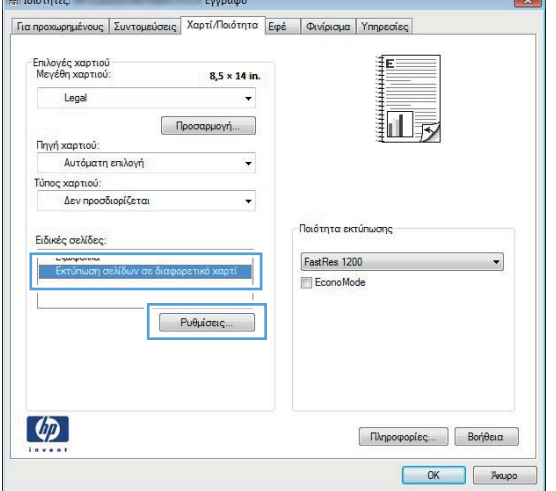

# **Προσαρμογή εγγράφου στο μέγεθος της σελίδας (Windows)**

**1.** Στο πρόγραμμα λογισμικού, ορίστε την επιλογή **Εκτύπωση**.

**2.** Επιλέξτε το προϊόν και, στη συνέχεια, κάντε κλικ στο κουμπί **Ιδιότητες** ή **Προτιμήσεις**.

**3.** Κάντε κλικ στην καρτέλα **Εφέ**.

**4.** Κάντε την επιλογή **Print document on (Εκτύπωση εγγράφου σε)** και, στη συνέχεια, επιλέξτε ένα μέγεθος από την αναπτυσσόμενη λίστα.

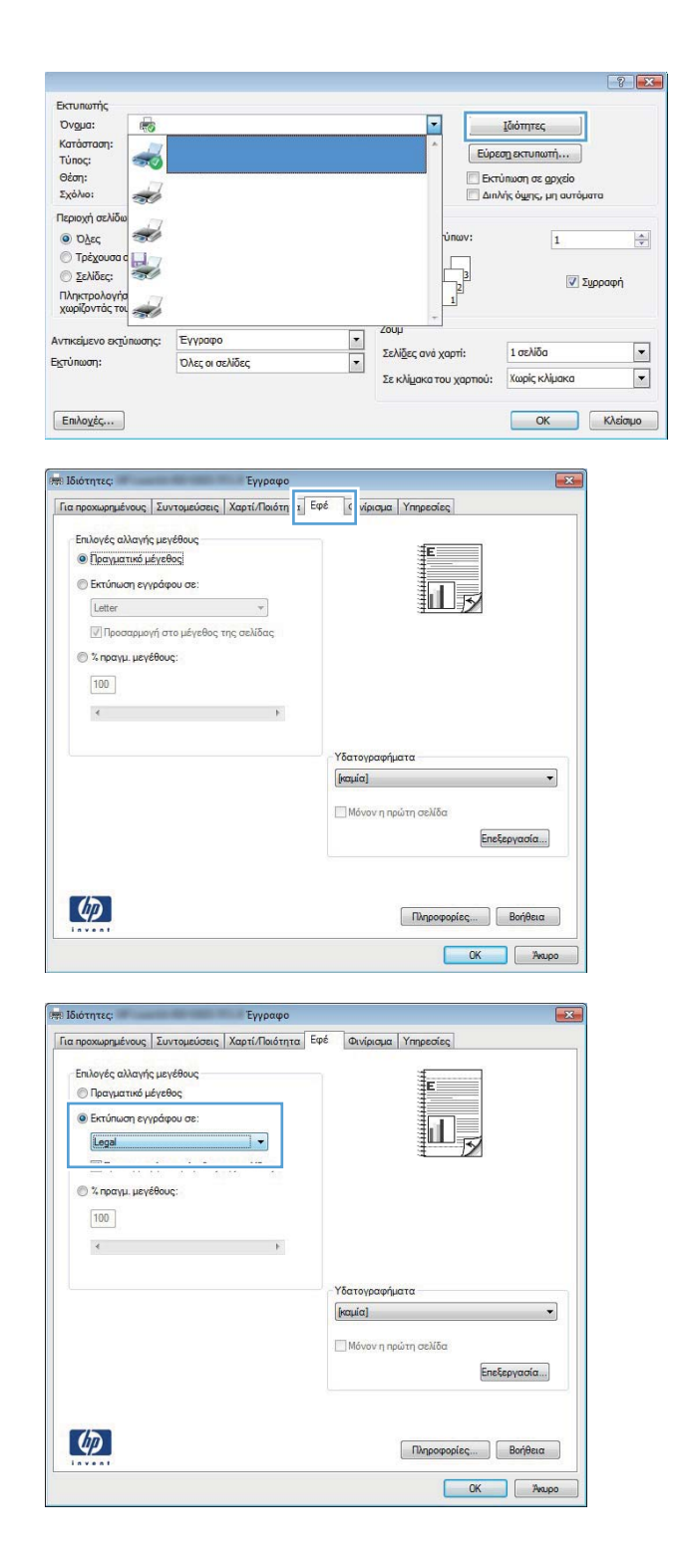

# **Δημιουργία φυλλαδίου (Windows)**

**1.** Στο πρόγραμμα λογισμικού, ορίστε την επιλογή **Εκτύπωση**.

**2.** Επιλέξτε το προϊόν και, στη συνέχεια, κάντε κλικ είτε στο κουμπί **Ιδιότητες** ή στο κουμπί **Προτιμήσεις**.

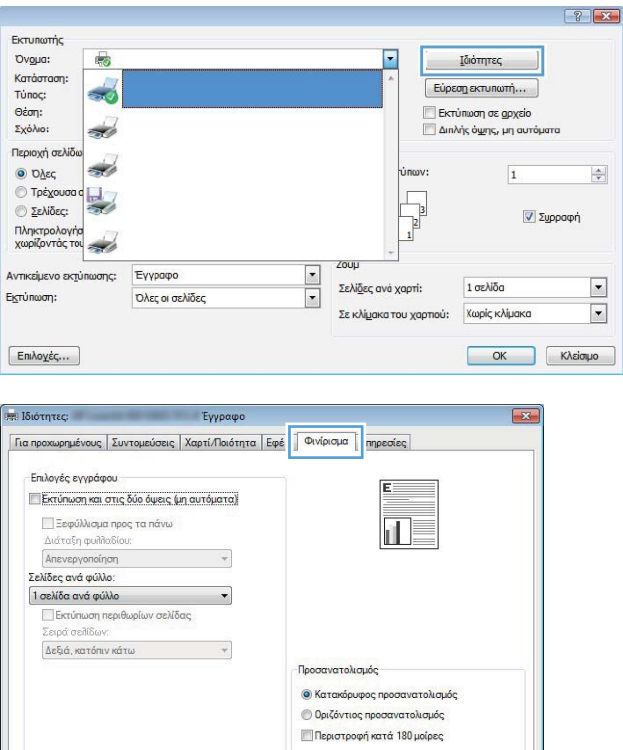

 $\n \boxed{\n \n \text{Nupopopicc}}\n \boxed{\n \text{Borjθeta}}$ OK Axupo

 $\bigcirc$ 

**3.** Κάντε κλικ στην καρτέλα **Φινίρισμα**.

**4.** Κάντε κλικ στο πλαίσιο ελέγχου **Εκτύπωση και στις δύο όψεις** ή **Εκτύπωση και στις δύο όψεις (μη αυτόματα)**.

**5.** Στην αναπτυσσόμενη λίστα **Διάταξη φυλλαδίου**, επιλέξτε δέσιμο. Η επιλογή **Σελίδες ανά φύλλο** αλλάζει αυτόματα σε **2 σελίδες ανά φύλλο**.

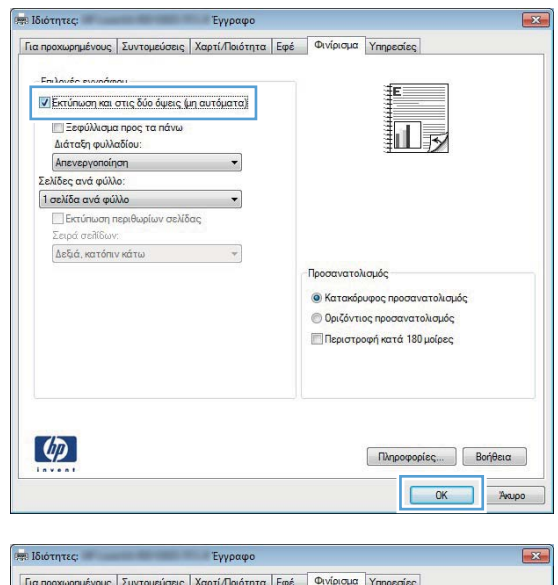

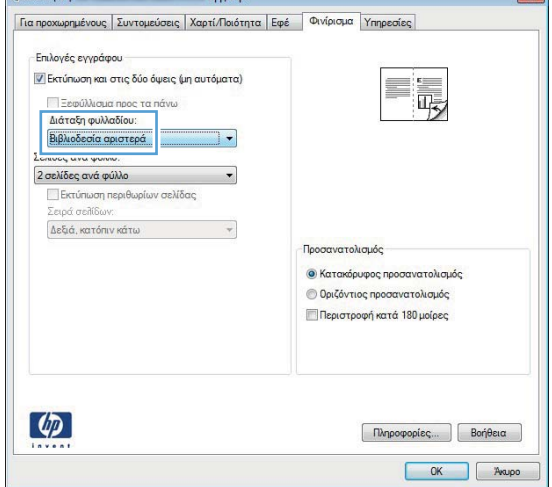

# **Εκτύπωση εργασιών σε Mac OS X**

### **Χρήση μιας προεπιλογής εκτύπωσης (Mac OS X)**

- **1.** Στο μενού **File (Αρχείο)**, κάντε κλικ στην επιλογή **Print (Εκτύπωση)**.
- **2.** Στο μενού **Εκτυπωτής**, επιλέξτε αυτό το προϊόν.
- **3.** Στο μενού **Προρρυθμίσεις**, επιλέξτε την προρρύθμιση εκτύπωσης.
- **4.** Κάντε κλικ στο κουμπί **Print (Εκτύπωση)**.

**ΣΗΜΕΙΩΣΗ** Για να χρησιμοποιήσετε τις προεπιλεγμένες ρυθμίσεις του προγράμματος οδήγησης εκτύπωσης, επιλέξτε **τυπική**.

#### **Δημιουργία μιας προεπιλογής εκτύπωσης (Mac OS X)**

Χρησιμοποιήστε τις προρρυθμίσεις εκτύπωσης για να αποθηκεύσετε τις τρέχουσες ρυθμίσεις του προγράμματος οδήγησης, προκειμένου να τις χρησιμοποιήσετε αργότερα.

- **1.** Στο μενού **File (Αρχείο)**, κάντε κλικ στην επιλογή **Print (Εκτύπωση)**.
- **2.** Στο μενού **Εκτυπωτής**, επιλέξτε αυτό το προϊόν.
- **3.** Επιλέξτε τις ρυθμίσεις εκτύπωσης τις οποίες θέλετε να αποθηκεύσετε για επαναχρησιμοποίηση.
- **4.** Στο μενού **Προρρυθμίσεις**, κάντε κλικ στην επιλογή **Αποθήκευση ως...** και πληκτρολογήστε ένα όνομα για την προρρύθμιση.
- **5.** Κάντε κλικ στο κουμπί **OK**.

#### **Αυτόματη εκτύπωση και στις δύο όψεις (Mac OS X)**

**ΣΗΜΕΙΩΣΗ** Αυτή η ενότητα αφορά μόνο τα μοντέλα εκτυπωτή HP LaserJet Pro 400 M401d, Εκτυπωτής HP LaserJet Pro 400 M401dn και Εκτυπωτής HP LaserJet Pro 400 M401dw.

- **1.** Τοποθετήστε αρκετό χαρτί σε έναν από τους δίσκους για να διευκολύνετε την εργασία εκτύπωσης.
- **2.** Στο μενού **File (Αρχείο)**, κάντε κλικ στην επιλογή **Print (Εκτύπωση)**.
- **3.** Στην αναπτυσσόμενη λίστα **Εκτυπωτής**, επιλέξτε αυτό το προϊόν.
- **4.** Επιλέξτε το στοιχείο **Διάταξη** από την αναπτυσσόμενη λίστα.
- **5.** Στην αναπτυσσόμενη λίστα **Two-Sided (Δύο όψεων)**, ορίστε μια επιλογή βιβλιοδεσίας.
- **6.** Κάντε κλικ στο κουμπί **Print (Εκτύπωση)**.

### **Μη αυτόματη εκτύπωση και στις δύο όψεις (Mac OS X)**

- **ΣΗΜΕΙΩΣΗ** Αυτή η ενότητα αφορά κυρίως τα μοντέλα εκτυπωτή HP LaserJet Pro 400 M401a και Εκτυπωτής HP LaserJet Pro 400 M401n. Ωστόσο, τα μοντέλα εκτυπωτή HP LaserJet Pro 400 M401d, Εκτυπωτής HP LaserJet Pro 400 M401dn και Εκτυπωτής HP LaserJet Pro 400 M401dw υποστηρίζουν επίσης εργασίες μη αυτόματης εκτύπωσης δύο όψεων, σε περίπτωση που το χαρτί δεν υποστηρίζεται από αυτόματη εκτύπωση δύο όψεων ή εάν η μονάδα εκτύπωσης διπλής όψης έχει απενεργοποιηθεί.
	- **1.** Τοποθετήστε στο Δίσκο 1 αρκετό χαρτί για την εργασία εκτύπωσης.
	- **2.** Στο μενού **File (Αρχείο)**, κάντε κλικ στην επιλογή **Print (Εκτύπωση)**.
	- **3.** Στην αναπτυσσόμενη λίστα **Εκτυπωτής**, επιλέξτε αυτό το προϊόν.
	- **4.** Επιλέξτε το στοιχείο **Manual Duplex (Μη αυτόματη εκτύπωση διπλής όψης)** από την αναπτυσσόμενη λίστα.
	- **5.** Κάντε κλικ στο πλαίσιο **Manual Duplex (Μη αυτόματη εκτύπωση διπλής όψης)** και επιλέξτε βιβλιοδεσία.
	- **6.** Κάντε κλικ στο κουμπί **Print (Εκτύπωση)**. Προτού επανατοποθετήσετε τη στοίβα εξόδου στο Δίσκο 1 για εκτύπωση της δεύτερης όψης, ακολουθήστε τις οδηγίες στο αναδυόμενο παράθυρο που εμφανίζεται στην οθόνη του υπολογιστή.
	- **7.** Μεταβείτε στο προϊόν και αφαιρέστε το χαρτί που υπάρχει στο Δίσκο 1.
	- **8.** Τοποθετήστε την εκτυπωμένη στοίβα στο Δίσκο 1 με την εκτυπωμένη όψη προς τα κάτω και το επάνω άκρο των σελίδων προς το προϊόν.

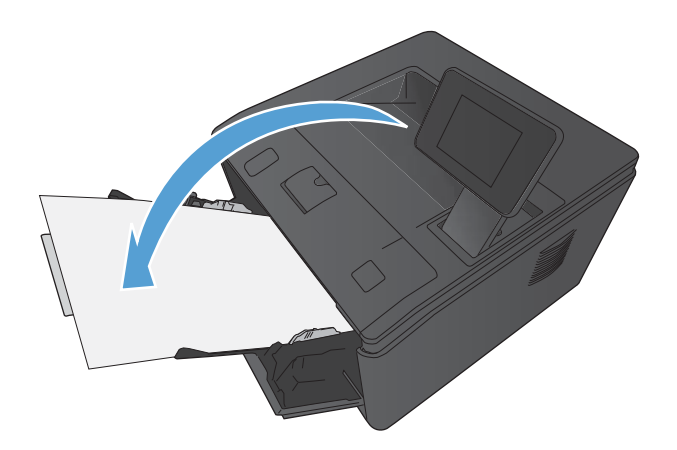

**9.** Αν σας ζητηθεί, πατήστε το κατάλληλο κουμπί στον πίνακα ελέγχου, για να συνεχίσετε.

#### **Εκτύπωση πολλών σελίδων σε ένα φύλλο (Mac OS X)**

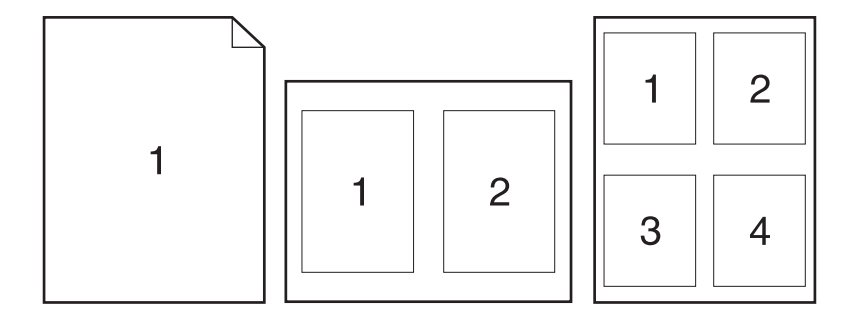

- **1.** Στο μενού **File (Αρχείο)**, κάντε κλικ στην επιλογή **Print (Εκτύπωση)**.
- **2.** Στο μενού **Εκτυπωτής**, επιλέξτε αυτό το προϊόν.
- **3.** Ανοίξτε το μενού **Διάταξη**.
- **4.** Από το μενού **Σελίδες ανά φύλλο**, επιλέξτε τον αριθμό σελίδων που θέλετε να εκτυπώνονται σε κάθε φύλλο (1, 2, 4, 6, 9 ή 16).
- **5.** Στην περιοχή **Κατεύθυνση διάταξης**, επιλέξτε τη σειρά και την τοποθέτηση των σελίδων επάνω στο φύλλο.
- **6.** Από το μενού **Περιγράμματα**, επιλέξτε τον τύπο περιγράμματος για εκτύπωση γύρω από κάθε σελίδα στο φύλλο.
- **7.** Κάντε κλικ στο κουμπί **Print (Εκτύπωση)**.

#### **Επιλογή προσανατολισμού σελίδας (Mac OS X)**

- **1.** Στο μενού **File (Αρχείο)**, κάντε κλικ στην επιλογή **Print (Εκτύπωση)**.
- **2.** Στο μενού **Εκτυπωτής**, επιλέξτε αυτό το προϊόν.
- **3.** Στο μενού **Αντίγραφα & σελίδες**, κάντε κλικ στο κουμπί **Διαμόρφωση σελίδας**.
- **4.** Κάντε κλικ στο εικονίδιο που αντιπροσωπεύει τον προσανατολισμό σελίδας που θέλετε να χρησιμοποιήσετε και, στη συνέχεια, πατήστε το κουμπί **OK**.
- **5.** Κάντε κλικ στο κουμπί **Print (Εκτύπωση)**.

#### **Επιλογή τύπου χαρτιού (Mac OS X)**

- **1.** Στο μενού **File (Αρχείο)**, κάντε κλικ στην επιλογή **Print (Εκτύπωση)**.
- **2.** Στο μενού **Εκτυπωτής**, επιλέξτε αυτό το προϊόν.
- **3.** Ανοίξτε το μενού **Finishing (Τελική επεξεργασία)**.
- **4.** Επιλέξτε έναν τύπο από την αναπτυσσόμενη λίστα **Media-type (Τύπος μέσου)**.
- **5.** Κάντε κλικ στο κουμπί **Print (Εκτύπωση)**.

#### **Εκτύπωση εξώφυλλου (Mac OS X)**

- **1.** Στο μενού **File (Αρχείο)**, κάντε κλικ στην επιλογή **Print (Εκτύπωση)**.
- **2.** Στο μενού **Εκτυπωτής**, επιλέξτε αυτό το προϊόν.
- **3.** Ανοίξτε το μενού **Εξώφυλλο** και, στη συνέχεια, επιλέξτε πού θα εκτυπωθεί το εξώφυλλο. Κάντε κλικ είτε στο κουμπί **Πριν το έγγραφο** είτε στο κουμπί **Μετά το έγγραφο**.
- **4.** Στο μενού **Τύπος εξωφύλλου**, επιλέξτε το μήνυμα που θέλετε να εκτυπώσετε στο εξώφυλλο.

**ΣΗΜΕΙΩΣΗ** Για εκτύπωση κενού εξωφύλλου, επιλέξτε **τυπική** από το μενού **Τύπος εξωφύλλου**.

**5.** Κάντε κλικ στο κουμπί **Print (Εκτύπωση)**.

# **Προσαρμογή εγγράφου στο μέγεθος της σελίδας (Mac OS X)**

- **1.** Στο μενού **File (Αρχείο)**, κάντε κλικ στην επιλογή **Print (Εκτύπωση)**.
- **2.** Στο μενού **Εκτυπωτής**, επιλέξτε αυτό το προϊόν.
- **3.** Ανοίξτε το μενού **Χειρισμός χαρτιού**.
- **4.** Στην περιοχή **Μέγεθος χαρτιού σάρωσης**, κάντε κλικ στο πλαίσιο **Προσαρμογή κλίμακας στο μέγεθος χαρτιού** και, στη συνέχεια, επιλέξτε το μέγεθος από την αναπτυσσόμενη λίστα.
- **5.** Κάντε κλικ στο κουμπί **Print (Εκτύπωση)**.

#### **Δημιουργία φυλλαδίου (Mac OS X)**

- **1.** Στο μενού **File (Αρχείο)**, κάντε κλικ στην επιλογή **Print (Εκτύπωση)**.
- **2.** Στο μενού **Εκτυπωτής**, επιλέξτε αυτό το προϊόν.
- **3.** Ανοίξτε το μενού **Manual Duplex (Μη αυτόματη εκτύπωση διπλής όψης)**.
- **4.** Κάντε κλικ στο πλαίσιο **Manual Duplex (Μη αυτόματη εκτύπωση διπλής όψης)**.
- **5.** Ανοίξτε το μενού **Εκτύπωση φυλλαδίων**.
- **6.** Κάντε κλικ στο πλαίσιο **Μορφοποίηση εξόδου ως φυλλάδιο** και επιλέξτε βιβλιοδεσία.
- **7.** Επιλέξτε το μέγεθος χαρτιού.
- **8.** Κάντε κλικ στο κουμπί **Print (Εκτύπωση)**.

# **Άλλες εργασίες εκτύπωσης (Windows)**

#### **Ακύρωση μιας εργασίας εκτύπωσης (Windows)**

- **1.** Εάν η εργασία εκτύπωσης εκτυπώνει τη δεδομένη στιγμή, ακυρώστε την πατώντας το κουμπί Άκυρο στον πίνακα ελέγχου του προϊόντος.
- **Γουχα ΣΗΜΕΙΩΣΗ** Με το πάτημα του κουμπιού 'Ακυρο Χ διαγράφεται η τρέχουσα εργασία, την οποία επεξεργάζεται το προϊόν. Εάν εκτελούνται περισσότερες από μία διεργασίες, με το πάτημα του κουμπιού 'Ακυρο  $\blacktriangleright$  διαγράφεται η διεργασία που εμφανίζεται εκείνη τη στιγμή στον πίνακα ελέγχου του προϊόντος.
- **2.** Μπορείτε επίσης να ακυρώσετε μία εργασία εκτύπωσης από κάποιο πρόγραμμα λογισμικού ή κάποια ουρά εκτύπωσης.
	- **Πρόγραμμα λογισμικού:** Συνήθως, στην οθόνη του υπολογιστή εμφανίζεται για μικρό χρονικό διάστημα ένα παράθυρο διαλόγου, από το οποίο μπορείτε να ακυρώσετε την εργασία εκτύπωσης.
	- **Ουρά εκτύπωσης των Windows:** Αν μια εργασία εκτύπωσης αναμένει σε ουρά εκτύπωσης (στη μνήμη του υπολογιστή) ή σε ουρά εκτύπωσης του εκτυπωτή, διαγράψτε την εργασία από εκεί.
		- **Windows XP, Server 2003 ή Server 2008:** Κάντε κλικ στο κουμπί **Έναρξη**, επιλέξτε **Ρυθμίσεις** και έπειτα κάντε κλικ στην επιλογή **Εκτυπωτές και φαξ**. Κάντε διπλό κλικ στο εικονίδιο του προϊόντος για να ανοίξετε το παράθυρο, κάντε δεξί κλικ στην εργασία εκτύπωσης που θέλετε να ακυρώσετε και, στη συνέχεια, κάντε κλικ στο **Cancel** (Ακύρωση).
		- **Windows Vista:** Κάντε κλικ στο **Start** (Έναρξη), κάντε κλικ στο **Control Panel** (Πίνακας ελέγχου) και, στη συνέχεια, στην ενότητα **Hardware and Sound** (Υλικό και Ήχος) κάντε κλικ στο **Printer** (Εκτυπωτής). Κάντε διπλό κλικ στο εικονίδιο του προϊόντος για να ανοίξετε το παράθυρο, κάντε δεξί κλικ στην εργασία εκτύπωσης που θέλετε να ακυρώσετε και, στη συνέχεια, κάντε κλικ στο **Cancel** (Ακύρωση).
		- **Windows 7:** Κάντε κλικ στο **Έναρξη** και, στη συνέχεια, επιλέξτε **Συσκευές και εκτυπωτές**. Κάντε διπλό κλικ στο εικονίδιο του προϊόντος για να ανοίξετε το παράθυρο, κάντε δεξί κλικ στην εργασία εκτύπωσης που θέλετε να ακυρώσετε και, στη συνέχεια, κάντε κλικ στο **Ακύρωση**.

#### **Επιλογή μεγέθους χαρτιού (Windows)**

- **1.** Στο πρόγραμμα λογισμικού, ορίστε την επιλογή **Εκτύπωση**.
- **2.** Επιλέξτε το προϊόν και, στη συνέχεια, κάντε κλικ στο κουμπί **Ιδιότητες** ή **Προτιμήσεις**.
- **3.** Κάντε κλικ στην καρτέλα **Χαρτί/Ποιότητα**.
- **4.** Επιλέξτε ένα μέγεθος από την αναπτυσσόμενη λίστα **Μέγεθος χαρτιού**.

# **Επιλογή προσαρμοσμένου μεγέθους χαρτιού (Windows)**

- **1.** Στο πρόγραμμα λογισμικού, ορίστε την επιλογή **Εκτύπωση**.
- **2.** Επιλέξτε το προϊόν και, στη συνέχεια, κάντε κλικ στο κουμπί **Ιδιότητες** ή **Προτιμήσεις**.
- **3.** Κάντε κλικ στην καρτέλα **Χαρτί/Ποιότητα**.
- **4.** Κάντε κλικ στο κουμπί **Προσαρμοσμένο**.
- **5.** Πληκτρολογήστε ένα όνομα για το προσαρμοσμένο μέγεθος και καθορίστε τις διαστάσεις.
	- Το πλάτος είναι η μικρή πλευρά του χαρτιού.
	- Το μήκος είναι η μεγάλη πλευρά του χαρτιού.

**ΣΗΜΕΙΩΣΗ** Το χαρτί πρέπει να τοποθετείται στους δίσκους πάντα με τη μικρή πλευρά πρώτη.

**6.** Κάντε κλικ στο κουμπί **Αποθήκευση** και, στη συνέχεια, κάντε κλικ στο **Κλείσιμο**.

#### **Εκτύπωση υδατογραφημάτων (Windows)**

- **1.** Στο πρόγραμμα λογισμικού, ορίστε την επιλογή **Εκτύπωση**.
- **2.** Επιλέξτε το προϊόν και, στη συνέχεια, κάντε κλικ στο κουμπί **Ιδιότητες** ή **Προτιμήσεις**.
- **3.** Κάντε κλικ στην καρτέλα **Εφέ**.
- **4.** Επιλέξτε ένα υδατογράφημα από την αναπτυσσόμενη λίστα **Watermarks (Υδατογραφήματα)**.

Ή, για προσθήκη νέου υδατογραφήματος στη λίστα, κάντε κλικ στο κουμπί **πρόγραμμα Edit**. Καθορίστε τις ρυθμίσεις για το υδατογράφημα και, στη συνέχεια, κάντε κλικ στο κουμπί **OK**.

**5.** Για την εκτύπωση του υδατογραφήματος μόνο στην πρώτη σελίδα, επιλέξτε το πλαίσιο ελέγχου **Μόνο η πρώτη σελίδα**. Διαφορετικά, το υδατογράφημα εκτυπώνεται σε κάθε σελίδα.

# **Άλλες εργασίες εκτύπωσης (Mac OS X)**

#### **Ακύρωση μιας εργασίας εκτύπωσης (Mac OS X)**

- **1.** Εάν η εργασία εκτύπωσης εκτυπώνει τη δεδομένη στιγμή, ακυρώστε την πατώντας το κουμπί Άκυρο  $\times$  στον πίνακα ελέγχου του προϊόντος.
- **Γ<u>\*\*</u>χ ΣΗΜΕΙΩΣΗ** Με το πάτημα του κουμπιοὑ 'Ακυρο Χ διαγράφεται η τρέχουσα εργασία, την οποία επεξεργάζεται το προϊόν. Αν εκτελούνται περισσότερες από μία εργασίες, πατήστε το κουμπί Άκυρο για να διαγράψετε την εργασία εκτύπωσης που εμφανίζεται στον πίνακα ελέγχου του προϊόντος.
- **2.** Μπορείτε επίσης να ακυρώσετε μία εργασία εκτύπωσης από κάποιο πρόγραμμα λογισμικού ή κάποια ουρά εκτύπωσης.
	- **Πρόγραμμα λογισμικού:** Συνήθως, στην οθόνη του υπολογιστή εμφανίζεται για μικρό χρονικό διάστημα ένα παράθυρο διαλόγου, από το οποίο μπορείτε να ακυρώσετε την εργασία εκτύπωσης.
	- **Ουρά εκτύπωσης σε Mac:** Ανοίξτε την ουρά εκτύπωσης κάνοντας διπλό κλικ στο εικονίδιο του προϊόντος, στο σταθμό. Επισημάνετε την εργασία εκτύπωσης και, στη συνέχεια, κάντε κλικ στο **Διαγραφή**.

#### **Επιλογή μεγέθους χαρτιού (Mac OS X)**

- **1.** Στο μενού **File (Αρχείο)**, κάντε κλικ στην επιλογή **Print (Εκτύπωση)**.
- **2.** Στο μενού **Εκτυπωτής**, επιλέξτε αυτό το προϊόν.
- **3.** Στο μενού **Αντίγραφα & σελίδες**, κάντε κλικ στο κουμπί **Διαμόρφωση σελίδας**.
- **4.** Επιλέξτε ένα μέγεθος από την αναπτυσσόμενη λίστα **Μέγεθος χαρτιού** και, στη συνέχεια, κάντε κλικ στο κουμπί **OK**.
- **5.** Κάντε κλικ στο κουμπί **Print (Εκτύπωση)**.

#### **Επιλογή προσαρμοσμένου μεγέθους χαρτιού (Mac OS X)**

- **1.** Στο μενού **File (Αρχείο)**, κάντε κλικ στην επιλογή **Print (Εκτύπωση)**.
- **2.** Στο μενού **Εκτυπωτής**, επιλέξτε αυτό το προϊόν.
- **3.** Στο μενού **Αντίγραφα & σελίδες**, κάντε κλικ στο κουμπί **Διαμόρφωση σελίδας**.
- **4.** Στην αναπτυσσόμενη λίστα **Μέγεθος χαρτιού**, κάντε την επιλογή **Διαχείριση προσαρμοσμένων μεγεθών**.
- **5.** Καθορίστε τις διαστάσεις για το μέγεθος χαρτιού και, στη συνέχεια, κάντε κλικ στο κουμπί **OK**.
- **6.** Κάντε κλικ στο κουμπί **Print (Εκτύπωση)**.

### **Εκτύπωση υδατογραφημάτων (Mac OS X)**

- **1.** Στο μενού **File (Αρχείο)**, κάντε κλικ στην επιλογή **Print (Εκτύπωση)**.
- **2.** Στο μενού **Εκτυπωτής**, επιλέξτε αυτό το προϊόν.
- **3.** Ανοίξτε το μενού **Watermarks (Υδατογραφήματα)**.
- **4.** Ενεργοποιήστε το πλαίσιο επιλογής **Watermark (Υδατογράφημα)**.
- **5.** Κάτω από το πλαίσιο ελέγχου, χρησιμοποιήστε τις αναπτυσσόμενες λίστες για να ορίσετε τα διάφορα στοιχεία υδατογραφήματος.
- **6.** Κάντε κλικ στο κουμπί **Print (Εκτύπωση)**.

# **Δημιουργία εκτυπώσεων σε ποιότητα αρχειοθέτησης**

Η εκτύπωση αρχείου παράγει εκτυπώσεις πιο ανθεκτικές στη μουτζούρα και στη σκόνη του γραφίτη. Χρησιμοποιήστε την εκτύπωση αρχείου για να δημιουργήσετε τα έγγραφα που θέλετε να διατηρήσετε σε αρχείο.

**ΣΗΜΕΙΩΣΗ** Η εκτύπωση σε ποιότητα αρχειοθέτησης επιτυγχάνεται αυξάνοντας τη θερμοκρασία στη μονάδα σταθεροποιητή γραφίτη. Λόγω των αυξημένων θερμοκρασιών, το προϊόν εκτυπώνει στη μισή ταχύτητα για την αποτροπή βλάβης.

#### **Δημιουργία εκτυπώσεων ποιότητας αρχειοθέτησης (πίνακας ελέγχου LCD)**

- **1.** Στον πίνακα ελέγχου του προϊόντος, πατήστε το κουμπί OK για να ανοίξετε τα μενού.
- **2.** Ανοίξτε τα ακόλουθα μενού:
	- **Συντήρηση**
	- **Εκτύπωση αρχείου**
- **3.** Ορίστε την επιλογή **Αναμ.** και στη συνέχεια πατήστε το κουμπί OK.

### **Δημιουργία εκτυπώσεων ποιότητας αρχειοθέτησης (πίνακας ελέγχου με οθόνη αφής)**

- **1.** Στην αρχική οθόνη του πίνακα ελέγχου της συσκευής, πατήστε το κουμπί Ρύθμιση ...
- **2.** Πατήστε το μενού **Συντήρηση**.
- **3.** Πατήστε το κουμπί **Εκτύπωση αρχείου** και, στη συνέχεια, πατήστε το κουμπί **Αναμ.**.

# **Χρήση της λειτουργίας HP ePrint**

Χρησιμοποιήστε το HP ePrint για να εκτυπώσετε έγγραφα στέλνοντάς τα συνημμένα σε email στη διεύθυνση email της συσκευής από οποιαδήποτε συσκευή με δυνατότητα αποστολής και λήψης email.

**ΣΗΜΕΙΩΣΗ** Για να χρησιμοποιήσετε τη λειτουργία HP ePrint, πρέπει να έχετε συνδέσει το προϊόν σε ενσύρματο ή ασύρματο δίκτυο και να έχετε πρόσβαση στο Internet. Η λειτουργία HP ePrint δεν είναι διαθέσιμη με τον εκτυπωτή HP LaserJet Pro 400 M401d.

### **Ρύθμιση της λειτουργίας HP ePrint (πίνακας ελέγχου LCD)**

- **1.** Για να χρησιμοποιήσετε τη λειτουργία HP ePrint, πρέπει πρώτα να ενεργοποιήσετε τις Υπηρεσίες Web της ΗΡ.
	- **α.** Στον πίνακα ελέγχου του προϊόντος, πατήστε το κουμπί OK για να ανοίξετε τα μενού.
	- **β.** Επιλέξτε το μενού **Υπηρεσίες Web HP** και, στη συνέχεια, πατήστε το κουμπί OK.
	- **γ.** Ορίστε την επιλογή **Ενεργοποίηση υπηρεσιών Web** και στη συνέχεια πατήστε το κουμπί OK.

Κατά την ενεργοποίηση των Υπηρεσιών Web, η συσκευή εκτυπώνει ένα φύλλο πληροφοριών με τον κωδικό της συσκευής και οδηγίες για εγγραφή στη διεύθυνση [www.eprintcenter.com](http://www.eprintcenter.com.).

- **2.** Μόλις πραγματοποιήσετε την εγγραφή, χρησιμοποιήστε την τοποθεσία του HP ePrintCenter στο Web για να ορίσετε τις ρυθμίσεις ασφάλειας και να διαμορφώσετε τις προεπιλεγμένες ρυθμίσεις εκτύπωσης για όλες τις εργασίες του HP ePrint που θα αποστέλλονται στη συσκευή.
	- **α.** Επισκεφθείτε τη διεύθυνση [www.hpeprintcenter.com.](http://www.hpeprintcenter.com)
	- **β.** Επιλέξτε **Σύνδεση** και εισαγάγετε τα στοιχεία σύνδεσής σας στο HP ePrintCenter ή δημιουργήστε νέο λογαριασμό.
	- **γ.** Επιλέξτε τη συσκευή σας από τη λίστα ή κάντε κλικ στο κουμπί **+ Προσθήκη εκτυπωτή** για να την προσθέσετε. Για να προσθέσετε τη συσκευή, χρειάζεστε τον κωδικό του εκτυπωτή, ο οποίος είναι το κομμάτι της διεύθυνσης email της συσκευής που προηγείται του συμβόλου @. Μπορείτε να αποκτήσετε αυτόν τον κωδικό εκτυπώνοντας τη σελίδα Υπηρεσιών Web από τον πίνακα ελέγχου του προϊόντος.

Αφού προσθέσετε το προϊόν σας, έχετε τη δυνατότητα να προσαρμόσετε τη διεύθυνση email του προϊόντος.

**ΣΗΜΕΙΩΣΗ** Ο κωδικός αυτός ισχύει μόνο για 24 ώρες από τη στιγμή που θα ενεργοποιήσετε τις Υπηρεσίες Web της ΗΡ. Εάν λήξει, ακολουθήστε τις οδηγίες για να ενεργοποιήσετε ξανά τις Υπηρεσίες Web της ΗΡ και να λάβετε νέο κωδικό.

**δ.** Για να αποτρέψετε την εκτύπωση μη αναμενόμενων εγγράφων στη συσκευή σας, επιλέξτε **Ρυθμίσεις ePrint** και κάντε κλικ στην καρτέλα **Επιτρεπόμενοι αποστολείς**. Επιλέξτε

**Επιτρεπόμενοι αποστολείς μόνο** και προσθέστε τις διευθύνσεις email από τις οποίες θα επιτρέπονται οι εργασίες ePrint.

- **ε.** Για να ορίσετε τις προεπιλεγμένες ρυθμίσεις για όλες τις εργασίες ePrint που θα αποστέλλονται σε αυτήν τη συσκευή, επιλέξτε **Ρυθμίσεις ePrint**, έπειτα **Επιλογές εκτύπωσης** και τέλος επιλέξτε τις ρυθμίσεις που θέλετε να χρησιμοποιήσετε.
- **3.** Για να εκτυπώσετε ένα έγγραφο, επισυνάψτε το σε ένα μήνυμα email και στείλτε το στη διεύθυνση email της συσκευής. Θα εκτυπωθεί και το μήνυμα email και το συνημμένο.

# **Ρύθμιση της λειτουργίας HP ePrint (πίνακας ελέγχου με οθόνη αφής)**

- **1.** Για να χρησιμοποιήσετε τη λειτουργία HP ePrint, πρέπει πρώτα να ενεργοποιήσετε τις Υπηρεσίες Web της ΗΡ.
	- **α.** Στην αρχική οθόνη του πίνακα ελέγχου της συσκευής, πατήστε το κουμπί Υπηρεσίες Web .
	- **β.** Πατήστε το κουμπί **Ενεργοποίηση υπηρεσιών Web**.
- **2.** Στο μενού **Υπηρεσίες Web HP**, πατήστε το κουμπί **Εμφάνιση διεύθυνσης E-Mail** για την εμφάνιση της διεύθυνσης email του προϊόντος στον πίνακα ελέγχου.
- **3.** Χρησιμοποιήστε την τοποθεσία HP ePrintCenter στο web για να καθορίσετε τις ρυθμίσεις ασφαλείας και να διαμορφώσετε τις προεπιλεγμένες ρυθμίσεις εκτύπωσης για όλες τις εργασίες HP ePrint που θα αποστέλλονται σε αυτή τη συσκευή.
	- **α.** Επισκεφθείτε τη διεύθυνση [www.hpeprintcenter.com.](http://www.hpeprintcenter.com)
	- **β.** Επιλέξτε **Σύνδεση** και εισαγάγετε τα στοιχεία σύνδεσής σας στο HP ePrintCenter ή δημιουργήστε νέο λογαριασμό.
	- **γ.** Επιλέξτε τη συσκευή σας από τη λίστα ή κάντε κλικ στο κουμπί **+ Προσθήκη εκτυπωτή** για να την προσθέσετε. Για να προσθέσετε τη συσκευή, χρειάζεστε τον κωδικό του εκτυπωτή, ο οποίος είναι το κομμάτι της διεύθυνσης email της συσκευής που προηγείται του συμβόλου @. Μπορείτε να αποκτήσετε αυτόν τον κωδικό εκτυπώνοντας τη σελίδα Υπηρεσιών Web από τον πίνακα ελέγχου του προϊόντος.

Αφού προσθέσετε το προϊόν σας, έχετε τη δυνατότητα να προσαρμόσετε τη διεύθυνση email του προϊόντος.

**ΣΗΜΕΙΩΣΗ** Ο κωδικός αυτός ισχύει μόνο για 24 ώρες από τη στιγμή που θα ενεργοποιήσετε τις Υπηρεσίες Web της ΗΡ. Εάν λήξει, ακολουθήστε τις οδηγίες για να ενεργοποιήσετε ξανά τις Υπηρεσίες Web της ΗΡ και να λάβετε νέο κωδικό.

**δ.** Για να αποτρέψετε την εκτύπωση μη αναμενόμενων εγγράφων στη συσκευή σας, επιλέξτε **Ρυθμίσεις ePrint** και κάντε κλικ στην καρτέλα **Επιτρεπόμενοι αποστολείς**. Επιλέξτε **Επιτρεπόμενοι αποστολείς μόνο** και προσθέστε τις διευθύνσεις email από τις οποίες θα επιτρέπονται οι εργασίες ePrint.

- **ε.** Για να ορίσετε τις προεπιλεγμένες ρυθμίσεις για όλες τις εργασίες ePrint που θα αποστέλλονται σε αυτή τη συσκευή, επιλέξτε **Ρυθμίσεις ePrint**, έπειτα **Επιλογές εκτύπωσης** και τέλος επιλέξτε τις ρυθμίσεις που θέλετε να χρησιμοποιήσετε.
- **4.** Για να εκτυπώσετε ένα έγγραφο, επισυνάψτε το σε ένα μήνυμα email και στείλτε το στη διεύθυνση email της συσκευής. Θα εκτυπωθεί και το μήνυμα email και το συνημμένο.

# **Χρήση AirPrint**

Η απευθείας εκτύπωση με τη λειτουργία AirPrint της Apple υποστηρίζεται για το λειτουργικό σύστημα iOS έκδοση 4.2 ή νεότερη. Χρησιμοποιήστε τη λειτουργία AirPrint για να εκτυπώσετε απευθείας στη συσκευή από iPad (iOS 4.2), iPhone (3GS ή νεότερη έκδοση) ή iPod touch (τρίτης γενιάς ή νεότερης) στις παρακάτω εφαρμογές:

- Mail
- Φωτογραφίες
- Safari
- Επιλεγμένες εφαρμογές άλλων κατασκευαστών

Για χρήση της λειτουργίας AirPrint, το προϊόν πρέπει να είναι συνδεδεμένο σε δίκτυο ή να έχει συνδεθεί μέσω σύνδεσης Wireless Direct. Για περισσότερες πληροφορίες σχετικά με τη χρήση της λειτουργίας AirPrint και για να μάθετε ποιες συσκευές της ΗΡ είναι συμβατές με τη λειτουργία AirPrint, μεταβείτε στη διεύθυνση [www.hp.com/go/airprint.](http://www.hp.com/go/airprint)

**ΣΗΜΕΙΩΣΗ** Για να χρησιμοποιήσετε τη λειτουργία AirPrint μπορεί να χρειαστεί να αναβαθμίσετε το υλικολογισμικό της συσκευής. Επισκεφθείτε τη διεύθυνση [www.hp.com/support/ljm401series](http://www.hp.com/support/ljm401series).

# **Εκτύπωση επιτόπου μέσω USB**

Τα μοντέλα Εκτυπωτής HP LaserJet Pro 400 M401dn και Εκτυπωτής HP LaserJet Pro 400 M401dw διαθέτουν δυνατότητα εκτύπωσης από μονάδα flash USB, ώστε να μπορείτε να εκτυπώνετε αρχεία γρήγορα, χωρίς υπολογιστή. Αυτά τα προϊόντα δέχονται τυπικά εξαρτήματα αποθήκευσης USB στη θύρα USB στην πρόσοψή τους. Μπορείτε να εκτυπώσετε τους ακόλουθους τύπους αρχείων:

- .PDF
- .JPEG
- **1.** Τοποθετήστε τη μονάδα USB στη θύρα USB, στην πρόσοψη του προϊόντος.

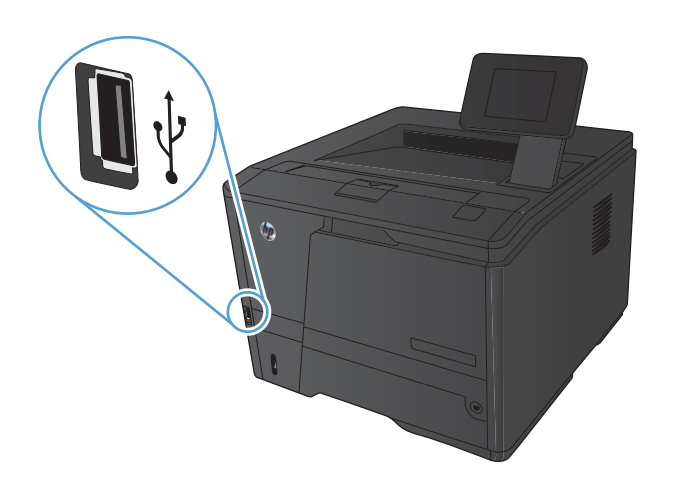

- **2.** Ανοίγει το μενού **Μονάδα Flash USB**. Για να περιηγηθείτε στις επιλογές, πατήστε τα κουμπιά βέλους.
	- **Εκτύπωση εγγράφων**
	- **Προβολή και εκτύπωση φωτογραφιών**
	- **Σάρωση σε μονάδα USB**
- **3.** Για να εκτυπώσετε ένα έγγραφο, αγγίξτε την οθόνη **Εκτύπωση εγγράφων** και, στη συνέχεια, πατήστε το όνομα του φακέλου στον οποίο έχει αποθηκευτεί το έγγραφο, στη μονάδα USB. Όταν ανοίξει η οθόνη σύνοψης, αγγίξτε τη για να προσαρμόσετε τις ρυθμίσεις. Για να εκτυπώσετε το έγγραφο, πατήστε το κουμπί **Εκτύπωση**.
- **4.** Για να εκτυπώσετε φωτογραφίες, αγγίξτε την οθόνη **Προβολή και εκτύπωση φωτογραφιών**. Στη συνέχεια, πατήστε την εικόνα προεπισκόπησης για κάθε φωτογραφία που θέλετε να εκτυπώσετε. Πατήστε το κουμπί Τέλος. Όταν ανοίξει η οθόνη σύνοψης, αγγίξτε τη για να προσαρμόσετε τις ρυθμίσεις. Για να εκτυπώσετε τις φωτογραφίες, πατήστε το κουμπί **Εκτύπωση**.
- **5.** Πάρτε την εκτυπωμένη εργασία από τη θήκη εξόδου και αφαιρέστε τη μονάδα USB.

# **4 Διαχείριση και συντήρηση**

- Χρήση του βοηθητικού προγράμματος [HP Reconfiguration Utility](#page-71-0) για αλλαγή της σύνδεσης του [προϊόντος](#page-71-0)
- **Ρύθμιση της λειτουργίας [HP Wireless Direct](#page-72-0)**
- Χρήση [εφαρμογών](#page-73-0) Υπηρεσιών Web της HP
- [Διαμόρφωση](#page-74-0) ρυθμίσεων δικτύου ΙΡ
- [HP Device Toolbox \(Windows\)](#page-78-0)
- Βοηθητικό [πρόγραμμα](#page-80-0) HP για Mac OS X
- **•** [HP Web Jetadmin](#page-81-0)
- [Δυνατότητες](#page-82-0) ασφαλείας προϊόντος
- **Ρυθμίσεις [οικονομίας](#page-84-0)**
- Εκτύπωση όταν ένα δοχείο γραφίτη βρίσκεται στο τέλος της [διάρκειας](#page-87-0) ζωής του
- [Αποθήκευση](#page-89-0) και ανακύκλωση αναλωσίμων
- **Οδηγίες [αντικατάστασης](#page-90-0)**
- **•** [Μνήμη](#page-93-0)
- Ενημέρωση του [υλικολογισμικού](#page-94-0)

# <span id="page-71-0"></span>**Χρήση του βοηθητικού προγράμματος HP Reconfiguration Utility για αλλαγή της σύνδεσης του προϊόντος**

Αν χρησιμοποιείτε ήδη το προϊόν και θέλετε να αλλάξετε τον τρόπο σύνδεσής του, χρησιμοποιήστε το βοηθητικό πρόγραμμα HP Reconfiguration Utility για τη ρύθμιση της σύνδεσης. Για παράδειγμα, μπορείτε να αλλάξετε τη διαμόρφωση του προϊόντος για χρήση μιας διαφορετικής διεύθυνσης ασύρματης επικοινωνίας, για σύνδεση σε ενσύρματο ή ασύρματο δίκτυο ή αλλαγή από σύνδεση δικτύου σε σύνδεση USB. Μπορείτε να αλλάξετε τη διαμόρφωση χωρίς να εισαγάγετε το CD του προϊόντος. Μετά την επιλογή του τύπου σύνδεσης που θέλετε να πραγματοποιήσετε, το πρόγραμμα μεταβαίνει απευθείας στο τμήμα της διαδικασίας ρύθμισης προϊόντος που πρέπει να αλλάξει.

Το βοηθητικό πρόγραμμα HP Reconfiguration Utility βρίσκεται στην ομάδα προγραμμάτων HP στον υπολογιστή σας.
# **Ρύθμιση της λειτουργίας HP Wireless Direct**

**ΣΗΜΕΙΩΣΗ** Αυτή η λειτουργία διατίθεται μόνο στα ασύρματα μοντέλα.

Με τη λειτουργία HP Wireless Direct μπορείτε να εκτυπώνετε από μια ασύρματη φορητή συσκευή απευθείας σε ένα προϊόν με δυνατότητα HP Wireless Direct, χωρίς να απαιτείται σύνδεση σε υπάρχον δίκτυο ή στο Internet. Χρησιμοποιήστε το HP Wireless Direct για ασύρματη εκτύπωση από τις ακόλουθες συσκευές:

- iPhone, iPad ή iTouch με χρήση της λειτουργίας AirPrint της Apple
- Φορητές συσκευές με Android, iOS ή Symbian με χρήση της εφαρμογής ePrint Home & Biz της HP

Για να ρυθίσετε τη λειτουργία HP Wireless Direct από τον πίνακα ελέγχου, ολοκληρώστε τα ακόλουθα βήματα:

- **1.** Στην αρχική οθόνη του πίνακα ελέγχου της συσκευής, πατήστε το κουμπί Ρύθμιση ...
- **2.** Ανοίξτε τα ακόλουθα μενού:
	- **Ρύθμιση δικτύου**
	- **Μενού ασύρματης λειτουργίας**
	- **Ρυθμίσεις Wireless Direct**
	- **Ενεργοποίηση/απενεργοποίηση Wireless Direct**

**ΣΗΜΕΙΩΣΗ** Εάν το στοιχείο **Ρυθμίσεις Wireless Direct** δεν εμφανίζεται στον πίνακα ελέγχου, πρέπει να φορτώσετε την ενημερωμένη έκδοση υλικολογισμικού του προϊόντος. Για να αποκτήσετε την ενημερωμένη έκδοση, μεταβείτε στη διεύθυνση <u>www.hp.com</u>, εισαγάγετε τον αριθμό του προϊόντος HP στο πλαίσιο αναζήτησης, επιλέξτε το συγκεκριμένο μοντέλο προϊόντος και κάντε κλικ στη σύνδεση **Software & Driver Downloads** (Λήψεις λογισμικού και προγραμμάτων οδήγησης).

**3.** Πατήστε το στοιχείο μενού **Αναμ.**. Το προϊόν αποθηκεύει τη ρύθμιση και επιστρέφει τον πίνακα ελέγχου στο μενού **Ρυθμίσεις Wireless Direct**.

# **Χρήση εφαρμογών Υπηρεσιών Web της HP**

Διατίθενται διάφορες καινοτόμες εφαρμογές για αυτό το προϊόν, τις οποίες μπορείτε να κάνετε λήψη απευθείας από το Internet. Για περισσότερες πληροφορίες και λήψη αυτών των εφαρμογών, μεταβείτε στην τοποθεσία Web του HP ePrintCenter στη διεύθυνση [www.hpeprintcenter.com](http://www.hpeprintcenter.com).

Για να χρησιμοποιήσετε αυτή τη λειτουργία, το προϊόν πρέπει να είναι συνδεδεμένο σε υπολογιστή ή δίκτυο που διαθέτει σύνδεση στο Internet. Οι Υπηρεσίες Web της HP πρέπει να είναι ενεργοποιημένες στο προϊόν. Ακολουθήστε αυτή τη διαδικασία για την ενεργοποίηση των Υπηρεσιών Web της HP:

## **Χρήση των εφαρμογών των Υπηρεσιών Web HP (πίνακας ελέγχου LCD)**

- **1.** Στον πίνακα ελέγχου, πατήστε το κουμπί OK.
- **2.** Επιλέξτε το μενού **Υπηρεσίες Web HP** και, στη συνέχεια, πατήστε το κουμπί OK.

Μετά τη λήψη μιας εφαρμογής από την τοποθεσία Web του HP ePrintCenter, είναι διαθέσιμη στο μενού Εφαρμογές στον πίνακα ελέγχου του προϊόντος.

## **Χρήση των εφαρμογών των Υπηρεσιών Web HP (πίνακας ελέγχου με οθόνη αφής)**

- **1.** Στην αρχική οθόνη του πίνακα ελέγχου της συσκευής, πατήστε το κουμπί Υπηρεσίες Web .
- **2.** Πατήστε το κουμπί **Ενεργοποίηση υπηρεσιών Web**.

Μετά τη λήψη μιας εφαρμογής από την τοποθεσία Web του HP ePrintCenter, είναι διαθέσιμη στο μενού Εφαρμογές στον πίνακα ελέγχου του προϊόντος.

# **Διαμόρφωση ρυθμίσεων δικτύου ΙΡ**

# **Προβολή ή αλλαγή ρυθμίσεων δικτύου**

Χρησιμοποιήστε το **HP Device Toolbox** για να δείτε ή για να αλλάξετε τις ρυθμίσεις διαμόρφωσης ΙΡ.

- **1.** Εκτυπώστε μια σελίδα διαμόρφωσης και εντοπίστε τη διεύθυνση IP.
	- Εάν χρησιμοποιείτε IPv4, η διεύθυνση IP περιέχει μόνον ψηφία. Έχει την εξής μορφή:

xxx.xxx.xxx.xxx

● Εάν χρησιμοποιείτε IPv6, η διεύθυνση IP είναι ένας δεκαεξαδικός συνδυασμός χαρακτήρων και ψηφίων. Η μορφή της μοιάζει με την εξής:

xxxx::xxxx:xxxx:xxxx:xxxx

- **2.** Για να ανοίξετε το **HP Device Toolbox**, επιλέξτε διαδοχικά **Έναρξη**, **Προγράμματα** ή **Όλα τα προγράμματα**, **HP**, την αντίστοιχη ομάδα προϊόντων και τέλος **Ρυθμίσεις προϊόντων HP**.
- **3.** Κάντε κλικ στη καρτέλα **Networking** (Δίκτυο) για να λάβετε πληροφορίες δικτύου. Μπορείτε να αλλάξετε τις ρυθμίσεις, ανάλογα με τις ανάγκες σας.

## **Μη αυτόματη ρύθμιση των παραμέτρων TCP/IP του IPv4 από τον πίνακα ελέγχου**

### **Μη αυτόματη ρύθμιση των παραμέτρων IPv4 TCP/IP (πίνακας ελέγχου LCD)**

- **1.** Στον πίνακα ελέγχου, πατήστε το κουμπί OK.
- **2.** Χρησιμοποιήστε τα κουμπιά βέλους για να επιλέξετε **Ρύθμιση δικτύου** και, στη συνέχεια, πατήστε το κουμπί OK.
- **3.** Χρησιμοποιήστε τα κουμπιά βέλους για να επιλέξετε **Διαμόρφωση TCP/IP** και, στη συνέχεια, πατήστε το κουμπί OK.
- **4.** Χρησιμοποιήστε τα κουμπιά βέλους για να επιλέξετε **Μη αυτόματα** και, στη συνέχεια, πατήστε το κουμπί OK.
- **5.** Χρησιμοποιήστε τα αλφαριθμητικά κουμπιά για να πληκτρολογήσετε τη διεύθυνση ΙΡ και, στη συνέχεια, πατήστε το κουμπί OK.
- **6.** Εάν η διεύθυνση IP δεν είναι σωστή, χρησιμοποιήστε τα κουμπιά βέλους, για να επιλέξετε το στοιχείο **Όχι** και, στη συνέχεια, πατήστε το κουμπί OK. Επαναλάβετε το βήμα 5 με τη σωστή διεύθυνση IP και, στη συνέχεια, επαναλάβετε το βήμα 5 για τη ρύθμιση της μάσκας υποδικτύου και της προεπιλεγμένης πύλης.

### **Μη αυτόματη ρύθμιση των παραμέτρων IPv4 TCP/IP (πίνακας ελέγχου με οθόνη αφής)**

Χρησιμοποιήστε τα μενού του πίνακα ελέγχου για να ορίσετε μη αυτόματα τη διεύθυνση IPv4, τη μάσκα υποδικτύου και την προεπιλεγμένη πύλη.

- 1. Στην αρχική οθόνη του πίνακα ελέγχου της συσκευής, πατήστε το κουμπί Ρύθμιση ....................
- **2.** Μετακινηθείτε διαδοχικά και πατήστε το μενού **Ρύθμιση δικτύου**.
- **3.** Πατήστε το μενού **TCP/IP IP config (Διαμόρφωση TCP/IP)** και, στη συνέχεια, πατήστε το κουμπί **Μη αυτόματα**.
- **4.** Χρησιμοποιήστε το αριθμητικό πληκτρολόγιο για να πληκτρολογήσετε τη διεύθυνση IP και, στη συνέχεια, πατήστε το κουμπί OK. Για επιβεβαίωση, πατήστε το κουμπί **Ναι**.
- **5.** Χρησιμοποιήστε το αριθμητικό πληκτρολόγιο για να πληκτρολογήσετε τη μάσκα υποδικτύου και, στη συνέχεια, πατήστε το κουμπί OK. Για επιβεβαίωση, πατήστε το κουμπί **Ναι**.
- **6.** Χρησιμοποιήστε το αριθμητικό πληκτρολόγιο για να πληκτρολογήσετε την προεπιλεγμένη πύλη και, στη συνέχεια, πατήστε το κουμπί OK. Για επιβεβαίωση, πατήστε το κουμπί **Ναι**.

## **Μετονομασία του προϊόντος σε ένα δίκτυο**

Αν θέλετε να μετονομάσετε το προϊόν σε ένα δίκτυο ώστε να προσδιορίζεται με μοναδικό τρόπο, χρησιμοποιήστε τον Ενσωματωμένο διακομιστή Web της HP.

**1.** Για να ανοίξετε τον Ενσωματωμένο διακομιστή Web της ΗΡ, πληκτρολογήστε τη διεύθυνση ΙP του προϊόντος στη γραμμή διεύθυνσης ενός προγράμματος περιήγησης στο Web.

**ΣΗΜΕΙΩΣΗ** Μπορείτε, επίσης, να μεταβείτε στον Ενσωματωμένο διακομιστή Web της HP από το HP Device Toolbox για Windows ή το Βοηθητικό πρόγραμμα HP για Mac OS X.

- **2.** Ανοίξτε την καρτέλα **Σύστημα**.
- **3.** Στη σελίδα **Πληροφορίες συσκευής**, το προεπιλεγμένο όνομα προϊόντος βρίσκεται στο πεδίο **Κατάσταση συσκευής**. Μπορείτε να αλλάξετε αυτό το όνομα, ώστε αυτό το προϊόν να προσδιορίζεται με μοναδικό τρόπο.

**ΣΗΜΕΙΩΣΗ** Η συμπλήρωση των άλλων πεδίων σε αυτή τη σελίδα είναι προαιρετική.

**4.** Κάντε κλικ στο κουμπί **Apply (Εφαρμογή)** για να αποθηκεύσετε τις αλλαγές.

# **Ρυθμίσεις ταχύτητας σύνδεσης και αμφίδρομης λειτουργίας**

**ΣΗΜΕΙΩΣΗ** Αυτά τα στοιχεία ισχύουν μόνο για δίκτυα Ethernet. Δεν ισχύουν για ασύρματα δίκτυα.

Η ταχύτητα σύνδεσης και ο τρόπος λειτουργίας επικοινωνίας του διακομιστή εκτυπώσεων πρέπει να αντιστοιχούν στο διανομέα του δικτύου. Στις περισσότερες περιπτώσεις, να αφήνετε το προϊόν στην αυτόματη λειτουργία. Εσφαλμένες αλλαγές στην ταχύτητα της σύνδεσης και στις ρυθμίσεις της αμφίδρομης λειτουργίας ενδέχεται να εμποδίσουν την επικοινωνία του προϊόντος με άλλες συσκευές του δικτύου. Εάν χρειάζεται να κάνετε αλλαγές, χρησιμοποιήστε τον πίνακα ελέγχου του προϊόντος.

**ΣΗΜΕΙΩΣΗ** Η ρύθμιση θα πρέπει να αντιστοιχεί στο προϊόν δικτύου με το οποίο συνδέεστε (διανομέας δικτύου, μεταγωγέας, πύλη, δρομολογητής ή υπολογιστής).

**ΣΗΜΕΙΩΣΗ** Οι αλλαγές σε αυτές τις ρυθμίσεις προκαλούν το σβήσιμο και, στη συνέχεια, το άναμμα του προϊόντος. Να κάνετε αλλαγές μόνον όταν το προϊόν είναι αδρανές.

### **Ρυθμίσεις ταχύτητας σύνδεσης και εκτύπωσης διπλής όψης (πίνακας ελέγχου LCD)**

- **1.** Στον πίνακα ελέγχου, πατήστε το κουμπί OK.
- **2.** Χρησιμοποιήστε τα κουμπιά βέλους για να επιλέξετε **Ρύθμιση δικτύου** και, στη συνέχεια, πατήστε το κουμπί OK.
- **3.** Χρησιμοποιήστε τα κουμπιά βέλους για να επιλέξετε **Link Speed (Ταχύτητα σύνδεσης)** και, στη συνέχεια, πατήστε το κουμπί OK.
- **4.** Χρησιμοποιήστε τα κουμπιά βέλους για να επιλέξετε μία από τις ακόλουθες ρυθμίσεις.

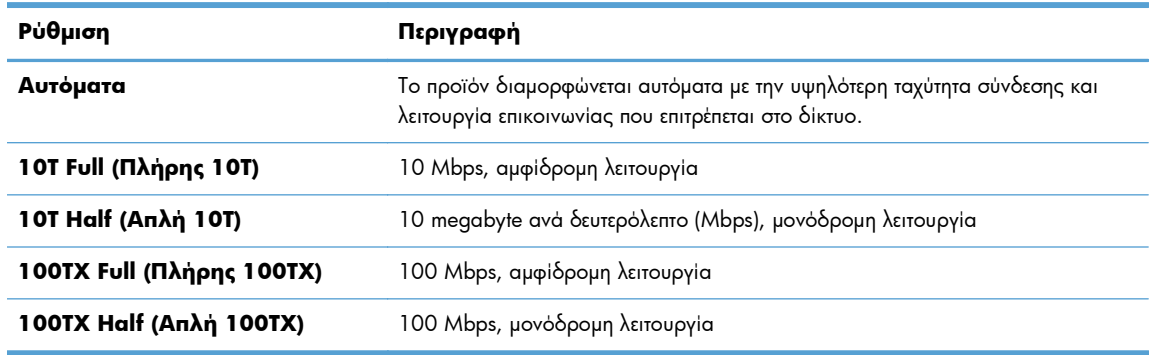

**5.** Πατήστε το κουμπί OK. Η συσκευή απενεργοποιείται και έπειτα ενεργοποιείται.

### **Ρυθμίσεις ταχύτητας σύνδεσης και εκτύπωσης διπλής όψης (πίνακας ελέγχου με οθόνη αφής)**

- **1.** Στην Αρχική οθόνη, πατήστε το κουμπί Ρύθμιση ...
- **2.** Μετακινηθείτε διαδοχικά και πατήστε το μενού **Ρύθμιση δικτύου**.
- **3.** Πατήστε το μενού **Link Speed (Ταχύτητα σύνδεσης)**.
- **4.** Ενεργοποιήστε μία από τις παρακάτω επιλογές.

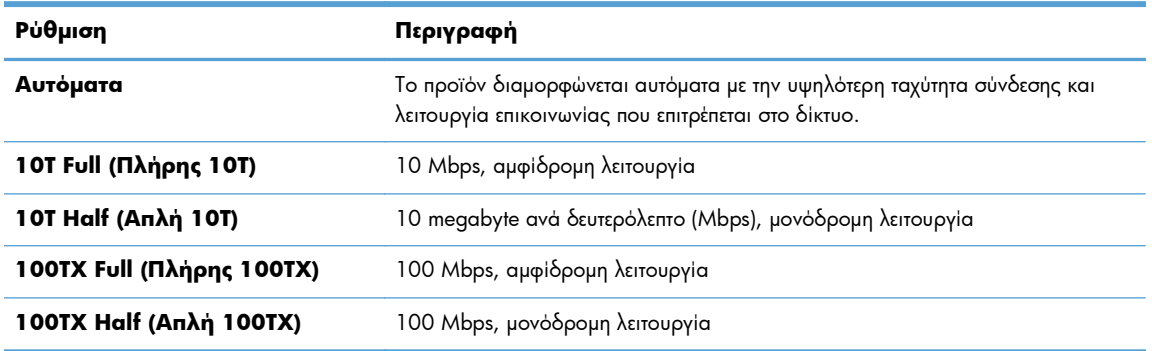

**5.** Πατήστε το κουμπί OK. Το προϊόν σβήνει και, στη συνέχεια, ανάβει.

# **HP Device Toolbox (Windows)**

Χρησιμοποιήστε το HP Device Toolbox για Windows, για να προβάλετε ή να αλλάξετε τις ρυθμίσεις του προϊόντος από τον υπολογιστή σας. Αυτό το εργαλείο ανοίγει τον Ενσωματωμένο διακομιστή Web της HP για το προϊόν.

**ΣΗΜΕΙΩΣΗ** Αυτό το εργαλείο διατίθεται μόνο αν η εγκατάσταση του προϊόντος ήταν πλήρης.

- **1.** Κάντε κλικ στο κουμπί **Έναρξη** και έπειτα κάντε κλικ στο μενού **Προγράμματα**.
- **2.** Κάντε κλικ στην ομάδα προϊόντων HP και έπειτα κάντε κλικ στο στοιχείο **HP Device Toolbox**.

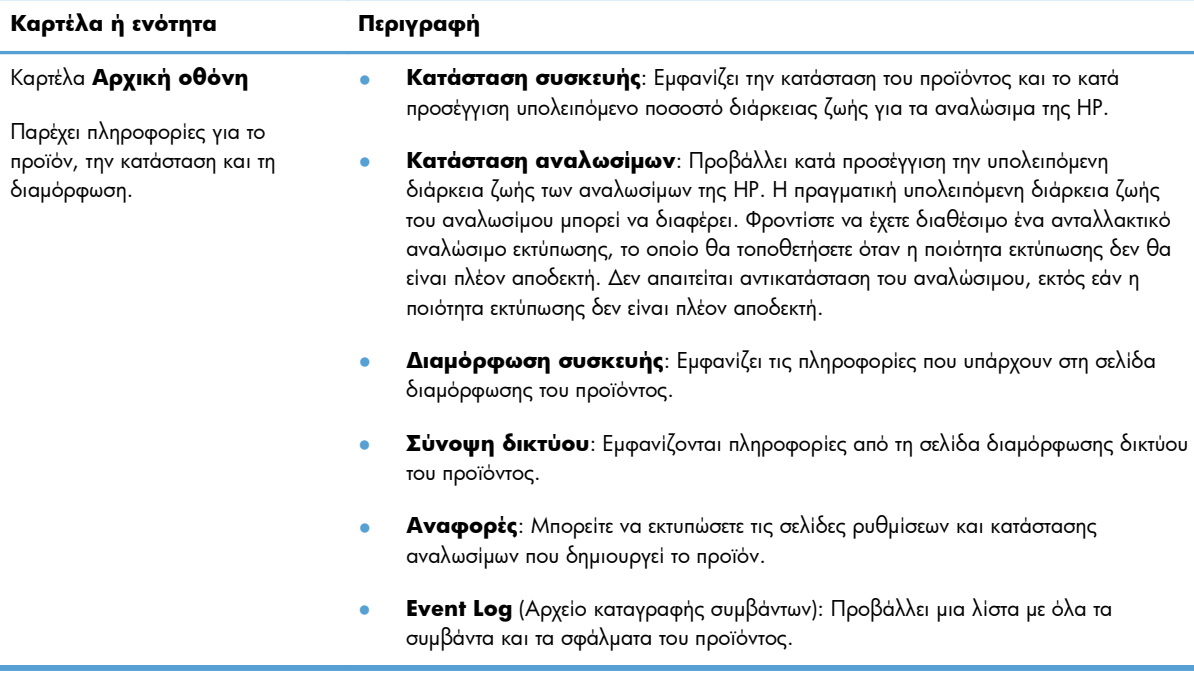

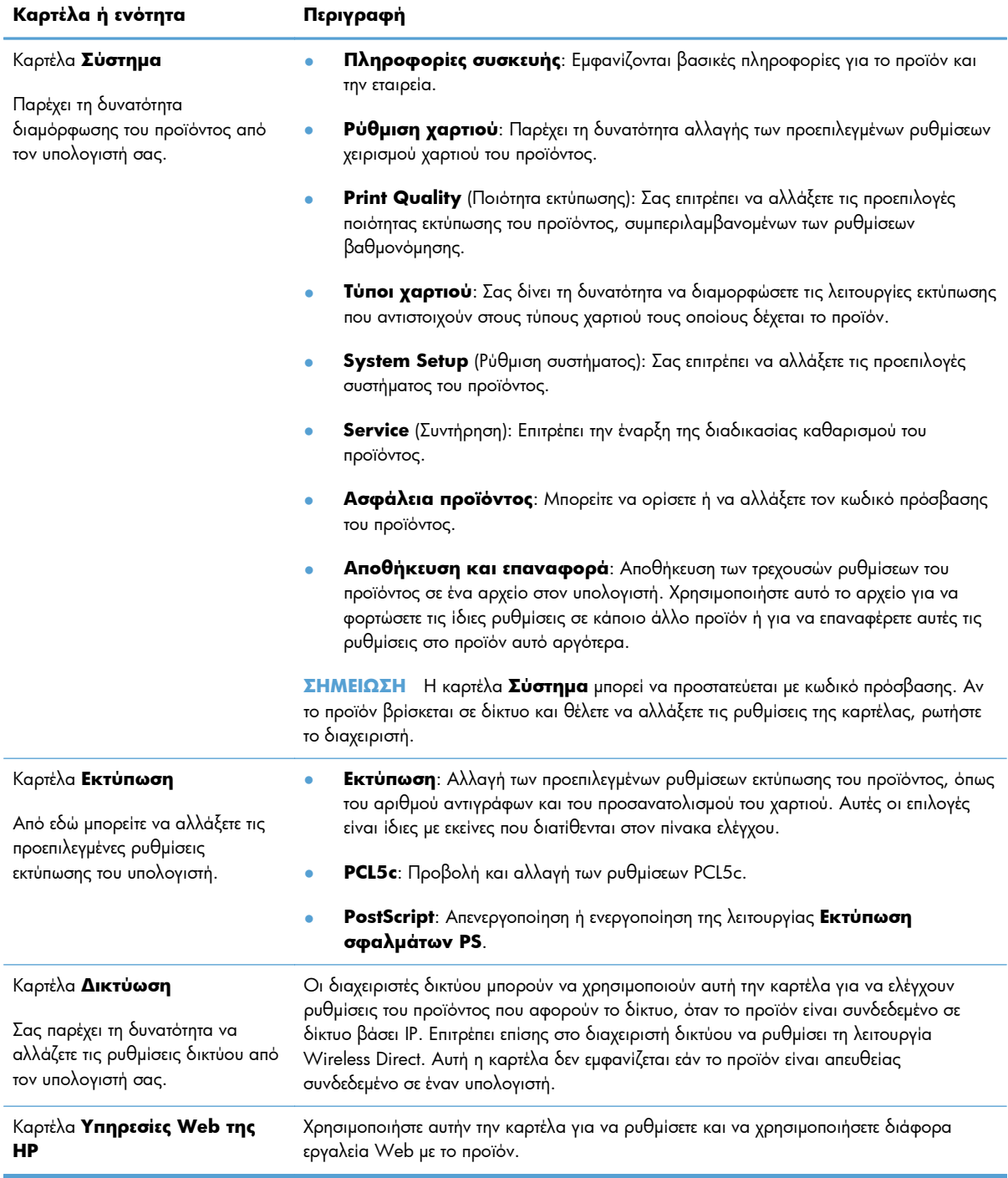

# **Βοηθητικό πρόγραμμα HP για Mac OS X**

Χρησιμοποιήστε το Βοηθητικό πρόγραμμα HP για Mac OS X για να προβάλετε ή να αλλάξετε τις ρυθμίσεις προϊόντος από τον υπολογιστή σας. Αυτό το εργαλείο ανοίγει τον Ενσωματωμένο διακομιστή Web της HP για το προϊόν.

Χρησιμοποιήστε το Βοηθητικό πρόγραμμα της HP όταν το προϊόν είναι συνδεδεμένο με καλώδιο USB ή είναι συνδεδεμένο σε ένα δίκτυο TCP/IP.

## **Ανοίξτε το βοηθητικό πρόγραμμα HP.**

**▲** Στο σταθμό εργασίας, κάντε κλικ στο στοιχείο **Βοηθητικό πρόγραμμα HP**.

#### **ή**

Στο μενού **Εφαρμογές** επιλέξτε **Hewlett Packard** και, στη συνέχεια, κάντε κλικ στο στοιχείο **Βοηθητικό πρόγραμμα ΗΡ**.

## **Λειτουργίες του Βοηθητικού προγράμματος HP**

Χρησιμοποιήστε το βοηθητικό πρόγραμμα HP για να εκτελέσετε τις παρακάτω εργασίες:

- Ενημερωθείτε για την κατάσταση των αναλωσίμων.
- Ενημερωθείτε για στοιχεία του προϊόντος, όπως η έκδοση του υλικολογισμικού και ο αριθμός σειράς.
- **Εκτυπώστε μια σελίδα διαμόρφωσης.**
- Ρυθμίστε τον τύπο και το μέγεθος του χαρτιού για το δίσκο.
- Μεταφέρετε αρχεία και γραμματοσειρές από τον υπολογιστή στο προϊόν.
- Ενημερώστε το υλικολογισμικό του προϊόντος.
- Αλλάξτε το όνομα Bonjour για το προϊόν στο δίκτυο Bonjour.

# **HP Web Jetadmin**

Το HP Web Jetadmin είναι ένα βραβευμένο πρωτοπόρο εργαλείο για την αποδοτική διαχείριση μιας ευρείας γκάμας συσκευών δικτύου της HP, όπως εκτυπωτές, πολυμηχανήματα και συστήματα ψηφιακής αποστολής. Αυτή η απλή λύση σας επιτρέπει να πραγματοποιείτε από απόσταση εγκατάσταση, παρακολούθηση, συντήρηση, αντιμετώπιση προβλημάτων και ασφάλιση του περιβάλλοντος εκτύπωσης και απεικόνισης — αυξάνοντας τελικά την παραγωγικότητα της επιχείρησής σας βοηθώντας σας να εξοικονομείτε χρόνο, να ελέγχετε τα κόστη και να προστατεύετε την επένδυσή σας.

Οι ενημερώσεις του HP Web Jetadmin είναι διαθέσιμες ανά χρονικές περιόδους, ώστε να παρέχουν υποστήριξη για ειδικές δυνατότητες προϊόντων. Επισκεφτείτε τη διεύθυνση [www.hp.com/go/webjetadmin](http://www.hp.com/go/webjetadmin) και κάντε κλικ στη σύνδεση **Self Help and Documentation** (Αυτοβοήθεια και Τεκμηρίωση) για να μάθετε περισσότερα για τις ενημερώσεις.

**ΣΗΜΕΙΩΣΗ** Μπορείτε να εγκαταστήσετε πρόσθετα συσκευής στο HP Web Jetadmin, για να παρέχετε υποστήριξη σε συγκεκριμένες δυνατότητες του προϊόντος.

**ΣΗΜΕΙΩΣΗ** Τα προγράμματα περιήγησης πρέπει να υποστηρίζουν Java. Το Web Jetadmin δεν υποστηρίζεται στα Mac OS X.

# **Δυνατότητες ασφαλείας προϊόντος**

Το προϊόν υποστηρίζει πρότυπα ασφαλείας και συνιστώμενα πρωτόκολλα που σας βοηθούν σχετικά με την ασφάλεια του προϊόντος, την προστασία σημαντικών πληροφοριών στο δίκτυό σας και την απλούστευση του τρόπου με τον οποίο παρακολουθείτε και συντηρείτε το προϊόν.

Για αναλυτικές πληροφορίες σχετικά με τις λύσεις ασφαλούς απεικόνισης και εκτύπωσης της ΗΡ, επισκεφτείτε τη διεύθυνση [www.hp.com/go/secureprinting](http://www.hp.com/go/secureprinting). Η τοποθεσία παρέχει συνδέσεις σε άρθρα και έγγραφα με συνήθεις ερωτήσεις σχετικά με τις δυνατότητες ασφαλείας.

## **Κλείδωμα του προϊόντος**

**1.** Μπορείτε να συνδέσετε καλώδιο ασφαλείας στην υποδοχή που βρίσκεται στο πίσω μέρος του προϊόντος.

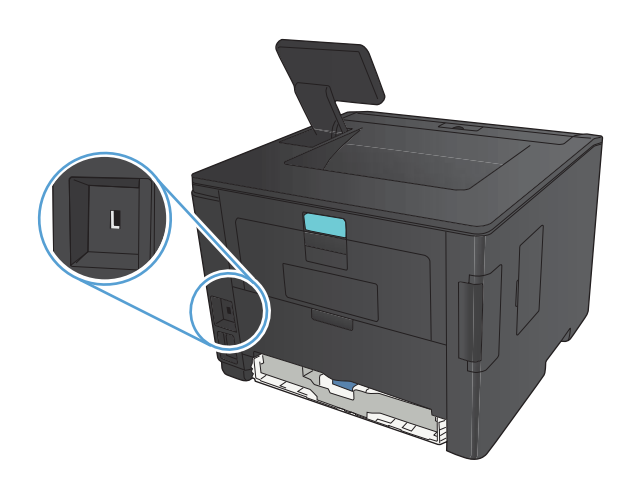

## **Ορισμός ή αλλαγή του κωδικού πρόσβασης του προϊόντος**

Χρησιμοποιήστε τον Ενσωματωμένο διακομιστή Web της HP, για να ορίσετε ή να αλλάξετε τον κωδικό πρόσβασης για ένα προϊόν σε δίκτυο.

**1. Πίνακας ελέγχου LED**: Εκτυπώστε μια σελίδα διαμόρφωσης από το μενού **Αναφορές** του πίνακα ελέγχου.

**Πίνακας ελέγχου με οθόνη αφής**: Από την Αρχική οθόνη στον πίνακα ελέγχου του προϊόντος, πατήστε το κουμπί Δίκτυο ΟΔΑ για να βρείτε τη διεύθυνση IP του προϊόντος.

**2.** Για να ανοίξετε τον Ενσωματωμένο διακομιστή Web της ΗΡ, πληκτρολογήστε τη διεύθυνση ΙP του προϊόντος στη γραμμή διεύθυνσης ενός προγράμματος περιήγησης στο Web.

**ΣΗΜΕΙΩΣΗ** Μπορείτε, επίσης, να μεταβείτε στον Ενσωματωμένο διακομιστή Web της HP από το HP Device Toolbox για Windows ή το Βοηθητικό πρόγραμμα HP για Mac OS X.

- **3.** Κάντε κλικ στην καρτέλα **Ρυθμίσεις** και, στη συνέχεια, κάντε κλικ στη σύνδεση **Ασφάλεια**.
- **ΣΗΜΕΙΩΣΗ** Εάν προηγουμένως είχε οριστεί κωδικός πρόσβασης, θα σας ζητηθεί να τον πληκτρολογήσετε. Πληκτρολογήστε τον κωδικό πρόσβασης και, στη συνέχεια, κάντε κλικ στο κουμπί **Apply (Εφαρμογή)**.
- **4.** Πληκτρολογήστε το νέο κωδικό πρόσβασης στο πλαίσιο **Νέος κωδικός πρόσβασης** και στο πλαίσιο **Επαλήθευση κωδικού πρόσβασης**.
- **5.** Στο κάτω μέρος του παραθύρου, κάντε κλικ στο κουμπί **Apply (Εφαρμογή)** για να αποθηκεύσετε τον κωδικό πρόσβασης.

# **Ρυθμίσεις οικονομίας**

## **Εκτύπωση με τη λειτουργία EconoMode**

Το προϊόν αυτό διαθέτει μια επιλογή EconoMode, για την εκτύπωση πρόχειρων αντιγράφων εγγράφων. Με χρήση της λειτουργίας EconoMode μπορείτε να καταναλώνετε λιγότερο γραφίτη και να μειώνετε το κόστος ανά σελίδα. Ωστόσο, η χρήση της λειτουργίας EconoMode μπορεί επίσης να μειώσει την ποιότητα της εκτύπωσης.

Η HP δεν συνιστά τη μόνιμη χρήση της λειτουργίας EconoMode. Εάν η λειτουργία EconoMode χρησιμοποιείται συνεχώς, ο γραφίτης ενδέχεται να διαρκέσει περισσότερο από τα μηχανικά μέρη του δοχείου γραφίτη. Αν η ποιότητα της εκτύπωσης αρχίσει να υποβαθμίζεται και δεν είναι πλέον αποδεκτή, αντικαταστήστε το δοχείο γραφίτη.

**ΣΗΜΕΙΩΣΗ** Εάν αυτή η επιλογή δεν είναι διαθέσιμη στο πρόγραμμα οδήγησης εκτύπωσης, μπορείτε να τη ρυθμίσετε χρησιμοποιώντας τον Ενσωματωμένο διακομιστή Web της HP.

- **1.** Στο πρόγραμμα λογισμικού, ορίστε την επιλογή **Εκτύπωση**.
- **2.** Επιλέξτε το προϊόν και, στη συνέχεια, κάντε κλικ είτε στο κουμπί **Ιδιότητες** ή στο κουμπί **Προτιμήσεις**.
- **3.** Κάντε κλικ στην καρτέλα **Χαρτί/Ποιότητα**.
- **4.** Ενεργοποιήστε το πλαίσιο επιλογής **EconoMode**.

## **Ρύθμιση της καθυστέρησης αναμονής**

Η λειτουργία καθυστέρησης αναστολής καθορίζει το χρονικό διάστημα κατά το οποίο πρέπει να παραμείνει ανενεργό το προϊόν, προτού εισέλθει στη λειτουργία εξοικονόμησης ενέργειας.

### **Ρύθμιση της λειτουργίας καθυστέρησης αναστολής (πίνακας ελέγχου LCD)**

- **1.** Στον πίνακα ελέγχου του προϊόντος, πατήστε το κουμπί OK για να ανοίξετε τα μενού.
- **2.** Ανοίξτε τα ακόλουθα μενού:
	- **Ρύθμιση συστήματος**
	- **Ρυθμίσεις ενέργειας**
	- **Sleep Delay (Καθυστέρηση λόγω κατάστασης αναμονής)**
- **3.** Επιλέξτε το χρόνο καθυστέρησης, και κατόπιν κάντε κλικ στο κουμπί OK.

**ΣΗΜΕΙΩΣΗ** Η προεπιλεγμένη τιμή είναι **15 λεπτά**.

### **Ρύθμιση της καθυστέρησης αναστολής (πίνακας ελέγχου με οθόνη αφής)**

- **1.** Στην αρχική οθόνη του πίνακα ελέγχου της συσκευής, πατήστε το κουμπί Ρύθμιση ....
- **2.** Ανοίξτε τα ακόλουθα μενού:
	- **Ρύθμιση συστήματος**
	- **Ρυθμίσεις ενέργειας**
	- **Sleep Delay (Καθυστέρηση λόγω κατάστασης αναμονής)**
- **3.** Επιλέξτε το χρόνο για την καθυστέρηση αναστολής.

**ΣΗΜΕΙΩΣΗ** Η προεπιλεγμένη τιμή είναι **15 λεπτά**.

## **Ρύθμιση καθυστέρησης αυτόματης απενεργοποίησης**

#### **Ρύθμιση καθυστέρησης αυτόματης απενεργοποίησης (πίνακας ελέγχου LCD)**

- **1.** Στον πίνακα ελέγχου του προϊόντος, πατήστε το κουμπί OK για να ανοίξετε τα μενού.
- **2.** Ανοίξτε τα ακόλουθα μενού:
	- **Ρύθμιση συστήματος**
	- **Ρυθμίσεις ενέργειας**
	- **Αυτόματη απενεργοποίηση**
	- **Καθυστέρηση αυτόματης απενεργοποίησης**
- **3.** Επιλέξτε το χρόνο καθυστέρησης της απενεργοποίησης.

**ΣΗΜΕΙΩΣΗ** Η προεπιλεγμένη τιμή είναι **30 λεπτά**.

- **4.** Το προϊόν ενεργοποιείται αυτόματα από τη λειτουργία αυτόματης απενεργοποίησης όταν λαμβάνει εργασίες ή όταν πατάτε ένα κουμπί στον πίνακα ελέγχου. Μπορείτε να αλλάξετε τα συμβάντα που προκαλούν την ενεργοποίηση του προϊόντος. Ανοίξτε τα ακόλουθα μενού:
	- **Ρύθμιση συστήματος**
	- **Ρυθμίσεις ενέργειας**
	- **Αυτόματη απενεργοποίηση**
	- **Συμβάντα αφύπνισης**

Για την απενεργοποίηση ενός συμβάντος ενεργοποίησης, επιλέξτε το συμβάν και, στη συνέχεια, ορίστε την επιλογή **Όχι**.

## **Ρύθμιση καθυστέρησης αυτόματης απενεργοποίησης (πίνακας ελέγχου με οθόνη αφής)**

- 1. Στην αρχική οθόνη του πίνακα ελέγχου της συσκευής, πατήστε το κουμπί Ρύθμιση  $\&$ .
- **2.** Ανοίξτε τα ακόλουθα μενού:
	- **Ρύθμιση συστήματος**
	- **Ρυθμίσεις ενέργειας**
	- **Αυτόματη απενεργοποίηση**
	- **Καθυστέρηση αυτόματης απενεργοποίησης**
- **3.** Επιλέξτε το χρόνο καθυστέρησης της απενεργοποίησης.

**ΣΗΜΕΙΩΣΗ** Η προεπιλεγμένη τιμή είναι **30 λεπτά**.

- **4.** Το προϊόν ενεργοποιείται αυτόματα από τη λειτουργία αυτόματης απενεργοποίησης όταν λαμβάνει εργασίες ή όταν πατάτε ένα κουμπί στον πίνακα ελέγχου. Μπορείτε να αλλάξετε τα συμβάντα που προκαλούν την ενεργοποίηση του προϊόντος. Ανοίξτε τα ακόλουθα μενού:
	- **Ρύθμιση συστήματος**
	- **Ρυθμίσεις ενέργειας**
	- **Αυτόματη απενεργοποίηση**
	- **Συμβάντα αφύπνισης**

Για την απενεργοποίηση ενός συμβάντος ενεργοποίησης, επιλέξτε το συμβάν και, στη συνέχεια, ορίστε την επιλογή **Όχι**.

# **Εκτύπωση όταν ένα δοχείο γραφίτη βρίσκεται στο τέλος της διάρκειας ζωής του**

**Η στάθμη του μαύρου χρώματος είναι χαμηλή**: Το προϊόν υποδεικνύει πότε η στάθμη ενός δοχείου γραφίτη είναι χαμηλή. Ο υπολειπόμενος πραγματικός χρόνος ζωής του δοχείου γραφίτη μπορεί να διαφέρει. Συνιστάται να έχετε ένα δοχείο αντικατάστασης, το οποίο θα χρησιμοποιήσετε όταν η ποιότητα εκτύπωσης του παλιού δοχείου δεν θα είναι πλέον αποδεκτή. Δεν απαιτείται άμεση αντικατάσταση του δοχείου γραφίτη.

**Η στάθμη του μαύρου χρώματος είναι πολύ χαμηλή**: Το προϊόν υποδεικνύει πότε η στάθμη του δοχείου γραφίτη είναι πολύ χαμηλή. Ο υπολειπόμενος πραγματικός χρόνος ζωής του δοχείου γραφίτη μπορεί να διαφέρει. Συνιστάται να έχετε ένα δοχείο αντικατάστασης, το οποίο θα χρησιμοποιήσετε όταν η ποιότητα εκτύπωσης του παλιού δοχείου δεν θα είναι πλέον αποδεκτή. Το δοχείο γραφίτη δεν χρειάζεται να αντικατασταθεί τώρα, εκτός αν η ποιότητα εκτύπωσης δεν είναι πλέον αποδεκτή.

Όταν για τη στάθμη ενός δοχείου γραφίτη HP εμφανιστεί το μήνυμα "Πολύ χαμηλή", η εγγύηση Premium Protection της HP για το συγκεκριμένο δοχείο γραφίτη έχει λήξει.

Μπορείτε να αλλάξετε τον τρόπο που το προϊόν αντιδρά όταν η στάθμη των αναλώσιμων είναι σε κατάσταση "Πολύ χαμηλή". Δεν χρειάζεται να διαμορφώσετε εκ νέου αυτές τις ρυθμίσεις κατά την εγκατάσταση ενός νέου δοχείου γραφίτη.

# **Ενεργοποίηση ή απενεργοποίηση των ρυθμίσεων "Σε πολύ χαμηλό επίπεδο" (πίνακας ελέγχου LCD)**

Μπορείτε να ενεργοποιήσετε ή να απενεργοποιήσετε την προεπιλεγμένη ρύθμιση οποιαδήποτε στιγμή. Όταν τοποθετείτε νέο δοχείο γραφίτη, δεν χρειάζεται να την ενεργοποιήσετε ξανά.

- **1.** Στον πίνακα ελέγχου του προϊόντος, πατήστε το κουμπί OK για να ανοίξετε τα μενού.
- **2.** Ανοίξτε τα ακόλουθα μενού:
	- **Ρύθμιση συστήματος**
	- **Ρυθμίσεις αναλώσιμων**
	- **Δοχείο μαύρου χρώματος**
	- **Ρύθμιση πολύ χαμηλής στάθμης**
- **3.** Ενεργοποιήστε μία από τις παρακάτω επιλογές.
	- Επιλέξτε **Συνέχεια** για να ρυθμίσετε το προϊόν να σας ειδοποιεί όταν η στάθμη του δοχείου γραφίτη είναι πολύ χαμηλή, αλλά να συνεχίζει την εκτύπωση.
	- **Επιλέξτε Διακοπή** για να ρυθμίσετε τη συσκευή να διακόπτει την εκτύπωση μέχρι να αντικαταστήσετε το δοχείο γραφίτη.
	- Επιλέξτε **Προτροπή** για να ρυθμίσετε το προϊόν να διακόπτει την εκτύπωση και να σας ζητάει να αντικαταστήσετε το δοχείο γραφίτη. Μπορείτε να επιβεβαιώσετε το μήνυμα και να συνεχίσετε την εκτύπωση. Η συσκευή διαθέτει μια επιλογή υπενθύμισης την οποία μπορεί να διαμορφώσει ο χρήστης ώστε το μήνυμα υπενθύμισης να εμφανίζεται στις 100, 200, 300 ή 400 σελίδες, ή

ποτέ. Αυτή η επιλογή παρέχεται προς εξυπηρέτηση του χρήστη και δεν υποδηλώνει ότι η ποιότητα εκτύπωσης των σελίδων θα είναι αποδεκτή.

Όταν για τη στάθμη ενός δοχείου γραφίτη HP εμφανιστεί το μήνυμα **Πολύ χαμηλή**, η εγγύηση Premium Protection της HP για το συγκεκριμένο δοχείο γραφίτη έχει λήξει.

# **Ενεργοποίηση ή απενεργοποίηση των ρυθμίσεων "Σε πολύ χαμηλό επίπεδο" (πίνακας ελέγχου με οθόνη αφής)**

Μπορείτε να ενεργοποιήσετε ή να απενεργοποιήσετε τις προεπιλεγμένες ρυθμίσεις οποιαδήποτε στιγμή. Όταν τοποθετείτε νέο δοχείο γραφίτη, δεν χρειάζεται να τις ενεργοποιήσετε ξανά.

- 1. Στην αρχική οθόνη του πίνακα ελέγχου της συσκευής, πατήστε το κουμπί Ρύθμιση  $\&$ .
- **2.** Ανοίξτε τα ακόλουθα μενού:
	- **Ρύθμιση συστήματος**
	- **Ρυθμίσεις αναλώσιμων**
	- **Δοχείο μαύρου χρώματος**
	- **Ρύθμιση πολύ χαμηλής στάθμης**
- **3.** Επιλέξτε ένα από τα ακόλουθα:
	- Επιλέξτε **Συνέχεια** για να ρυθμίσετε το προϊόν να σας ειδοποιεί όταν η στάθμη του δοχείου γραφίτη είναι πολύ χαμηλή, αλλά να συνεχίζει την εκτύπωση.
	- Επιλέξτε **Διακοπή** για να ρυθμίσετε τη συσκευή να διακόπτει την εκτύπωση μέχρι να αντικαταστήσετε το δοχείο γραφίτη.
	- Επιλέξτε **Προτροπή** για να ρυθμίσετε το προϊόν να διακόπτει την εκτύπωση και να σας ζητάει να αντικαταστήσετε το δοχείο γραφίτη. Μπορείτε να επιβεβαιώσετε το μήνυμα και να συνεχίσετε την εκτύπωση. Η συσκευή διαθέτει μια επιλογή υπενθύμισης την οποία μπορεί να διαμορφώσει ο χρήστης ώστε το μήνυμα υπενθύμισης να εμφανίζεται στις 100, 200, 300 ή 400 σελίδες, ή ποτέ. Αυτή η επιλογή παρέχεται προς εξυπηρέτηση του χρήστη και δεν υποδηλώνει ότι η ποιότητα εκτύπωσης των σελίδων θα είναι αποδεκτή.

Όταν για τη στάθμη ενός δοχείου γραφίτη HP εμφανιστεί το μήνυμα **Πολύ χαμηλή**, η εγγύηση Premium Protection της HP για το συγκεκριμένο δοχείο γραφίτη έχει λήξει. Σύμφωνα με τη δήλωση εγγύησης για δοχεία εκτύπωσης ΗΡ, όλα τα ελαττώματα εκτύπωσης ή οι βλάβες δοχείων που προκύπτουν όταν ένα δοχείο γραφίτη ΗΡ χρησιμοποιείται με ενεργοποιημένη την επιλογή **Συνέχεια** σε λειτουργία πολύ χαμηλής στάθμης, δεν θα θεωρούνται ελαττώματα υλικού ή κατασκευής.

# **Αποθήκευση και ανακύκλωση αναλωσίμων**

## **Ανακύκλωση αναλωσίμων**

Για να ανακυκλώσετε ένα γνήσιο δοχείο γραφίτη HP, τοποθετήστε το χρησιμοποιημένο δοχείο στη συσκευασία μέσα στην οποία παραλάβατε το νέο δοχείο. Χρησιμοποιήστε την εσωκλειόμενη ετικέτα επιστροφής για να στείλετε το χρησιμοποιημένο αναλώσιμο στην HP για ανακύκλωση. Για περισσότερες πληροφορίες, ανατρέξτε στον οδηγό ανακύκλωσης που περιλαμβάνεται σε κάθε νέο αναλώσιμο HP.

# **Αποθήκευση δοχείου γραφίτη**

Μην αφαιρείτε το δοχείο γραφίτη από τη συσκευασία προτού είστε έτοιμοι να το χρησιμοποιήσετε.

**ΠΡΟΣΟΧΗ** Για να αποφύγετε την πρόκληση ζημιάς στο δοχείο γραφίτη, μην το αφήνετε εκτεθειμένο στο φως περισσότερο από λίγα λεπτά.

# **Οδηγίες αντικατάστασης**

# **Αλλαγή του δοχείου γραφίτη**

Όταν ένα δοχείο γραφίτη πλησιάζει στο τέλος της ωφέλιμης ζωής του, εμφανίζεται προτροπή να παραγγείλετε ένα ανταλλακτικό. Μπορείτε να συνεχίσετε να εκτυπώνετε με την τρέχουσα κασέτα, έως ότου η ανακατανομή του γραφίτη σταματήσει να αποδίδει αποδεκτή ποιότητα εκτύπωσης.

**1.** Ανοίξτε τη θύρα δοχείου γραφίτη και αφαιρέστε το δοχείο γραφίτη.

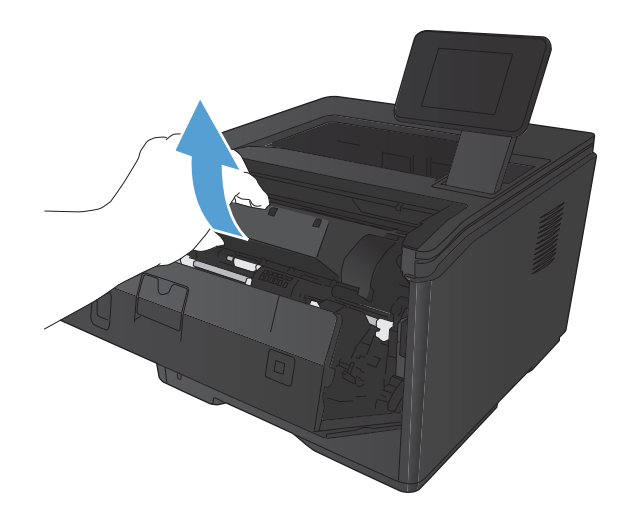

**2.** Αφαιρέστε το νέο δοχείο γραφίτη από τη συσκευασία. Τοποθετήστε το χρησιμοποιημένο δοχείο γραφίτη στη συσκευασία για ανακύκλωση.

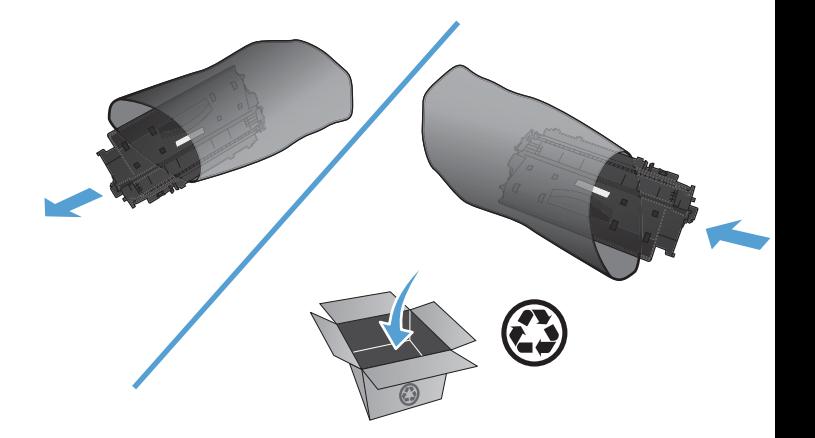

**3.** Πιάστε και τις δύο πλευρές του δοχείου γραφίτη και απλώστε το γραφίτη κουνώντας προσεκτικά το δοχείο.

**ΠΡΟΣΟΧΗ** Μην αγγίζετε το κάλυμμα ή την επιφάνεια του κυλίνδρου.

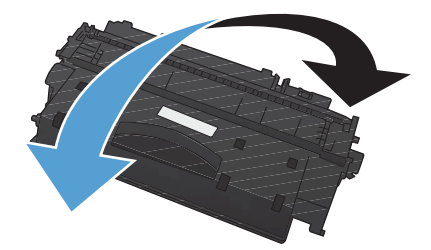

**4.** Λυγίστε τη γλωττίδα που βρίσκεται στην αριστερή πλευρά της κασέτας για να τη σπάσετε. Τραβήξτε τη γλωττίδα μέχρι να βγει ολόκληρη η ταινία από την κασέτα. Τοποθετήστε τη γλωττίδα και την ταινία μέσα στο κουτί το δοχείου γραφίτη που θα επιστρέψετε για ανακύκλωση.

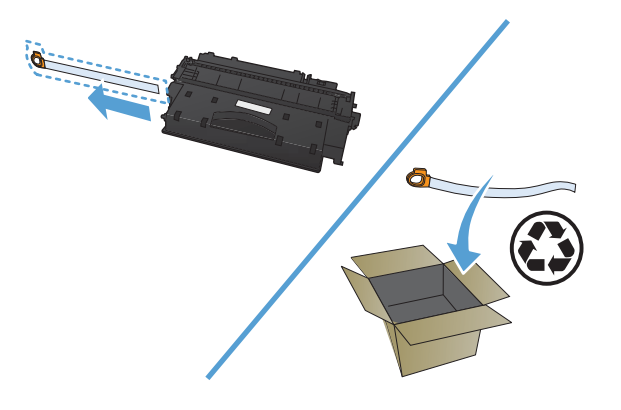

**5.** Ευθυγραμμίστε το δοχείο γραφίτη με τις εγκοπές στο εσωτερικό του προϊόντος, σπρώξτε το δοχείο γραφίτη προς τα μέσα μέχρι να εφαρμόσει καλά και κλείστε τη θύρα δοχείου γραφίτη.

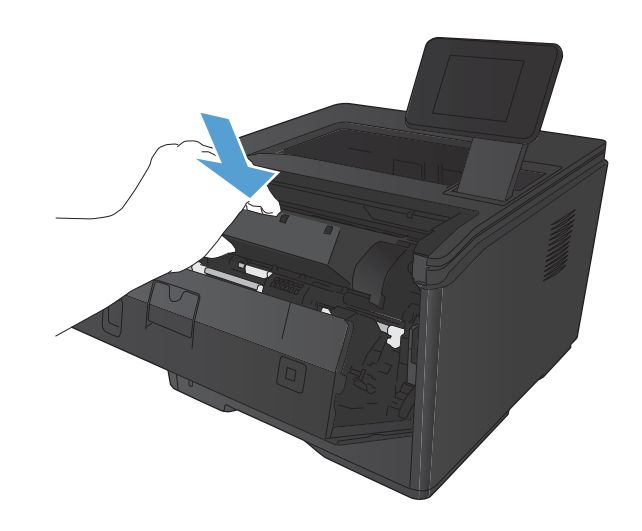

**6.** Η τοποθέτηση ολοκληρώθηκε. Τοποθετήστε το χρησιμοποιημένο δοχείο γραφίτη στο κουτί του καινούργιου δοχείου. Για οδηγίες σχετικά με την ανακύκλωση, δείτε τον οδηγό ανακύκλωσης που εσωκλείεται.

# **Μνήμη**

Αυτό το προϊόν περιλαμβάνει έναν πίνακα μνήμης που δέχεται τις ακόλουθες μονάδες μνήμης γραμματοσειρών και γραμμικών κωδικών τρίτων κατασκευαστών. Η Hewlett-Packard δεν διαθέτει αυτά τα προϊόντα προς πώληση.

- **•** BarDIMM Pro, Jetmobile
- **•** MicrDIMM Pro, Jetmobile
- TypeHaus Fonts and Barcodes Solutions, TypeHaus, Inc.
- **•** Asian Fonts, JITCO, Ltd.
- BarDIMM® Box, Jetmobile
- BarSIMM 1.9, Jetmobile
- EIO Hard-Disk for LaserJet Series, Oberon Service SRL
- **•** Ethernet to Token Ring Router (ETRR), Ringdale
- EuroForm Barcode 100, EuroForm A/S

# **Ενημέρωση του υλικολογισμικού**

Η HP προσφέρει περιοδικά αναβαθμίσεις για το υλικολογισμικό του προϊόντος. Μπορείτε να κάνετε λήψη των ενημερώσεων υλικολογισμικού με μη αυτόματο τρόπο ή μπορείτε να ορίσετε το προϊόν να τις φορτώνει αυτόματα.

## **Μη αυτόματη ενημέρωση υλικολογισμικού (πίνακας ελέγχου LCD)**

- **1.** Στον πίνακα ελέγχου του προϊόντος, πατήστε το κουμπί OK για να ανοίξετε τα μενού.
- **2.** Ανοίξτε τα ακόλουθα μενού:
	- **Συντήρηση**
	- **Ενημέρωση LaserJet**
	- **Έλεγχος για ενημερώσεις τώρα**
- **3.** Επιλέξτε **Ναι** και πατήστε το κουμπί OK για να ζητήσετε στο προϊόν να πραγματοποιήσει έλεγχο για ενημερώσεις υλικολογισμικού. Εάν το προϊόν εντοπίσει μια αναβάθμιση, θα ξεκινήσει τη διαδικασία ενημέρωσης.

# **Μη αυτόματη ενημέρωση υλικολογισμικού (πίνακας ελέγχου με οθόνη αφής)**

- **1.** Στην αρχική οθόνη του πίνακα ελέγχου της συσκευής, πατήστε το κουμπί Ρύθμιση ....
- **2.** Ανοίξτε τα ακόλουθα μενού:
	- **Συντήρηση**
	- **Ενημέρωση LaserJet**
	- **Έλεγχος για ενημερώσεις τώρα**
- **3.** Πατήστε το κουμπί **Ναι** για να προτρέψετε το προϊόν να πραγματοποιήσει έλεγχο για ενημερώσεις υλικολογισμικού. Εάν το προϊόν εντοπίσει μια αναβάθμιση, θα ξεκινήσει τη διαδικασία ενημέρωσης.

# **Ρύθμιση προϊόντος για αυτόματη ενημέρωση υλικολογισμικού (πίνακας ελέγχου LCD)**

**ΣΗΜΕΙΩΣΗ** Αυτή η ενότητα αφορά μόνο το μοντέλο HP LaserJet Pro 400 M401a.

- **1.** Στον πίνακα ελέγχου του προϊόντος, πατήστε το κουμπί OK για να ανοίξετε τα μενού.
- **2.** Ανοίξτε τα ακόλουθα μενού:
	- **Συντήρηση**
	- **Ενημέρωση LaserJet**
- **Διαχείριση ενημερώσεων**
- **Ερώτηση πριν την εγκατάσταση**
- **3.** Ορίστε την επιλογή **Αυτόματη εγκατάσταση** και στη συνέχεια πατήστε το κουμπί OK.

# **Ρύθμιση προϊόντος για αυτόματη ενημέρωση υλικολογισμικού (πίνακας ελέγχου με οθόνη αφής)**

**ΣΗΜΕΙΩΣΗ** Αυτή η ενότητα αφορά μόνο το μοντέλο HP LaserJet Pro 400 M401d.

- 1. Στην αρχική οθόνη του πίνακα ελέγχου της συσκευής, πατήστε το κουμπί Ρύθμιση ...
- **2.** Ανοίξτε τα ακόλουθα μενού:
	- **Συντήρηση**
	- **Ενημέρωση LaserJet**
	- **Διαχείριση ενημερώσεων**
	- **Ερώτηση πριν την εγκατάσταση**
- **3.** Πατήστε την επιλογή **Αυτόματη εγκατάσταση**.

# **5 Επίλυση προβλημάτων**

- Επίλυση [προβλημάτων](#page-97-0) από τη λίστα ελέγχου
- **Επαναφορά των [εργοστασιακών](#page-100-0) προεπιλογών**
- **Σύστημα [βοήθειας](#page-101-0) του πίνακα ελέγχου**
- Ερμηνεία [μηνυμάτων](#page-102-0) του πίνακα ελέγχου
- Λανθασμένη [τροφοδότηση](#page-112-0) ή εμπλοκή χαρτιού
- **[Αποκατάσταση](#page-114-0) εμπλοκών**
- **Βελτίωση ποιότητας [εκτύπωσης](#page-122-0)**
- **Το προϊόν δεν [εκτυπώνει](#page-129-0) ή εκτυπώνει αργά**
- Επίλυση [προβλημάτων](#page-131-0) εκτύπωσης επιτόπου μέσω USB
- **Επίλυση [προβλημάτων](#page-133-0) απευθείας σύνδεσης**
- **Επίλυση [προβλημάτων](#page-134-0) ενσύρματου δικτύου**
- Επίλυση [προβλημάτων](#page-137-0) ασύρματου δικτύου
- Επίλυση [προβλημάτων](#page-141-0) λογισμικού της συσκευής στα Windows
- Επίλυση [προβλημάτων](#page-143-0) λογισμικού της συσκευής σε Mac OS X
- Κατάργηση λογισμικού [\(Windows\)](#page-146-0)
- Κατάργηση λογισμικού [\(Mac OS X\)](#page-147-0)

# <span id="page-97-0"></span>**Επίλυση προβλημάτων από τη λίστα ελέγχου**

Όταν προσπαθείτε να επιλύσετε κάποιο πρόβλημα με το προϊόν, ακολουθήστε αυτά τα βήματα.

- Βήμα 1: Βεβαιωθείτε ότι το προϊόν έχει ρυθμιστεί σωστά
- **Βήμα 2: Έλεγχος της καλωδίωσης ή της ασύρματης σύνδεσης**
- Βήμα 3: Ελέγξτε τον πίνακα ελέγχου για μηνύματα [σφάλματος](#page-98-0)
- Βήμα 4: [Ελέγξτε](#page-98-0) το χαρτί
- **Βήμα 5: Ελέγξτε το [λογισμικό](#page-98-0)**
- **Βήμα 6: Λειτουργία [δοκιμαστικής](#page-98-0) εκτύπωσης**
- **Βήμα 7: Ελέγξτε το δοχείο [γραφίτη](#page-98-0)**
- **Βήμα 8: Στείλτε μια εργασία εκτύπωσης από [υπολογιστή](#page-99-0)**

# **Βήμα 1: Βεβαιωθείτε ότι το προϊόν έχει ρυθμιστεί σωστά**

- **1.** Πατήστε το κουμπί λειτουργίας για να ενεργοποιήσετε το προϊόν ή για να απενεργοποιήσετε τη λειτουργία αυτόματης απενεργοποίησης.
- **2.** Ελέγξτε τις ηλεκτρικές συνδέσεις.
- **3.** Βεβαιωθείτε ότι η τάση γραμμής είναι η σωστή για τη διαμόρφωση της τροφοδοσίας του προϊόντος. (Δείτε την ετικέτα στην πίσω πλευρά του προϊόντος για τις απαιτούμενες προδιαγραφές τάσης). Εάν χρησιμοποιείτε πολύπριζο και η τάση του βρίσκεται εκτός προδιαγραφών, συνδέστε το προϊόν απευθείας σε μια πρίζα τοίχου. Εάν είναι ήδη συνδεδεμένο σε πρίζα τοίχου, δοκιμάστε να το συνδέσετε σε άλλη πρίζα.
- **4.** Εάν κανένα από αυτά τα μέτρα δεν επαναφέρει την ισχύ, επικοινωνήστε με την υποστήριξη πελατών της HP.

# **Βήμα 2: Έλεγχος της καλωδίωσης ή της ασύρματης σύνδεσης**

- **1.** Ελέγξτε την καλωδιακή σύνδεση ανάμεσα στο προϊόν και τον υπολογιστή. Βεβαιωθείτε ότι η σύνδεση είναι σωστή.
- **2.** Βεβαιωθείτε ότι το ίδιο το καλώδιο δεν είναι ελαττωματικό χρησιμοποιώντας ένα άλλο καλώδιο, εάν είναι δυνατόν.
- **3.** Αν το προϊόν έχει συνδεθεί σε δίκτυο, ελέγξτε τα παρακάτω στοιχεία:
	- Ελέγξτε τη λυχνία δίπλα στη σύνδεση δικτύου του προϊόντος. Αν το δίκτυο είναι ενεργό, η λυχνία είναι πράσινη.
	- Βεβαιωθείτε ότι χρησιμοποιείτε καλώδιο δικτύου (και όχι καλώδιο τηλεφώνου) για να συνδεθείτε στο δίκτυο.
- <span id="page-98-0"></span>● Βεβαιωθείτε ότι ο δρομολογητής δικτύου, ο διανομέας ή ο διακόπτης έχουν ενεργοποιηθεί και λειτουργούν σωστά.
- Αν ο υπολογιστής ή το προϊόν έχουν συνδεθεί σε ασύρματο δίκτυο, τότε τυχόν χαμηλή ποιότητα σήματος ή παρεμβολή μπορεί να καθυστερεί τις εργασίες εκτύπωσης.
- **4.** Αν χρησιμοποιείτε σύστημα τείχους προστασίας στον υπολογιστή, ενδέχεται να εμποδίζεται η επικοινωνία με το προϊόν. Απενεργοποιήστε προσωρινά το τείχος προστασίας, για να δείτε αν εκεί οφείλεται το πρόβλημα.

# **Βήμα 3: Ελέγξτε τον πίνακα ελέγχου για μηνύματα σφάλματος**

Ο πίνακας ελέγχου του προϊόντος πρέπει να δείχνει κατάσταση ετοιμότητας. Αν εμφανιστεί κάποιο μήνυμα σφάλματος, επιλύστε το σφάλμα.

## **Βήμα 4: Ελέγξτε το χαρτί**

- **1.** Βεβαιωθείτε ότι το χαρτί που χρησιμοποιείτε πληροί τις προδιαγραφές.
- **2.** Βεβαιωθείτε ότι το χαρτί είναι σωστά τοποθετημένο στο δίσκο χαρτιού.

## **Βήμα 5: Ελέγξτε το λογισμικό**

- **1.** Βεβαιωθείτε ότι το λογισμικό του προϊόντος έχει εγκατασταθεί σωστά.
- **2.** Επιβεβαιώστε ότι έχετε εγκαταστήσει το πρόγραμμα οδήγησης εκτύπωσης για αυτό το προϊόν. Ελέγξτε το πρόγραμμα για να βεβαιωθείτε ότι χρησιμοποιείτε το πρόγραμμα οδήγησης εκτύπωσης για αυτό το προϊόν.

## **Βήμα 6: Λειτουργία δοκιμαστικής εκτύπωσης**

- **1.** Εκτυπώστε μια σελίδα διαμόρφωσης.
- **2.** Εάν η σελίδα δεν εκτυπώνεται, βεβαιωθείτε ότι ο δίσκος εισόδου περιέχει χαρτί.
- **3.** Εάν προκύψει εμπλοκή σελίδας στο προϊόν, αποκαταστήστε την εμπλοκή.

# **Βήμα 7: Ελέγξτε το δοχείο γραφίτη**

Εκτυπώστε μια σελίδα κατάστασης αναλωσίμων και ελέγξτε την υπολειπόμενη διάρκεια ζωής του δοχείου γραφίτη.

# <span id="page-99-0"></span>**Βήμα 8: Στείλτε μια εργασία εκτύπωσης από υπολογιστή**

- **1.** Δοκιμάστε να εκτυπώσετε την εργασία από κάποιον άλλον υπολογιστή που έχει εγκατεστημένο το λογισμικό του προϊόντος.
- **2.** Ελέγξτε τη σύνδεση του καλωδίου USB ή του καλωδίου δικτύου. Ορίστε στο προϊόν τη σωστή θύρα ή εγκαταστήστε ξανά το λογισμικό, επιλέγοντας τον τύπο σύνδεσης που χρησιμοποιείτε.
- **3.** Αν η ποιότητα εκτύπωσης δεν είναι αποδεκτή, βεβαιωθείτε ότι έχετε επιλέξει τις σωστές ρυθμίσεις εκτύπωσης για το μέσο εκτύπωσης που χρησιμοποιείτε.

# <span id="page-100-0"></span>**Επαναφορά των εργοστασιακών προεπιλογών**

Η επαναφορά των καθορισμένων εργοστασιακών προεπιλογών επιστρέφει όλες τις ρυθμίσεις του προϊόντος και του δικτύου στις εργοστασιακές προεπιλογές. Δεν γίνεται επαναφορά του αριθμού σελίδων, του μεγέθους του δίσκου ή της γλώσσας. Για επαναφορά των εργοστασιακών προεπιλεγμένων ρυθμίσεων του προϊόντος, ακολουθήστε αυτά τα βήματα.

**ΠΡΟΣΟΧΗ** Η επαναφορά των καθορισμένων εργοστασιακών προεπιλογών επιστρέφει όλες τις ρυθμίσεις στις εργοστασιακές προεπιλογές. Επίσης, διαγράφει όσες σελίδες έχουν αποθηκευτεί στη μνήμη. Στη συνέχεια, η διαδικασία εκτελεί αυτόματη επανεκκίνηση του προϊόντος.

### **Επαναφορά των εργοστασιακών προεπιλογών (πίνακας ελέγχου LCD)**

- **1.** Στον πίνακα ελέγχου του προϊόντος, πατήστε το κουμπί OK για να ανοίξετε τα μενού.
- **2.** Ανοίξτε τα ακόλουθα μενού:
	- **Συντήρηση**
	- **Restore Defaults (Επαναφορά προεπιλογών)**

Εκτελείται αυτόματη επανεκκίνηση του προϊόντος.

## **Επαναφορά των εργοστασιακών προεπιλογών (πίνακας ελέγχου με οθόνη αφής)**

- 1. Στην αρχική οθόνη του πίνακα ελέγχου της συσκευής, πατήστε το κουμπί Ρύθμιση ...
- **2.** Μετακινηθείτε διαδοχικά και πατήστε το μενού **Συντήρηση**.
- **3.** Περιηγηθείτε, πατήστε πρώτα το κουμπί **Restore Defaults (Επαναφορά προεπιλογών)** και, στη συνέχεια, το κουμπί OK.

Εκτελείται αυτόματη επανεκκίνηση του προϊόντος.

# <span id="page-101-0"></span>**Σύστημα βοήθειας του πίνακα ελέγχου**

Τα μοντέλα Εκτυπωτής HP LaserJet Pro 400 M401dn και Εκτυπωτής HP LaserJet Pro 400 M401dw διαθέτουν ενσωματωμένα συστήματα Βοήθειας, τα οποία εξηγούν τον τρόπο χρήσης κάθε οθόνης. Για να ανοίξετε το σύστημα βοήθειας, πατήστε το κουμπί Βοήθεια ? στην επάνω δεξιά γωνία της οθόνης.

Για ορισμένες οθόνες, το σύστημα βοήθειας ανοίγει σε γενικό μενού όπου μπορείτε να αναζητήσετε συγκεκριμένα θέματα. Μπορείτε να περιηγηθείτε στη δομή του μενού, πατώντας τα αντίστοιχα κουμπιά του μενού.

Μερικές οθόνες βοήθειας περιέχουν κινούμενες εικόνες που σας καθοδηγούν σε διάφορες διαδικασίες, όπως είναι η αποκατάσταση εμπλοκών.

Για οθόνες που περιέχουν ρυθμίσεις μεμονωμένων εργασιών, το σύστημα βοήθειας ανοίγει ένα θέμα που εξηγεί τις επιλογές που υπάρχουν στην οθόνη.

Αν το προϊόν σάς ειδοποιήσει για κάποιο σφάλμα ή προειδοποίηση, πατήστε το κουμπί Βοήθεια ?, για να ανοίξει ένα μήνυμα που περιγράφει το πρόβλημα. Το μήνυμα περιέχει επίσης πληροφορίες για να σας βοηθήσει να λύσετε το πρόβλημα.

# <span id="page-102-0"></span>**Ερμηνεία μηνυμάτων του πίνακα ελέγχου**

## **Τύποι μηνυμάτων πίνακα ελέγχου**

Τα μηνύματα του πίνακα ελέγχου δείχνουν την τρέχουσα κατάσταση του προϊόντος ή καταστάσεις που ενδέχεται να απαιτούν κάποια ενέργεια.

Τα μηνύματα ειδοποίησης και προειδοποίησης εμφανίζονται προσωρινά και ενδέχεται να απαιτηθεί αναγνώριση του μηνύματος από το χρήστη, πατώντας ΟΚ για συνέχιση ή 'Ακυρο  $\times$  για ακύρωση της εργασίας. Με ορισμένες προειδοποιήσεις, ενδέχεται να μην ολοκληρωθεί η εργασία ή να επηρεαστεί η ποιότητα εκτύπωσης. Εάν το μήνυμα ειδοποίησης ή προειδοποίησης σχετίζεται με την εκτύπωση και η δυνατότητα αυτόματης συνέχειας είναι ενεργοποιημένη, το προϊόν θα επιχειρήσει να συνεχίσει την εργασία εκτύπωσης, αφού η προειδοποίηση εμφανιστεί για 10 δευτερόλεπτα χωρίς αναγνώριση.

Τα μηνύματα κρίσιμων σφαλμάτων μπορεί να υποδεικνύουν κάποιο είδος αποτυχίας. Το πρόβλημα ενδέχεται να διορθωθεί αν σβήσετε και, στη συνέχεια, ανάψετε το προϊόν. Εάν κάποιο μήνυμα κρίσιμου σφάλματος παραμένει, ενδέχεται να απαιτείται σέρβις του προϊόντος.

## **Μηνύματα πίνακα ελέγχου**

### **50.x Fuser Error (50.x Σφάλμα σταθεροποιητή γραφίτη) Σβήστε τον εκτυπωτή και ανάψτε τον και πάλι**

#### **Περιγραφή**

Το προϊόν παρουσίασε σφάλμα στο σταθεροποιητή γραφίτη.

#### **Συνιστώμενη ενέργεια**

Σβήστε το προϊόν, περιμένετε τουλάχιστον 30 δευτερόλεπτα και, στη συνέχεια, ανάψτε το και περιμένετε να ολοκληρωθεί η προετοιμασία του.

Σβήστε το προϊόν, περιμένετε τουλάχιστον 25 λεπτά και, στη συνέχεια, ανάψτε το.

Εάν χρησιμοποιείτε συσκευή προστασίας από υπέρταση, αφαιρέστε την. Συνδέστε το προϊόν απευθείας στην πρίζα τοίχου. Ανάψτε το προϊόν.

Αν το μήνυμα επιμένει, επικοινωνήστε με το Τμήμα Υποστήριξης της HP.

#### **51.XX Σφάλμα Σβήστε τον εκτυπωτή και ανάψτε τον και πάλι**

#### **Περιγραφή**

Το προϊόν παρουσίασε ένα εσωτερικό σφάλμα υλικού.

#### **Συνιστώμενη ενέργεια**

Σβήστε το προϊόν, περιμένετε τουλάχιστον 30 δευτερόλεπτα και, στη συνέχεια, ανάψτε το και περιμένετε να ολοκληρωθεί η προετοιμασία του.

Εάν χρησιμοποιείτε συσκευή προστασίας από απότομες μεταβολές της ηλεκτρικής τάσης, αφαιρέστε την. Συνδέστε το προϊόν απευθείας στην πρίζα τοίχου. Ανάψτε το προϊόν.

Αν το μήνυμα επιμένει, επικοινωνήστε με το Τμήμα Υποστήριξης της HP.

### **54.XX Σφάλμα Σβήστε τον εκτυπωτή και ανάψτε τον και πάλι**

#### **Περιγραφή**

Το προϊόν παρουσίασε σφάλμα σε έναν από τους εσωτερικούς αισθητήρες.

#### **Συνιστώμενη ενέργεια**

Σβήστε το προϊόν, περιμένετε τουλάχιστον 30 δευτερόλεπτα και, στη συνέχεια, ανάψτε το και περιμένετε να ολοκληρωθεί η προετοιμασία του.

Εάν χρησιμοποιείτε συσκευή προστασίας από υπέρταση, αφαιρέστε την. Συνδέστε το προϊόν απευθείας στην πρίζα τοίχου. Ανάψτε το προϊόν.

Αν το μήνυμα επιμένει, επικοινωνήστε με το Τμήμα Υποστήριξης της HP.

### **55.X Σφάλμα Σβήστε τον εκτυπωτή και ανάψτε τον και πάλι**

#### **Περιγραφή**

Το προϊόν παρουσίασε ένα εσωτερικό σφάλμα.

#### **Συνιστώμενη ενέργεια**

Σβήστε το προϊόν, περιμένετε τουλάχιστον 30 δευτερόλεπτα και, στη συνέχεια, ανάψτε το και περιμένετε να ολοκληρωθεί η προετοιμασία του.

Εάν χρησιμοποιείτε συσκευή προστασίας από υπέρταση, αφαιρέστε την. Συνδέστε το προϊόν απευθείας στην πρίζα τοίχου. Ανάψτε το προϊόν.

Αν το μήνυμα επιμένει, επικοινωνήστε με το Τμήμα Υποστήριξης της HP.

### **57 Σφάλμα ανεμιστήρα Σβήστε τον εκτυπωτή και ανάψτε τον και πάλι**

#### **Περιγραφή**

Το προϊόν παρουσίασε κάποιο πρόβλημα στον εσωτερικό ανεμιστήρα του.

#### **Συνιστώμενη ενέργεια**

Σβήστε το προϊόν, περιμένετε τουλάχιστον 30 δευτερόλεπτα και, στη συνέχεια, ανάψτε το και περιμένετε να ολοκληρωθεί η προετοιμασία του.

Εάν χρησιμοποιείτε συσκευή προστασίας από υπέρταση, αφαιρέστε την. Συνδέστε το προϊόν απευθείας στην πρίζα τοίχου. Ανάψτε το προϊόν.

Αν το μήνυμα επιμένει, επικοινωνήστε με το Τμήμα Υποστήριξης της HP.

### **59.X Σφάλμα Σβήστε τον εκτυπωτή και ανάψτε τον και πάλι**

#### **Περιγραφή**

Το προϊόν παρουσίασε κάποιο πρόβλημα σε ένα από τα μοτέρ.

#### **Συνιστώμενη ενέργεια**

Σβήστε το προϊόν, περιμένετε τουλάχιστον 30 δευτερόλεπτα και, στη συνέχεια, ανάψτε το και περιμένετε να ολοκληρωθεί η προετοιμασία του.

Εάν χρησιμοποιείτε συσκευή προστασίας από υπέρταση, αφαιρέστε την. Συνδέστε το προϊόν απευθείας στην πρίζα τοίχου. Ανάψτε το προϊόν.

Αν το μήνυμα επιμένει, επικοινωνήστε με το Τμήμα Υποστήριξης της HP.

#### **79 Σφάλμα σέρβις Σβήστε τον εκτυπωτή και ανάψτε τον και πάλι**

#### **Περιγραφή**

Έχει εγκατασταθεί ένα ακατάλληλο DIMM μνήμης.

#### **Συνιστώμενη ενέργεια**

- **1.** Σβήστε το προϊόν.
- **2.** Εγκαταστήστε ένα DIMM που υποστηρίζεται από το προϊόν.
- **3.** Ανάψτε το προϊόν.

Αν το μήνυμα επιμένει, επικοινωνήστε με το Τμήμα Υποστήριξης της HP.

### **Αντικατάσταση δοχείου μελάνης μαύρου χρώματος**

#### **Περιγραφή**

Το δοχείο γραφίτη πλησιάζει στο τέλος της ωφέλιμης ζωής του και το προϊόν έχει διαμορφωθεί από το χρήστη ώστε να διακόπτει την εκτύπωση όταν ο γραφίτης φτάνει σε πολύ χαμηλό επίπεδο.

#### **Συνιστώμενη ενέργεια**

Για να εξασφαλίσετε την καλύτερη δυνατή ποιότητα εκτύπωσης, η HP συνιστά να αντικαταστήσετε τώρα το δοχείο γραφίτη. Μπορείτε να συνεχίσετε την εκτύπωση μέχρι να παρατηρήσετε μείωση στην ποιότητα της εκτύπωσης. Η πραγματική διάρκεια ζωής του δοχείου μπορεί να διαφέρει. Όταν για τη στάθμη ενός δοχείου γραφίτη HP εμφανιστεί το μήνυμα "Πολύ χαμηλή", η εγγύηση Premium Protection της HP για το συγκεκριμένο δοχείο γραφίτη έχει λήξει. Σύμφωνα με τη δήλωση εγγύησης για δοχεία εκτύπωσης ΗΡ, όλα τα ελαττώματα εκτύπωσης ή οι βλάβες δοχείων που προκύπτουν όταν ένα δοχείο γραφίτη ΗΡ χρησιμοποιείται με ενεργοποιημένη την επιλογή "Συνέχεια" σε λειτουργία πολύ χαμηλής στάθμης, δεν θα θεωρούνται ελαττώματα υλικού ή κατασκευής.

### **Αποτυχία εκτύπωσης, πατήστε ΟΚ. Αν το σφάλμα επαναληφθεί, απενεργοποιήστε τη συσκευή και ενεργοποιήστε την ξανά.**

#### **Περιγραφή**

Το προϊόν δεν μπορεί να επεξεργαστεί τη σελίδα.

#### **Συνιστώμενη ενέργεια**

Πατήστε το κουμπί OK για να συνεχίσετε την εκτύπωση της εργασίας, αλλά η ποιότητα εκτύπωσης ενδέχεται να επηρεαστεί.

Εάν το σφάλμα παραμένει, σβήστε το προϊόν και, στη συνέχεια, ανάψτε το και πάλι. Στείλτε και πάλι την εργασία εκτύπωσης.

### **Αφαιρέστε το υλικό συσκευασίας από το δοχείο γραφίτη**

#### **Περιγραφή**

Μια ασφάλεια συσκευασίας δοχείου γραφίτη εξακολουθεί να είναι τοποθετημένη.

#### **Συνιστώμενη ενέργεια**

Τραβήξτε την πορτοκαλί γλωττίδα για να αφαιρέσετε την ασφάλεια συσκευασίας από την κασέτα.

### **Εμπλοκή στη <θέση>**

#### **Περιγραφή**

Το προϊόν εντόπισε μια εμπλοκή.

#### **Συνιστώμενη ενέργεια**

Αποκαταστήστε την εμπλοκή από τη θέση που υποδεικνύεται. Θα συνεχιστεί η εκτύπωση της εργασίας. Εάν δεν συνεχιστεί, προσπαθήστε να επανεκτυπώσετε την εργασία.

Αν το μήνυμα επιμένει, επικοινωνήστε με το Τμήμα Υποστήριξης της HP.

#### **Εμπλοκή στο δίσκο <X> Αποκατάσταση εμπλοκής και συνέχεια Πατήστε [OK]**

#### **Περιγραφή**

Το προϊόν εντόπισε μια εμπλοκή.

#### **Συνιστώμενη ενέργεια**

Αποκαταστήστε την εμπλοκή από την ενδεικνυόμενη θέση και, στη συνέχεια, πατήστε OK.

Αν το μήνυμα επιμένει, επικοινωνήστε με το Τμήμα Υποστήριξης της HP.

### **Έχει τοποθετηθεί μεταχειρισμένο δοχείο μαύρου γραφίτη Πατήστε [OK] για να συνεχίσετε**

#### **Περιγραφή**

Χρησιμοποιείτε ένα δοχείο γραφίτη που έφτασε στο προεπιλεγμένο κατώτατο όριο όσο ήταν εγκατεστημένο σε άλλο προϊόν.

#### **Συνιστώμενη ενέργεια**

Πατήστε το κουμπί OK για να διαγράψετε το μήνυμα. Η εκτύπωση μπορεί να συνεχιστεί, αλλά φροντίστε να έχετε διαθέσιμο ένα ανταλλακτικό δοχείο γραφίτη.

### **Η διαθέσιμη μνήμη βρίσκεται σε χαμηλό επίπεδο Πατήστε [OK]**

#### **Περιγραφή**

Η μνήμη του προϊόντος είναι σχεδόν γεμάτη.

#### **Συνιστώμενη ενέργεια**

Πατήστε το κουμπί ΟΚ για να ολοκληρώσετε την εργασία ή το κουμπί 'Ακυρο  $\times$  για να την ακυρώσετε.

Διαιρέστε την εργασία σε μικρότερες εργασίες που περιέχουν λιγότερες σελίδες.

### **Καθαρισμός**

#### **Περιγραφή**

Ανά τακτά χρονικά διαστήματα, η συσκευή εκτελεί μια διαδικασία καθαρισμού για να διατηρήσει τη βέλτιστη ποιότητα εκτύπωσης.

#### **Συνιστώμενη ενέργεια**

Περιμένετε να ολοκληρωθεί η διαδικασία καθαρισμού.

### **Μη αναμενόμενο μέγεθος στο δίσκο <X> Τοποθετήστε χαρτί <μέγεθος> Πατήστε [OK]**

#### **Περιγραφή**

Το προϊόν ανίχνευσε στο δίσκο κάποιο χαρτί που δεν αντιστοιχεί στη διαμόρφωση του δίσκου.

#### **Συνιστώμενη ενέργεια**

Τοποθετήστε το κατάλληλο χαρτί στο δίσκο ή διαμορφώστε το δίσκο για το μέγεθος που τοποθετήσατε.

### **Μη αυτόματη εκτύπωση διπλής όψης Τοποθετήστε χαρτί στο δίσκο <X> Πατήστε [OK]**

#### **Περιγραφή**

Έχει εκτυπωθεί η πρώτη όψη μιας εργασίας μη αυτόματης εκτύπωσης διπλής όψης και χρειάζεται να τοποθετηθεί η σελίδα για να γίνει επεξεργασία της δεύτερης όψης.

#### **Συνιστώμενη ενέργεια**

Τοποθετήστε τη σελίδα στο δίσκο που αναφέρεται, με την όψη που θα εκτυπωθεί προς τα πάνω και το κάτω μέρος της σελίδας προς εσάς και, στη συνέχεια, πατήστε το κουμπί OK.

### **Μη αυτόματη τροφοδοσία <ΤΥΠΟΣ>, <ΜΕΓΕΘΟΣ> Πατήστε [OK] για τα διαθέσιμα μέσα εκτύπωσης**

#### **Περιγραφή**

Το προϊόν έχει ρυθμιστεί στη λειτουργία μη αυτόματης τροφοδοσίας.

#### **Συνιστώμενη ενέργεια**

Πατήστε το κουμπί OK για να διαγράψετε το μήνυμα *ή* τοποθετήστε το σωστό χαρτί στο δίσκο 1.

### **Μη έγκυρο πρόγραμμα οδήγησης Πατήστε [OK]**

#### **Περιγραφή**

Χρησιμοποιείτε λάθος πρόγραμμα οδήγησης εκτύπωσης.

#### **Συνιστώμενη ενέργεια**

Επιλέξτε το σωστό πρόγραμμα οδήγησης εκτύπωσης.

### **Μη υποστηριζόμενο δοχείο μαύρου χρώματος Πατήστε [OK] για να συνεχίσετε**

#### **Περιγραφή**

Το προϊόν εντόπισε ότι έχει εγκατασταθεί δοχείο γραφίτη που δεν έχει κατασκευαστεί από την HP.

#### **Συνιστώμενη ενέργεια**

Πατήστε το κουμπί OK για να συνεχιστεί η εκτύπωση.

Αν πιστεύετε ότι έχετε αγοράσει αναλώσιμο της HP, μεταβείτε στην τοποθεσία [www.hp.com/go/](http://www.hp.com/go/anticounterfeit) [anticounterfeit.](http://www.hp.com/go/anticounterfeit) Η εγγύηση της HP δεν καλύπτει τη συντήρηση ή τις επιδιορθώσεις που απαιτούνται λόγω της χρήσης αναλωσίμων που δεν έχουν κατασκευαστεί από την ΗΡ.

### **Πολύ χαμηλή στάθμη μαύρου χρώματος**

#### **Περιγραφή**

Το δοχείο γραφίτη έχει φτάσει στο τέλος της ωφέλιμης ζωής του. Η συσκευή διαθέτει μια επιλογή υπενθύμισης την οποία μπορεί να διαμορφώσει ο χρήστης ώστε το μήνυμα υπενθύμισης να εμφανίζεται στις 100, 200, 300 ή 400 σελίδες, ή ποτέ. Αυτή η επιλογή παρέχεται προς εξυπηρέτηση του χρήστη και δεν υποδηλώνει ότι η ποιότητα εκτύπωσης των σελίδων θα είναι αποδεκτή.

#### **Συνιστώμενη ενέργεια**

Για να εξασφαλίσετε την καλύτερη δυνατή ποιότητα εκτύπωσης, η HP συνιστά να αντικαταστήσετε τώρα το δοχείο γραφίτη. Μπορείτε να συνεχίσετε την εκτύπωση μέχρι να παρατηρήσετε μείωση στην ποιότητα της εκτύπωσης. Η πραγματική διάρκεια ζωής του δοχείου μπορεί να διαφέρει.

Όταν για τη στάθμη ενός δοχείου γραφίτη HP εμφανιστεί το μήνυμα "Πολύ χαμηλή", η εγγύηση Premium Protection της HP για το συγκεκριμένο δοχείο γραφίτη έχει λήξει. Σύμφωνα με τη δήλωση εγγύησης για δοχεία εκτύπωσης ΗΡ, όλα τα ελαττώματα εκτύπωσης ή οι βλάβες δοχείων που προκύπτουν όταν ένα δοχείο γραφίτη ΗΡ χρησιμοποιείται με ενεργοποιημένη την επιλογή "Συνέχεια" σε λειτουργία πολύ χαμηλής στάθμης, δεν θα θεωρούνται ελαττώματα υλικού ή κατασκευής.

#### **Σφάλμα 49 Σβήστε τον εκτυπωτή και ανάψτε τον και πάλι**

#### **Περιγραφή**

Το προϊόν παρουσίασε ένα εσωτερικό σφάλμα.
#### **Συνιστώμενη ενέργεια**

Σβήστε το προϊόν, περιμένετε τουλάχιστον 30 δευτερόλεπτα και, στη συνέχεια, ανάψτε το και περιμένετε να ολοκληρωθεί η προετοιμασία του.

Εάν χρησιμοποιείτε συσκευή προστασίας από υπέρταση, αφαιρέστε την. Συνδέστε το προϊόν απευθείας στην πρίζα τοίχου. Ανάψτε το προϊόν.

Αν το μήνυμα επιμένει, επικοινωνήστε με το Τμήμα Υποστήριξης της HP.

### **Σφάλμα 79 Σβήστε τον εκτυπωτή και ανάψτε τον και πάλι**

#### **Περιγραφή**

Το προϊόν παρουσίασε ένα εσωτερικό σφάλμα υλικολογισμικού.

#### **Συνιστώμενη ενέργεια**

Σβήστε το προϊόν, περιμένετε τουλάχιστον 30 δευτερόλεπτα και, στη συνέχεια, ανάψτε το και περιμένετε να ολοκληρωθεί η προετοιμασία του.

Εάν χρησιμοποιείτε συσκευή προστασίας από υπέρταση, αφαιρέστε την. Συνδέστε το προϊόν απευθείας στην πρίζα τοίχου. Ανάψτε το προϊόν.

Αν το μήνυμα επιμένει, επικοινωνήστε με το Τμήμα Υποστήριξης της HP.

### **Σφάλμα αναλωσίμου 10.x000**

#### **Περιγραφή**

Δεν είναι δυνατή η ανάγνωση του τσιπ μνήμης δοχείου γραφίτη ή λείπει το τσιπ.

- $10.0000 = \sigma \phi \dot{\alpha}$ μα τσιπ μνήμης
- 10.1000 = λείπει το τσιπ μνήμης

#### **Συνιστώμενη ενέργεια**

Επανατοποθετήστε το δοχείο γραφίτη.

Σβήστε το προϊόν και, στη συνέχεια, ανάψτε το.

Αν το μήνυμα παραμένει, αντικαταστήστε το δοχείο γραφίτη.

### **Σφάλμα συσκευής Πατήστε [OK]**

#### **Περιγραφή**

Προέκυψε εσωτερικό σφάλμα.

#### **Συνιστώμενη ενέργεια**

Πατήστε το κουμπί OK για να αρχίσετε ξανά την εργασία εκτύπωσης από το σημείο που είχε διακοπεί.

### **Τοποθετήθηκε γνήσιο αναλώσιμο HP**

#### **Περιγραφή**

Τοποθετήθηκε ένα γνήσιο αναλώσιμο της ΗΡ.

#### **Συνιστώμενη ενέργεια**

Δεν χρειάζεται να επέμβετε.

### **Τοποθετήστε ΑΠΛΟ χαρτί <ΜΕΓΕΘΟΣ> στο δίσκο 1 Λειτουργία καθαρισμού**

#### **Περιγραφή**

Το προϊόν είναι έτοιμο να επεξεργαστεί τη λειτουργία καθαρισμού.

#### **Συνιστώμενη ενέργεια**

Τοποθετήστε στο δίσκο 1 απλό χαρτί του αναγραφόμενου μεγέθους και πατήστε το κουμπί OK.

### **Τοποθετήστε το δοχείο μαύρου γραφίτη**

#### **Περιγραφή**

Το δοχείο γραφίτη δεν έχει τοποθετηθεί ή δεν έχει τοποθετηθεί σωστά στο προϊόν.

#### **Συνιστώμενη ενέργεια**

Τοποθετήστε το δοχείο γραφίτη.

### **Τοποθετήστε χαρτί <ΤΥΠΟΣ> <ΜΕΓΕΘΟΣ> στο δίσκο <X>**

#### **Περιγραφή**

Έχει διαμορφωθεί ένας δίσκος για τον τύπο και το μέγεθος χαρτιού που απαιτεί η συγκεκριμένη εργασία εκτύπωσης, αλλά είναι κενός.

#### **Συνιστώμενη ενέργεια**

Τοποθετήστε το σωστό χαρτί στο δίσκο ή πατήστε το κουμπί OK για να χρησιμοποιήσετε χαρτί από διαφορετικό δίσκο.

### **Τοποθετήστε χαρτί <ΤΥΠΟΣ> <ΜΕΓΕΘΟΣ> στο δίσκο 1**

#### **Περιγραφή**

Δεν έχουν διαμορφωθεί δίσκοι για τον τύπο και το μέγεθος χαρτιού που απαιτεί η συγκεκριμένη εργασία εκτύπωσης.

#### **Συνιστώμενη ενέργεια**

Τοποθετήστε το σωστό χαρτί στο δίσκο 1 ή πατήστε OK για να χρησιμοποιήσετε χαρτί από διαφορετικό δίσκο.

### **Τοποθετήστε χαρτί στο δίσκο <X> Πατήστε [OK] για τα διαθέσιμα μέσα εκτύπωσης**

#### **Περιγραφή**

Ο δίσκος είναι άδειος.

#### **Συνιστώμενη ενέργεια**

Τοποθετήστε χαρτί για να συνεχίσετε την εκτύπωση. Πατήστε το κουμπί OK για να επιλέξετε έναν άλλο δίσκο.

### **Τυπογραφικό λάθος Πατήστε [OK]**

#### **Περιγραφή**

Το χαρτί έχει καθυστερήσει, κατά τη μετακίνησή του στο εσωτερικό του προϊόντος.

#### **Συνιστώμενη ενέργεια**

Πατήστε το κουμπί OK για να διαγράψετε το μήνυμα.

Για να αποφύγετε το πρόβλημα, δοκιμάστε τα εξής:

- Προσαρμόστε τους οδηγούς χαρτιού στο δίσκο. Βεβαιωθείτε ότι ο μπροστινός οδηγός του χαρτιού ωθεί το χαρτί προς το μαύρο άκρο του δίσκου.
- Χρησιμοποιείτε χαρτί που πληροί τις προδιαγραφές της HP. Να αποθηκεύετε το χαρτί στην αρχική συσκευασία, χωρίς να το ανοίξετε.
- Να χρησιμοποιείτε τη συσκευή σε χώρους που πληρούν τις προδιαγραφές περιβάλλοντος.

### **Χαμηλή στάθμη αναλώσιμων**

#### **Περιγραφή**

Η στάθμη ενός δοχείου γραφίτη είναι χαμηλή.

#### **Συνιστώμενη ενέργεια**

Η εκτύπωση θα συνεχιστεί μέχρι να εμφανιστεί το μήνυμα "Πολύ χαμηλή". Φροντίστε να έχετε διαθέσιμο ένα ανταλλακτικό δοχείο γραφίτη.

### **Χαμηλή στάθμη μαύρου γραφίτη**

#### **Περιγραφή**

Το δοχείο γραφίτη πλησιάζει το τέλος της ωφέλιμης ζωής του.

#### **Συνιστώμενη ενέργεια**

Η εκτύπωση μπορεί να συνεχιστεί, αλλά φροντίστε να έχετε διαθέσιμο ένα ανταλλακτικό δοχείο γραφίτη.

### **Door open (Θύρα ανοικτή)**

### **Περιγραφή**

Η εμπρός θύρα του προϊόντος είναι ανοικτή.

### **Συνιστώμενη ενέργεια**

Κλείστε τη θύρα.

### **Rear door open (Πίσω θύρα ανοικτή)**

### **Περιγραφή**

Η πίσω θύρα του προϊόντος είναι ανοικτή.

#### **Συνιστώμενη ενέργεια**

Κλείστε τη θύρα.

# **Λανθασμένη τροφοδότηση ή εμπλοκή χαρτιού**

### **Το προϊόν δεν έλκει χαρτί**

Αν το προϊόν δεν έλκει χαρτί από το δίσκο, δοκιμάστε τις παρακάτω λύσεις.

- **1.** Ανοίξτε το προϊόν και αφαιρέστε φύλλα χαρτιού που έχουν μπλοκάρει.
- **2.** Τοποθετήστε στο δίσκο το κατάλληλο μέγεθος χαρτιού για την εργασία.
- **3.** Βεβαιωθείτε ότι οι οδηγοί χαρτιού στο δίσκο έχουν προσαρμοστεί κατάλληλα για το μέγεθος του χαρτιού. Προσαρμόστε τους οδηγούς ώστε να εφάπτονται στη στοίβα του χαρτιού, χωρίς να το λυγίζουν.
- **4.** Ελέγξτε τον πίνακα ελέγχου του προϊόντος, για να δείτε αν το προϊόν περιμένει να επιβεβαιώσετε ένα μήνυμα σχετικά με τη μη αυτόματη τροφοδοσία του χαρτιού. Τοποθετήστε χαρτί και συνεχίστε.

### **Το προϊόν έλκει πολλά φύλλα χαρτιού**

Αν το προϊόν έλκει πολλά φύλλα χαρτιού από το δίσκο, δοκιμάστε τις παρακάτω λύσεις.

- **1.** Αφαιρέστε τη στοίβα χαρτιού από το δίσκο, λυγίστε τη, περιστρέψτε τη 180 μοίρες και αναποδογυρίστε τη. *Μην ξεφυλλίζετε το χαρτί.* Επιστρέψτε τη στοίβα χαρτιού στο δίσκο.
- **2.** Να χρησιμοποιείτε αποκλειστικά χαρτί που πληροί τις προδιαγραφές της HP για αυτό το προϊόν.
- **3.** Να χρησιμοποιείτε χαρτί που δεν είναι τσαλακωμένο, διπλωμένο ή κατεστραμμένο. Αν χρειαστεί, χρησιμοποιήστε χαρτί από διαφορετικό πακέτο.
- **4.** Βεβαιωθείτε ότι ο δίσκος δεν είναι υπερβολικά γεμάτος. Αν είναι, τότε αφαιρέστε ολόκληρη τη στοίβα χαρτιού από το δίσκο, ισιώστε τη στοίβα και, στη συνέχεια, επιστρέψτε ένα μέρος του χαρτιού στο δίσκο.
- **5.** Βεβαιωθείτε ότι οι οδηγοί χαρτιού στο δίσκο έχουν προσαρμοστεί κατάλληλα για το μέγεθος του χαρτιού. Προσαρμόστε τους οδηγούς ώστε να εφάπτονται στη στοίβα του χαρτιού, χωρίς να το λυγίζουν.

### **Αποτροπή εμπλοκών χαρτιού**

Για να μειώσετε τον αριθμό των εμπλοκών χαρτιού, δοκιμάστε τις παρακάτω λύσεις.

- **1.** Να χρησιμοποιείτε αποκλειστικά χαρτί που πληροί τις προδιαγραφές της HP για αυτό το προϊόν.
- **2.** Να χρησιμοποιείτε χαρτί που δεν είναι τσαλακωμένο, διπλωμένο ή κατεστραμμένο. Αν χρειαστεί, χρησιμοποιήστε χαρτί από διαφορετικό πακέτο.
- **3.** Χρησιμοποιήστε χαρτί που δεν έχει εκτυπωθεί ή φωτοτυπηθεί προηγουμένως.
- **4.** Βεβαιωθείτε ότι ο δίσκος δεν είναι υπερβολικά γεμάτος. Αν είναι, τότε αφαιρέστε ολόκληρη τη στοίβα χαρτιού από το δίσκο, ισιώστε τη στοίβα και, στη συνέχεια, επιστρέψτε ένα μέρος του χαρτιού στο δίσκο.
- **5.** Βεβαιωθείτε ότι οι οδηγοί χαρτιού στο δίσκο έχουν προσαρμοστεί κατάλληλα για το μέγεθος του χαρτιού. Προσαρμόστε τους οδηγούς ώστε να εφάπτονται στη στοίβα του χαρτιού, χωρίς να το λυγίζουν.
- **6.** Αν εκτυπώνετε σε βαρύ, ανάγλυφο ή διάτρητο χαρτί, χρησιμοποιήστε τη λειτουργία αυτόματης τροφοδοσίας και τοποθετήστε ένα φύλλο κάθε φορά.

# **Αποκατάσταση εμπλοκών**

## **Θέσεις εμπλοκών**

Εμπλοκές μπορεί να προκύψουν στις εξής θέσεις:

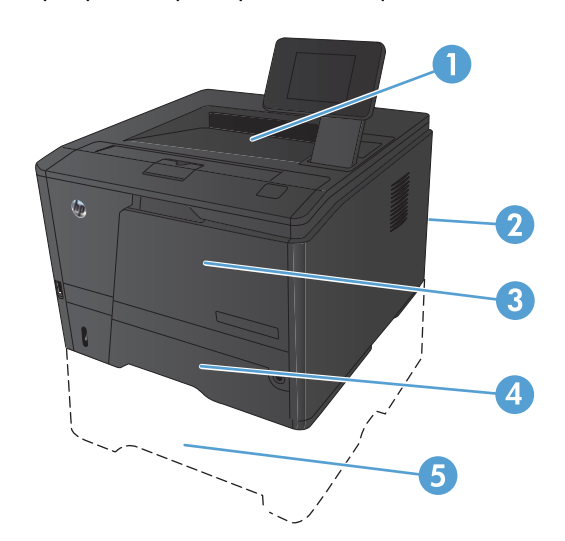

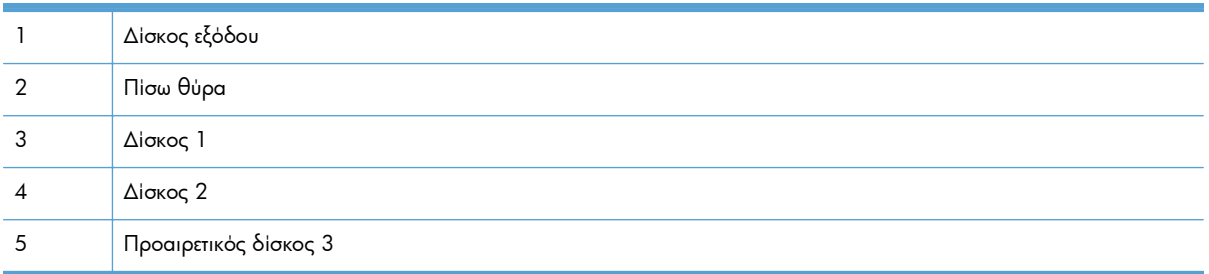

Μετά από μια εμπλοκή, ενδέχεται να παραμένει ασταθής γραφίτης μέσα στο προϊόν. Αυτό το πρόβλημα συνήθως επιλύεται μόνο του, μετά από την εκτύπωση μερικών φύλλων.

### **Αποκατάσταση εμπλοκών στο Δίσκο 1**

**ΣΗΜΕΙΩΣΗ** Αν σκιστεί το χαρτί, αφαιρέστε όλα τα κομμάτια πριν συνεχίσετε την εκτύπωση.

**1.** Εάν μπορείτε να δείτε το φύλλο που υπέστη εμπλοκή, αφαιρέστε το τραβώντας το ευθεία προς τα έξω.

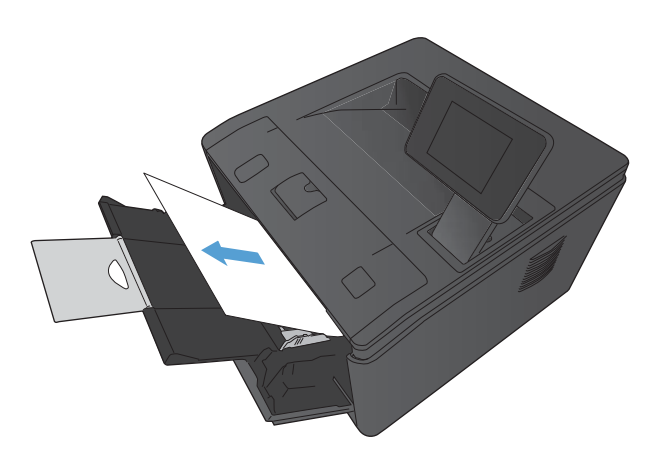

**2.** Εάν δεν μπορείτε να δείτε το χαρτί που έχει υποστεί εμπλοκή, ανοίξτε τη θύρα κασέτας εκτύπωσης και αφαιρέστε την κασέτα εκτύπωσης.

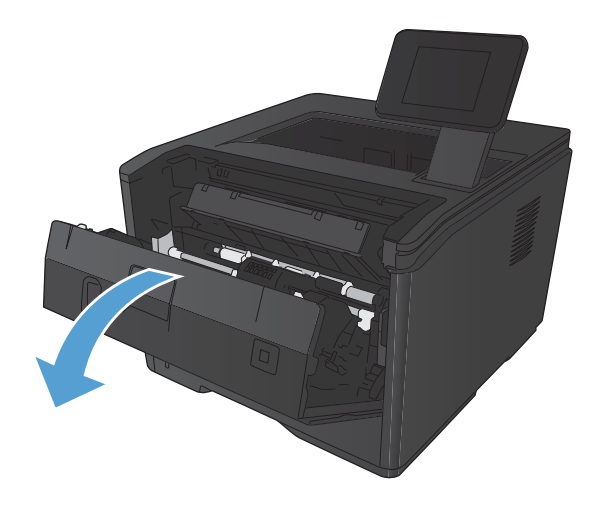

**3.** Αφαιρέστε το φύλλο που υπέστη εμπλοκή, τραβώντας το ευθεία προς τα έξω.

> **ΠΡΟΣΟΧΗ** Μην τραβάτε το φύλλο που υπέστη εμπλοκή προς τα επάνω. Φροντίστε να το τραβήξετε ευθεία προς τα έξω.

- 
- 

#### **4.** Τοποθετήστε ξανά την κασέτα εκτύπωσης και κλείστε τη θύρα κασέτας εκτύπωσης.

# **Αποκατάσταση εμπλοκών στο Δίσκο 2**

**1.** Τραβήξτε το δίσκο έξω από τη συσκευή.

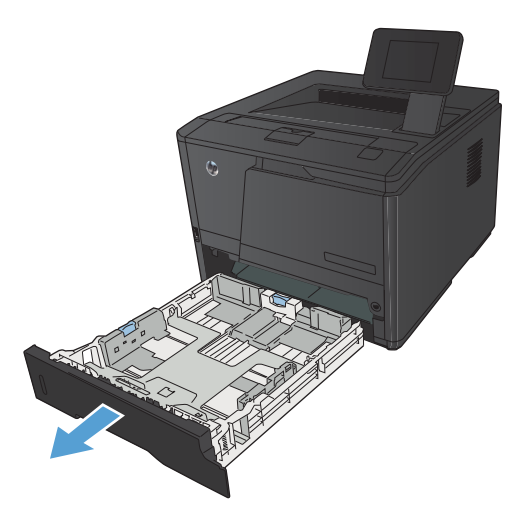

**2.** Αφαιρέστε το φύλλο που υπέστη εμπλοκή, τραβώντας το ευθεία προς τα έξω.

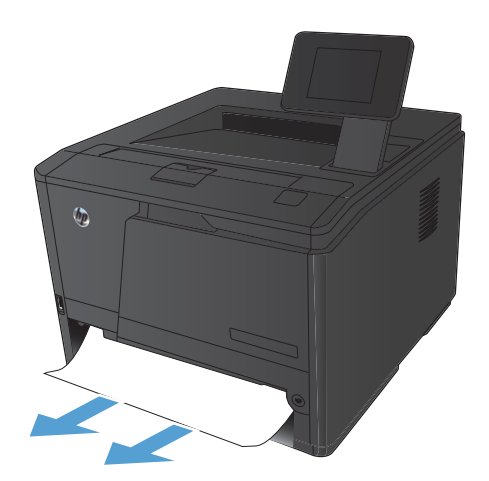

**3.** Τοποθετήστε ξανά το δίσκο.

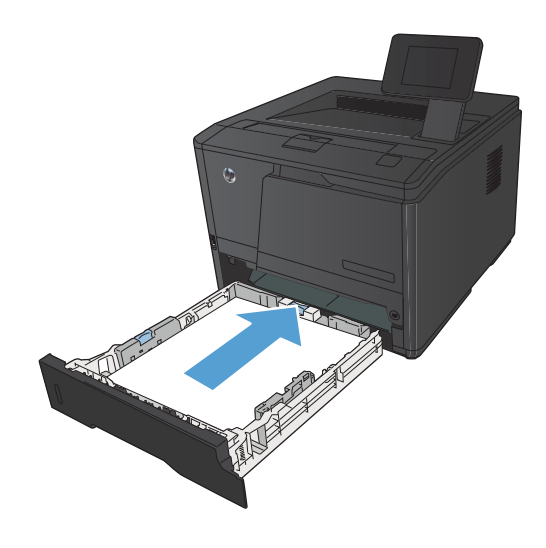

**4.** Πατήστε το κουμπί OK για να συνεχίσετε την εκτύπωση.

# **Αποκατάσταση εμπλοκών στον προαιρετικό Δίσκο 3**

**1.** Τραβήξτε το δίσκο έξω από τη συσκευή.

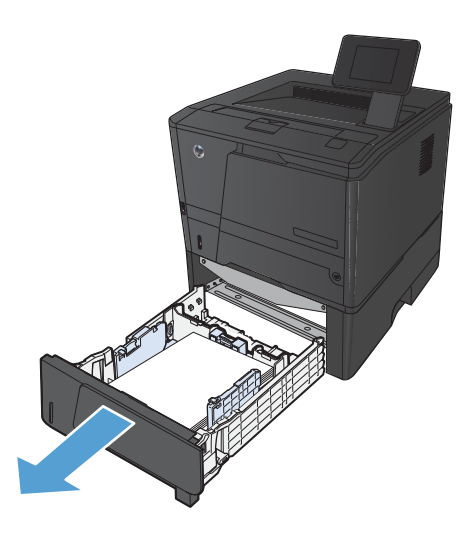

**2.** Αφαιρέστε το φύλλο που υπέστη εμπλοκή, τραβώντας το ευθεία προς τα έξω.

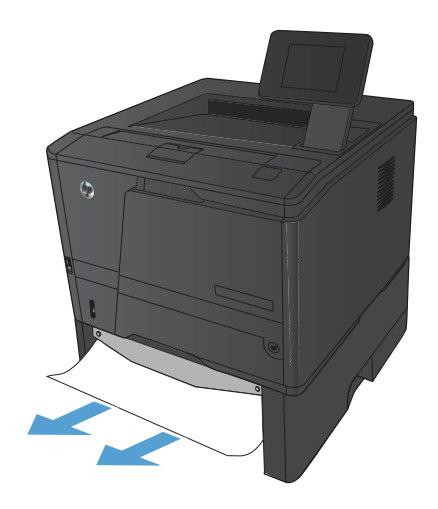

**3.** Τοποθετήστε ξανά το δίσκο.

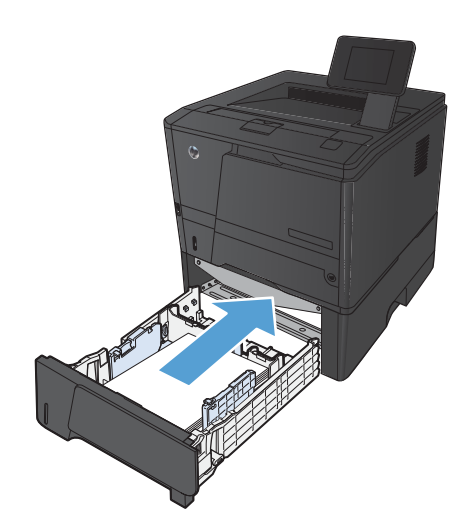

**4.** Πατήστε το κουμπί OK για να συνεχίσετε την εκτύπωση.

# **Αποκατάσταση εμπλοκών στη θήκη εξόδου**

- **ΠΡΟΣΟΧΗ** Μη χρησιμοποιείτε αιχμηρά αντικείμενα, όπως τσιμπιδάκια ή πένσες με αιχμηρά άκρα για να αποκαταστήσετε τις εμπλοκές. Οι φθορές που οφείλονται στη χρήση αιχμηρών αντικειμένων δεν καλύπτονται από την εγγύηση.
- **1.** Πιάστε το χαρτί με τα δύο χέρια και τραβήξτε το προσεκτικά έξω από τη συσκευή.

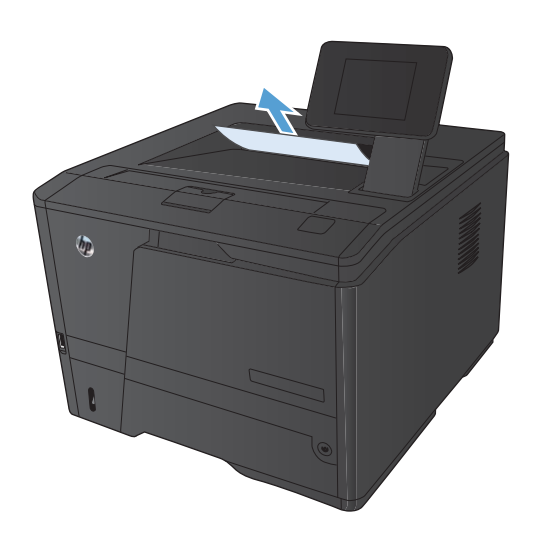

# **Αποκατάσταση εμπλοκών στο εξάρτημα εκτύπωσης διπλής όψης**

**1.** Ανοίξτε την πίσω θύρα.

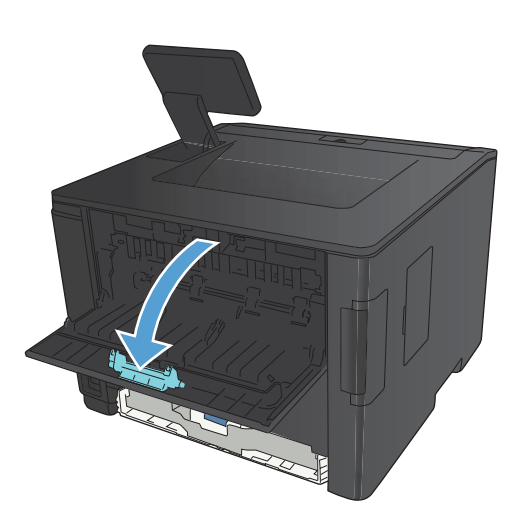

**2.** Αφαιρέστε τα φύλλα χαρτιού που υπέστησαν εμπλοκή.

**ΣΗΜΕΙΩΣΗ** Αν σκιστεί το χαρτί, αφαιρέστε όλα τα κομμάτια πριν συνεχίσετε την εκτύπωση.

**ΠΡΟΣΟΧΗ** Πριν αποκαταστήσετε την εμπλοκή, περιμένετε μέχρι να κρυώσει ο σταθεροποιητής γραφίτη.

**3.** Κλείστε την πίσω θύρα.

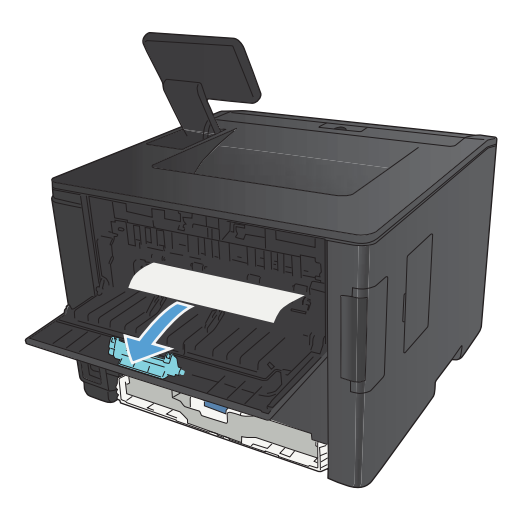

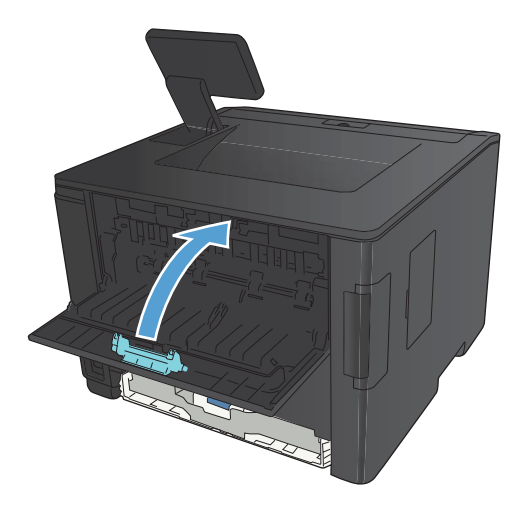

# **Αποκατάσταση εμπλοκών στο σταθεροποιητή γραφίτη**

**1.** Ανοίξτε την πίσω θύρα.

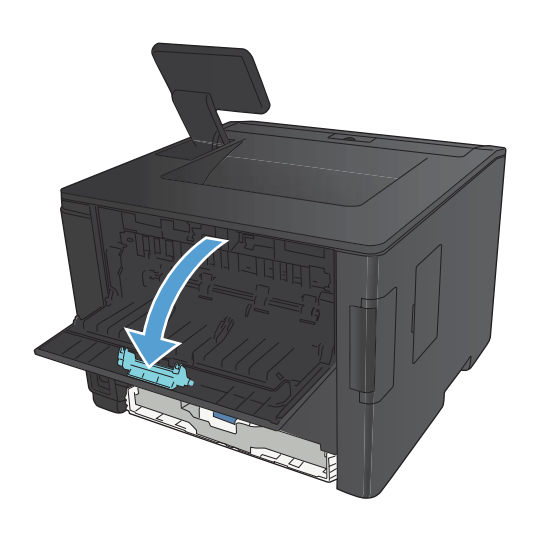

**2.** Αφαιρέστε τα φύλλα χαρτιού που υπέστησαν εμπλοκή.

**ΣΗΜΕΙΩΣΗ** Αν σκιστεί το χαρτί, αφαιρέστε όλα τα κομμάτια πριν συνεχίσετε την εκτύπωση.

**ΠΡΟΣΟΧΗ** Πριν αποκαταστήσετε την εμπλοκή, περιμένετε μέχρι να κρυώσει ο σταθεροποιητής γραφίτη.

**3.** Κλείστε την πίσω θύρα.

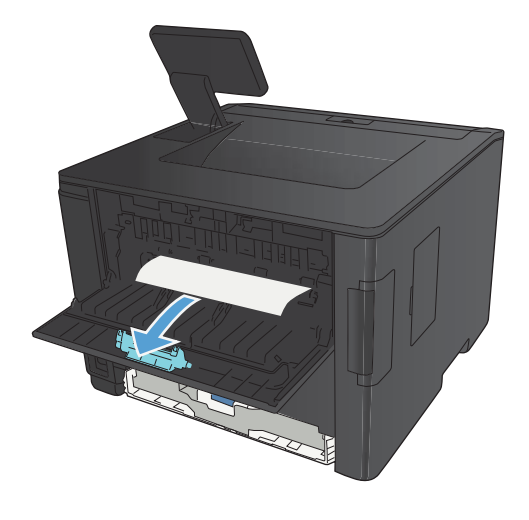

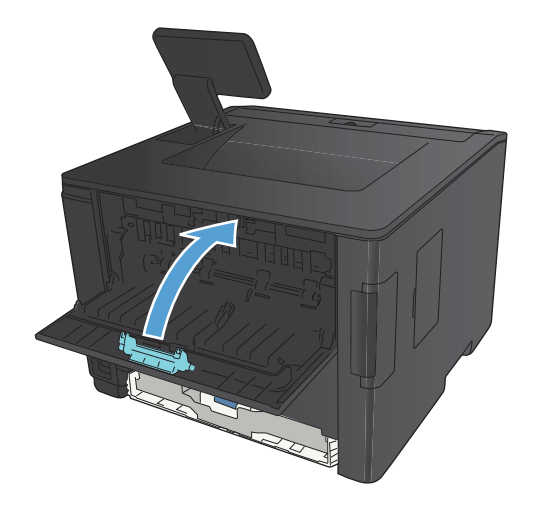

# **Βελτίωση ποιότητας εκτύπωσης**

# **Έλεγχος της ρύθμισης τύπου χαρτιού (Windows)**

Αν έχετε κάποιο από τα παρακάτω προβλήματα, ελέγξτε τη ρύθμιση του τύπου χαρτιού:

- Ο γραφίτης μουτζουρώνει τις εκτυπωμένες σελίδες.
- Στις εκτυπωμένες σελίδες εμφανίζονται επαναλαμβανόμενα σημάδια.
- Οι εκτυπωμένες σελίδες είναι κυρτωμένες.
- Ο γραφίτης αφήνει σημάδια στις εκτυπωμένες σελίδες.
- Στις εκτυπωμένες σελίδες υπάρχουν μικρές περιοχές που δεν έχουν εκτυπωθεί.
- **1.** Στο πρόγραμμα λογισμικού, ορίστε την επιλογή **Εκτύπωση**.
- **2.** Επιλέξτε το προϊόν και, στη συνέχεια, κάντε κλικ στο κουμπί **Ιδιότητες** ή **Προτιμήσεις**.
- **3.** Κάντε κλικ στην καρτέλα **Χαρτί/Ποιότητα**.
- **4.** Στην αναπτυσσόμενη λίστα **Τύπος χαρτιού**, κάντε κλικ στην επιλογή **Περισσότερα...**.
- **5.** Αναπτύξτε τη λίστα επιλογών **Ο τύπος είναι:**.
- **6.** Αναπτύξτε κάθε κατηγορία τύπων χαρτιού, μέχρι να βρείτε τον τύπο χαρτιού που χρησιμοποιείτε.
- **7.** Επιλέξτε τον τύπο χαρτιού που χρησιμοποιείτε και, στη συνέχεια, κάντε κλικ στο κουμπί **OK**.

### **Έλεγχος ρύθμισης τύπου χαρτιού (Mac OS X)**

Αν έχετε κάποιο από τα παρακάτω προβλήματα, ελέγξτε τη ρύθμιση του τύπου χαρτιού:

- Ο γραφίτης μουτζουρώνει τις εκτυπωμένες σελίδες.
- Στις εκτυπωμένες σελίδες εμφανίζονται επαναλαμβανόμενα σημάδια.
- Οι εκτυπωμένες σελίδες είναι κυρτωμένες.
- Ο γραφίτης αφήνει σημάδια στις εκτυπωμένες σελίδες.
- Στις εκτυπωμένες σελίδες υπάρχουν μικρές περιοχές που δεν έχουν εκτυπωθεί.
- **1.** Στο μενού **File (Αρχείο)**, κάντε κλικ στην επιλογή **Print (Εκτύπωση)**.
- **2.** Στο μενού **Εκτυπωτής**, επιλέξτε αυτό το προϊόν.
- **3.** Στο μενού **Αντίγραφα & σελίδες**, κάντε κλικ στο κουμπί **Διαμόρφωση σελίδας**.
- **4.** Επιλέξτε ένα μέγεθος από την αναπτυσσόμενη λίστα **Μέγεθος χαρτιού** και, στη συνέχεια, κάντε κλικ στο κουμπί **OK**.
- **5.** Ανοίξτε το μενού **Finishing (Τελική επεξεργασία)**.
- **6.** Επιλέξτε έναν τύπο από την αναπτυσσόμενη λίστα **Media-type (Τύπος μέσου)**.
- **7.** Κάντε κλικ στο κουμπί **Print (Εκτύπωση)**.

# **Έλεγχος κατάστασης δοχείου γραφίτη**

### **Εκτύπωση σελίδας κατάστασης αναλώσιμων (πίνακας ελέγχου LCD)**

Οι σελίδες πληροφοριών βρίσκονται στη μνήμη του προϊόντος. Αυτές οι σελίδες βοηθούν στη διάγνωση και την επίλυση προβλημάτων του προϊόντος.

**ΣΗΜΕΙΩΣΗ** Εάν η γλώσσα του προϊόντος δεν ρυθμίστηκε σωστά κατά τη διάρκεια της εγκατάστασης, μπορείτε να ρυθμίσετε τη γλώσσα μη αυτόματα, έτσι ώστε οι σελίδες πληροφοριών να εκτυπώνονται σε μια από τις υποστηριζόμενες γλώσσες. Αλλάξτε τη γλώσσα χρησιμοποιώντας το μενού **Ρύθμιση συστήματος** στον πίνακα ελέγχου ή τον ενσωματωμένο διακομιστή Web.

- **1.** Στον πίνακα ελέγχου του προϊόντος, πατήστε το κουμπί OK για να ανοίξετε τα μενού.
- **2.** Ανοίξτε το μενού **Αναφορές**.
- **3.** Επιλέξτε **Supplies Status (Κατάσταση αναλωσίμων)** και στη συνέχεια πατήστε το κουμπί OK για να εκτυπώσετε την αναφορά.
- **4.** Στη σελίδα κατάστασης αναλωσίμων, δείτε τον αριθμό των σελίδων που απομένουν κατά προσέγγιση και άλλες πληροφορίες που αφορούν το δοχείο γραφίτη.

### **Εκτύπωση σελίδας κατάστασης αναλωσίμων (πίνακας ελέγχου με οθόνη αφής)**

Οι σελίδες πληροφοριών βρίσκονται στη μνήμη του προϊόντος. Αυτές οι σελίδες βοηθούν στη διάγνωση και την επίλυση προβλημάτων του προϊόντος.

**ΣΗΜΕΙΩΣΗ** Εάν η γλώσσα του προϊόντος δεν ρυθμίστηκε σωστά κατά τη διάρκεια της εγκατάστασης, μπορείτε να ρυθμίσετε τη γλώσσα μη αυτόματα, έτσι ώστε οι σελίδες πληροφοριών να εκτυπώνονται σε μια από τις υποστηριζόμενες γλώσσες. Αλλάξτε τη γλώσσα χρησιμοποιώντας το μενού **Ρύθμιση συστήματος** στον πίνακα ελέγχου ή τον ενσωματωμένο διακομιστή Web.

- **1.** Στην αρχική οθόνη του πίνακα ελέγχου της συσκευής, πατήστε το κουμπί Ρύθμιση ....
- **2.** Πατήστε το κουμπί **Αναφορές**.
- **3.** Για να εκτυπώσετε την αναφορά, πατήστε το κουμπί **Supplies Status (Κατάσταση αναλωσίμων)**.

### **Έλεγχος κατάστασης αναλωσίμων**

Ελέγξτε τη σελίδα κατάστασης αναλωσίμων για τις ακόλουθες πληροφορίες:

- Εκτιμώμενο ποσοστό υπολειπόμενης διάρκειας ζωής της κασέτας εκτύπωσης
- **·** Σελίδες που απομένουν κατά προσέγγιση
- Κωδικοί είδους για δοχεία γραφίτη HP
- Αριθμός εκτυπωμένων σελίδων

## **Εκτύπωση σελίδας καθαρισμού**

Αν έχετε κάποιο από τα παρακάτω προβλήματα, εκτυπώστε μια σελίδα καθαρισμού, για να αφαιρέσετε τη σκόνη και το περίσσευμα γραφίτη από τη διαδρομή του χαρτιού:

- Υπάρχουν κηλίδες γραφίτη στις εκτυπωμένες σελίδες.
- Ο γραφίτης μουτζουρώνει τις εκτυπωμένες σελίδες.
- Στις εκτυπωμένες σελίδες εμφανίζονται επαναλαμβανόμενα σημάδια.

### **Εκτύπωση σελίδας καθαρισμού (πίνακας ελέγχου LCD)**

- **1.** Στον πίνακα ελέγχου του προϊόντος, πατήστε το κουμπί OK για να ανοίξετε τα μενού.
- **2.** Ανοίξτε τα ακόλουθα μενού:
	- **Συντήρηση**
	- **Cleaning Page (Σελίδα καθαρισμού)**
- **3.** Τοποθετήστε απλό χαρτί στο δίσκο 1, και κατόπιν πατήστε το πλήκτρο OK για να εκκινήσετε τη διαδικασία καθαρισμού.

Περιμένετε μέχρι να ολοκληρωθεί η διαδικασία. Πετάξτε τη σελίδα που εκτυπώνεται.

### **Εκτύπωση σελίδας καθαρισμού (πίνακας ελέγχου με οθόνη αφής)**

- 1. Στην αρχική οθόνη του πίνακα ελέγχου της συσκευής, πατήστε το κουμπί Ρύθμιση ...
- **2.** Πατήστε το μενού **Συντήρηση**.
- **3.** Πατήστε το κουμπί **Cleaning Page (Σελίδα καθαρισμού)**.
- **4.** Όταν σας ζητηθεί, τοποθετήστε απλό χαρτί Letter ή A4.
- **5.** Για να ξεκινήσει η διαδικασία καθαρισμού, πατήστε το κουμπί OK.

Περιμένετε μέχρι να ολοκληρωθεί η διαδικασία. Πετάξτε τη σελίδα που εκτυπώνεται.

# **Εξέταση δοχείου γραφίτη για βλάβη**

**1.** Αφαιρέστε το δοχείο γραφίτη από το προϊόν και βεβαιωθείτε ότι έχει αφαιρεθεί η ταινία της συσκευασίας.

**2.** Ελέγξτε το τσιπ της μνήμης για τυχόν ζημιά.

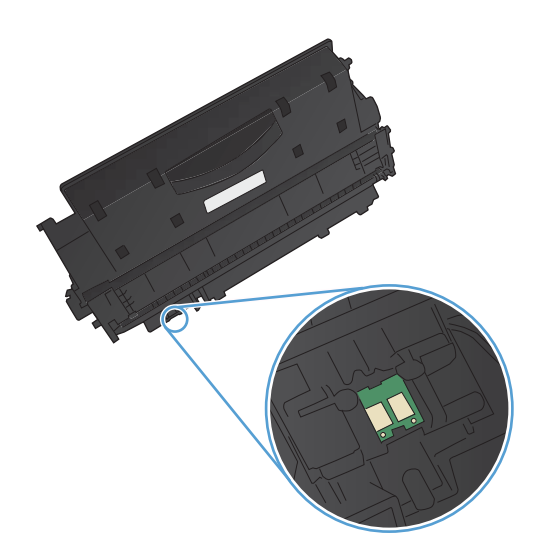

**3.** Εξετάστε την επιφάνεια του τυμπάνου απεικόνισης στο κάτω μέρος του δοχείου γραφίτη.

> **ΠΡΟΣΟΧΗ** Μην αγγίζετε τον κύλινδρο (τύμπανο απεικόνισης) στο κάτω μέρος του δοχείου. Τα δαχτυλικά αποτυπώματα στο τύμπανο απεικόνισης μπορεί να οδηγήσουν σε προβλήματα ποιότητας εκτύπωσης.

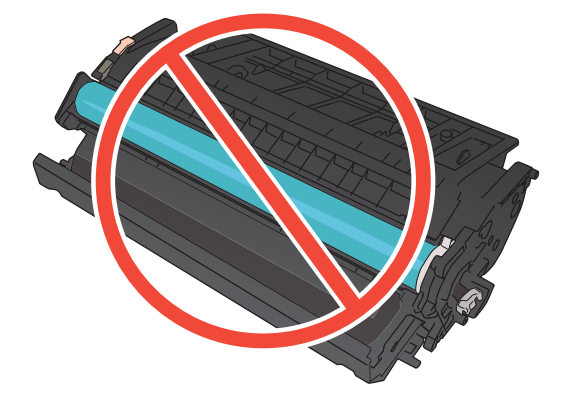

- **4.** Αν δείτε γρατσουνιές, δακτυλιές ή άλλη ζημιά στο τύμπανο απεικόνισης, αντικαταστήστε το δοχείο γραφίτη.
- **5.** Αν δεν φαίνεται να έχει γίνει ζημιά στο τύμπανο απεικόνισης, κουνήστε απαλά μερικές φορές το δοχείο γραφίτη και τοποθετήστε το ξανά. Εκτυπώστε μερικές σελίδες, για να δείτε αν έχει λυθεί το πρόβλημα.

# **Έλεγχος χαρτιού και περιβάλλοντος εκτύπωσης**

## **Χρησιμοποιήστε χαρτί που πληροί τις προδιαγραφές της HP**

Αν έχετε κάποιο από τα παρακάτω προβλήματα, χρησιμοποιήστε διαφορετικό χαρτί:

- Σε ορισμένα σημεία, η εκτύπωση είναι υπερβολικά επιφανειακή ή φαίνεται θολή.
- Υπάρχουν κηλίδες γραφίτη στις εκτυπωμένες σελίδες.
- Ο γραφίτης μουτζουρώνει τις εκτυπωμένες σελίδες.
- Οι εκτυπωμένοι χαρακτήρες φαίνονται αλλοιωμένοι.
- **·** Οι εκτυπωμένες σελίδες είναι κυρτωμένες.

Να χρησιμοποιείτε πάντα τύπο και βάρος χαρτιού που υποστηρίζονται από το συγκεκριμένο προϊόν. Επιπλέον, όταν επιλέγετε χαρτί, ακολουθήστε τις παρακάτω οδηγίες:

- Για το καλύτερο δυνατό αποτέλεσμα, να χρησιμοποιείτε καλής ποιότητας χαρτί, χωρίς κοψίματα, σκισίματα, κηλίδες, σκόνη, ασταθή επιφάνεια, τσαλακώματα, κενά, συνδετήρες και κυρτές ή τσαλακωμένες άκρες.
- Χρησιμοποιήστε χαρτί που δεν έχει εκτυπωθεί προηγουμένως.
- Χρησιμοποιήστε χαρτί που έχει σχεδιαστεί ειδικά για εκτυπωτές λέιζερ. Μην χρησιμοποιείτε χαρτί που έχει σχεδιαστεί μόνο για εκτυπωτές ψεκασμού.
- Μην χρησιμοποιείτε πολύ τραχύ χαρτί. Αν χρησιμοποιήσετε πιο απαλό χαρτί, η ποιότητα εκτύπωσης θα είναι καλύτερη.

### **Έλεγχος περιβάλλοντος προϊόντος**

Ελέγξτε ότι λειτουργείτε το προϊόν σύμφωνα με τις προδιαγραφές περιβάλλοντος που αναφέρονται στον Οδηγό εγγύησης και νομικών σημειώσεων του προϊόντος.

## **Έλεγχος ρυθμίσεων εργασίας εκτύπωσης**

### **Έλεγχος ρύθμισης EconoMode**

Το προϊόν αυτό διαθέτει μια επιλογή EconoMode, για την εκτύπωση πρόχειρων αντιγράφων εγγράφων. Η λειτουργία EconoMode καταναλώνει λιγότερο γραφίτη. Ωστόσο, η χρήση της λειτουργίας EconoMode μπορεί επίσης να μειώσει την ποιότητα της εκτύπωσης. Για καλύτερη ποιότητα εκτύπωσης, βεβαιωθείτε ότι η λειτουργία EconoMode είναι απενεργοποιημένη.

- **1.** Στο πρόγραμμα λογισμικού, ορίστε την επιλογή **Εκτύπωση**.
- **2.** Επιλέξτε το προϊόν και, στη συνέχεια, κάντε κλικ είτε στο κουμπί **Ιδιότητες** ή στο κουμπί **Προτιμήσεις**.
- **3.** Κάντε κλικ στην καρτέλα **Χαρτί/Ποιότητα**.
- **4.** Ελέγξτε ότι το πλαίσιο επιλογής **EconoMode** είναι απενεργοποιημένο. Εάν στο πλαίσιο επιλογής υπάρχει σημάδι επιλογής, κάντε κλικ σε αυτό για να το απενεργοποιήσετε.

Η HP δεν συνιστά τη μόνιμη χρήση της λειτουργίας EconoMode. Εάν η λειτουργία EconoMode χρησιμοποιείται συνεχώς, ο γραφίτης ενδέχεται να διαρκέσει περισσότερο από τα μηχανικά μέρη του δοχείου γραφίτη. Αν η ποιότητα της εκτύπωσης αρχίσει να υποβαθμίζεται και δεν είναι πλέον αποδεκτή, αντικαταστήστε το δοχείο γραφίτη.

# **Χρησιμοποιήστε το πρόγραμμα οδήγησης εκτύπωσης που ανταποκρίνεται καλύτερα στις ανάγκες εκτύπωσης που έχετε**

Αν στην εκτυπωμένη σελίδα υπάρχουν μη αναμενόμενες γραμμές στα γραφικά, λείπει κείμενο, λείπουν γραφικά, υπάρχει λανθασμένη μορφοποίηση ή έχουν αντικατασταθεί κάποιες γραμματοσειρές, τότε ίσως πρέπει να χρησιμοποιήσετε διαφορετικό πρόγραμμα οδήγησης εκτύπωσης.

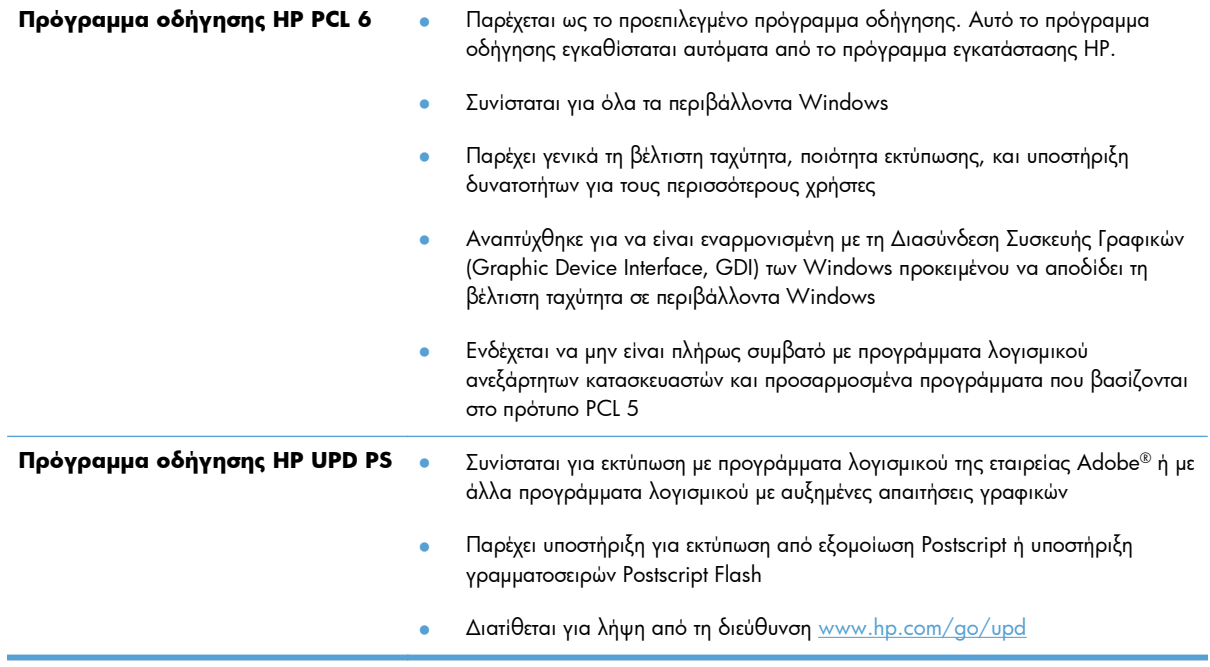

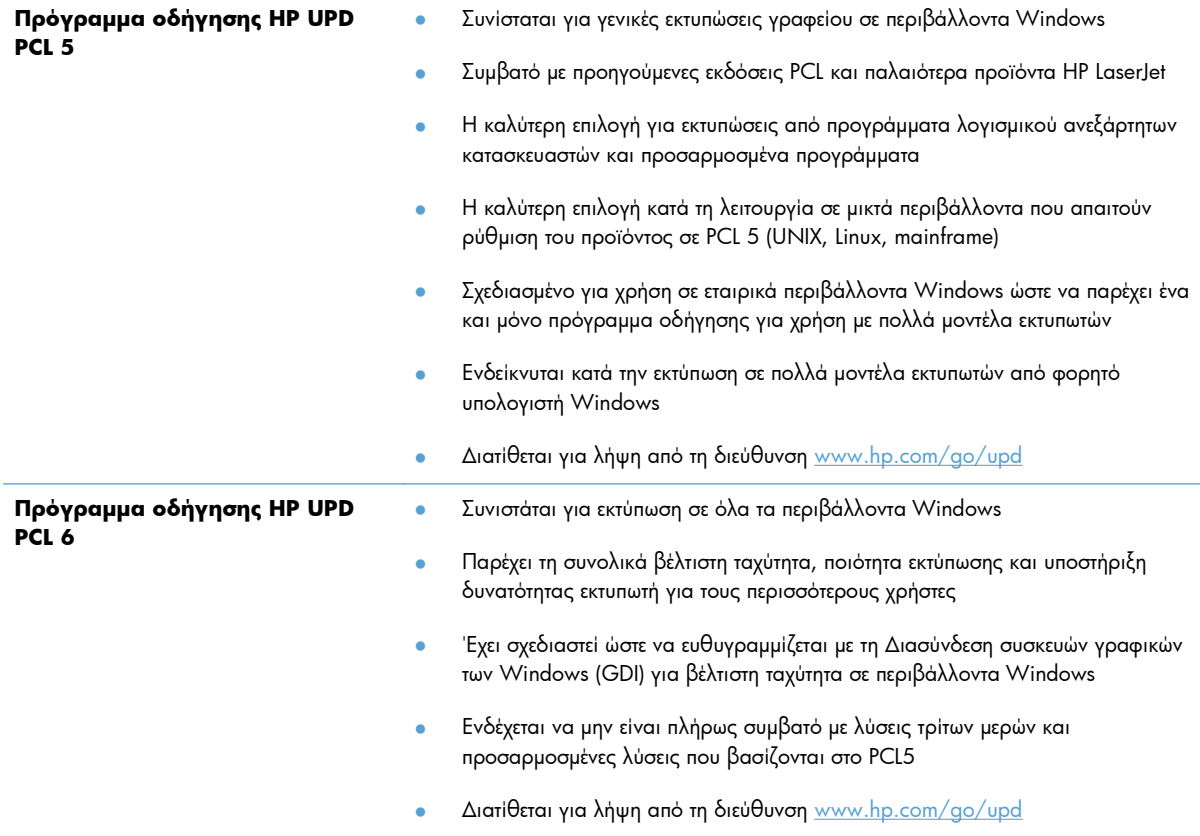

Κατεβάστε επιπλέον προγράμματα οδήγησης εκτύπωσης από την παρακάτω τοποθεσία Web: [www.hp.com/support/ljm401series.](http://www.hp.com/support/ljm401series)

# **Το προϊόν δεν εκτυπώνει ή εκτυπώνει αργά**

### **Το προϊόν δεν εκτυπώνει**

Αν το προϊόν δεν εκτυπώνει καθόλου, δοκιμάστε τις παρακάτω λύσεις.

- **1.** Βεβαιωθείτε ότι το προϊόν έχει ενεργοποιηθεί και ότι ο πίνακας ελέγχου δείχνει πως είναι έτοιμο για χρήση.
	- Αν ο πίνακας ελέγχου δεν δείχνει ότι το προϊόν είναι έτοιμο, απενεργοποιήστε το προϊόν και έπειτα ενεργοποιήστε το ξανά.
	- Αν ο πίνακας ελέγχου δείχνει ότι το προϊόν είναι έτοιμο, στείλτε ξανά την εργασία.
- **2.** Αν ο πίνακας ελέγχου δείχνει ότι υπάρχει σφάλμα στο προϊόν, επιλύστε το σφάλμα και στείλτε ξανά την εργασία.
- **3.** Βεβαιωθείτε ότι τα καλώδια έχουν συνδεθεί σωστά. Αν το προϊόν έχει συνδεθεί σε δίκτυο, ελέγξτε τα παρακάτω στοιχεία:
	- Ελέγξτε τη λυχνία δίπλα στη σύνδεση δικτύου του προϊόντος. Αν το δίκτυο είναι ενεργό, η λυχνία είναι πράσινη.
	- Βεβαιωθείτε ότι χρησιμοποιείτε καλώδιο δικτύου (και όχι καλώδιο τηλεφώνου) για να συνδεθείτε στο δίκτυο.
	- Βεβαιωθείτε ότι ο δρομολογητής δικτύου, ο διανομέας ή ο διακόπτης έχουν ενεργοποιηθεί και λειτουργούν σωστά.
- **4.** Εγκαταστήστε το λογισμικό της HP από το CD που συνοδεύει το προϊόν ή κατεβάστε το πιο πρόσφατο πρόγραμμα οδήγησης εκτυπωτή από τη διεύθυνση [www.hp.com](http://www.hp.com). Αν χρησιμοποιείτε γενικά προγράμματα οδήγησης εκτυπωτών, μπορεί να υπάρξει καθυστέρηση κατά τη διαγραφή εργασιών από την ουρά εκτύπωσης.
- **5.** Από τη λίστα των εκτυπωτών του υπολογιστή, κάντε δεξί κλικ στο όνομα του προϊόντος, κάντε κλικ στο στοιχείο **Ιδιότητες** και, στη συνέχεια, ανοίξτε την καρτέλα **Θύρες**.
	- Αν χρησιμοποιείτε καλώδιο δικτύου για να συνδεθείτε στο δίκτυο, βεβαιωθείτε ότι το όνομα του εκτυπωτή που εμφανίζεται στην καρτέλα **Θύρες** αντιστοιχεί στο όνομα του προϊόντος στη σελίδα διαμόρφωσης προϊόντος.
	- Αν χρησιμοποιείτε καλώδιο USB και συνδέεστε σε ασύρματο δίκτυο, βεβαιωθείτε ότι έχετε επιλέξει το πλαίσιο δίπλα στο στοιχείο **Εικονική θύρα εκτυπωτή για USB**.
- **6.** Αν χρησιμοποιείτε σύστημα τείχους προστασίας στον υπολογιστή, ενδέχεται να εμποδίζεται η επικοινωνία με το προϊόν. Απενεργοποιήστε προσωρινά το τείχος προστασίας, για να δείτε αν εκεί οφείλεται το πρόβλημα.
- **7.** Αν ο υπολογιστής ή το προϊόν έχουν συνδεθεί σε ασύρματο δίκτυο, τότε τυχόν χαμηλή ποιότητα σήματος ή παρεμβολή μπορεί να καθυστερεί τις εργασίες εκτύπωσης.

# **Το προϊόν εκτυπώνει αργά**

Αν το προϊόν εκτυπώνει αργά, δοκιμάστε τις παρακάτω λύσεις.

- **1.** Βεβαιωθείτε ότι ο εκτυπωτής πληροί τις ελάχιστες προδιαγραφές του προϊόντος. Για να δείτε μια λίστα προδιαγραφών, επισκεφθείτε την παρακάτω τοποθεσία Web: [www.hp.com/support/](http://www.hp.com/support/ljm401series) [ljm401series](http://www.hp.com/support/ljm401series).
- **2.** Όταν ρυθμίζετε το προϊόν ώστε να εκτυπώνει σε κάποιους τύπους χαρτιού, όπως βαρύ χαρτί, τότε το προϊόν εκτυπώνει πιο αργά, ώστε ο γραφίτης να αποτυπωθεί σωστά πάνω στο χαρτί. Αν η ρύθμιση του τύπου χαρτιού δεν είναι η κατάλληλη για τον τύπο χαρτιού που χρησιμοποιείτε, αλλάξτε τη ρύθμιση και επιλέξτε τον κατάλληλο τύπο χαρτιού. Η χρήση της λειτουργίας εκτύπωσης αρχειοθέτησης θα επιβραδύνει επίσης τη διαδικασία εκτύπωσης του προϊόντος.
- **3.** Αν ο υπολογιστής ή το προϊόν έχουν συνδεθεί σε ασύρματο δίκτυο, τότε τυχόν χαμηλή ποιότητα σήματος ή παρεμβολή μπορεί να καθυστερεί τις εργασίες εκτύπωσης.

# **Επίλυση προβλημάτων εκτύπωσης επιτόπου μέσω USB**

**ΣΗΜΕΙΩΣΗ** Αυτή η ενότητα αφορά μόνο τα μοντέλα εκτυπωτή Εκτυπωτής HP LaserJet Pro 400 M401dn και Εκτυπωτής HP LaserJet Pro 400 M401dw.

- Το μενού "Μονάδα Flash USB" δεν ανοίγει όταν τοποθετείτε το εξάρτημα USB
- Το αρχείο δεν εκτυπώνεται από το εξάρτημα αποθήκευσης USB
- Το αρχείο που θέλετε να εκτυπώσετε δεν εμφανίζεται στο μενού "Μονάδα [Flash USB"](#page-132-0)

# **Το μενού "Μονάδα Flash USB" δεν ανοίγει όταν τοποθετείτε το εξάρτημα USB**

- **1.** Ίσως χρησιμοποιείτε εξάρτημα αποθήκευσης USB ή ένα σύστημα αρχείων που δεν υποστηρίζεται από το προϊόν. Αποθηκεύστε τα αρχεία σε ένα τυπικό εξάρτημα αποθήκευσης USB που χρησιμοποιεί σύστημα αρχείων File Allocation Table (FAT). Το προϊόν υποστηρίζει εξαρτήματα αποθήκευσης USB με σύστημα αρχείων FAT12, FAT16 ή FAT32.
- **2.** Αν είναι ήδη ανοιχτό κάποιο άλλο μενού, κλείστε το και, στη συνέχεια, τοποθετήστε ξανά το εξάρτημα αποθήκευσης USB.
- **3.** Το εξάρτημα αποθήκευσης USB μπορεί να έχει πολλά διαμερίσματα. (Μερικοί κατασκευαστές εξαρτημάτων αποθήκευσης USB εγκαθιστούν στο εξάρτημα λογισμικό που δημιουργεί διαμερίσματα, όπως συμβαίνει και στα CD.) Διαμορφώστε ξανά το εξάρτημα αποθήκευσης USB για να καταργήσετε τα διαμερίσματα ή χρησιμοποιήστε διαφορετικό εξάρτημα αποθήκευσης USB.
- **4.** Το εξάρτημα αποθήκευσης USB μπορεί να χρειάζεται περισσότερη ισχύ από όση παρέχει το προϊόν.
	- **α.** Αφαιρέστε το εξάρτημα αποθήκευσης USB.
	- **β.** Απενεργοποιήστε το προϊόν και, στη συνέχεια, ενεργοποιήστε το.
	- **γ.** Χρησιμοποιήστε ένα εξάρτημα αποθήκευσης USB που διαθέτει τη δική του τροφοδοσία ρεύματος ή απαιτεί μικρότερη ποσότητα ρεύματος.
- **5.** Το εξάρτημα αποθήκευσης USB μπορεί να μην λειτουργεί σωστά.
	- **α.** Αφαιρέστε το εξάρτημα αποθήκευσης USB.
	- **β.** Απενεργοποιήστε το προϊόν και, στη συνέχεια, ενεργοποιήστε το.
	- **γ.** Δοκιμάστε να εκτυπώσετε από κάποιο άλλο εξάρτημα αποθήκευσης USB.

### **Το αρχείο δεν εκτυπώνεται από το εξάρτημα αποθήκευσης USB**

- **1.** Βεβαιωθείτε ότι υπάρχει χαρτί στο δίσκο.
- **2.** Ελέγξτε τον πίνακα ελέγχου για τυχόν μηνύματα. Αν προκύψει εμπλοκή χαρτιού στο προϊόν, αποκαταστήστε την εμπλοκή.

# <span id="page-132-0"></span>**Το αρχείο που θέλετε να εκτυπώσετε δεν εμφανίζεται στο μενού "Μονάδα Flash USB"**

- **1.** Ίσως προσπαθείτε να εκτυπώσετε ένα αρχείο που δεν υποστηρίζεται από τη λειτουργία εκτύπωσης USB. Το προϊόν υποστηρίζει αρχεία τύπου .PDF και .JPEG.
- **2.** Ενδέχεται να υπάρχει υπερβολικός αριθμός αρχείων σε έναν φάκελο του εξαρτήματος αποθήκευσης USB. Μειώστε τον αριθμό των αρχείων στο φάκελο, μετακινώντας τα σε υποφακέλους.
- **3.** Ίσως χρησιμοποιείτε ένα σύνολο χαρακτήρων που δεν υποστηρίζεται από το προϊόν για το όνομα αρχείου. Σε αυτήν την περίπτωση, το προϊόν αντικαθιστά τα ονόματα των αρχείων με χαρακτήρες από διαφορετικό σύνολο χαρακτήρων. Για να μετονομάσετε τα αρχεία, χρησιμοποιήστε χαρακτήρες ASCII.

# **Επίλυση προβλημάτων απευθείας σύνδεσης**

Εάν έχετε συνδέσει το προϊόν απευθείας σε υπολογιστή, ελέγξτε το καλώδιο.

- Βεβαιωθείτε ότι το καλώδιο είναι συνδεδεμένο στον υπολογιστή και στο προϊόν.
- Βεβαιωθείτε ότι το καλώδιο δεν είναι μακρύτερο από 5 μέτρα. Χρησιμοποιήστε μικρότερο καλώδιο.
- Βεβαιωθείτε ότι το καλώδιο λειτουργεί σωστά, συνδέοντάς το σε ένα άλλο προϊόν. Εάν είναι απαραίτητο, αντικαταστήστε το καλώδιο.

# **Επίλυση προβλημάτων ενσύρματου δικτύου**

**ΣΗΜΕΙΩΣΗ** Αυτή η ενότητα αφορά όλα τα μοντέλα, εκτός από τα μοντέλα εκτυπωτή HP LaserJet Pro 400 M401a και HP LaserJet Pro 400 M401d.

Ελέγξτε τα ακόλουθα στοιχεία για να βεβαιωθείτε ότι το προϊόν επικοινωνεί με το δίκτυο. Πριν ξεκινήσετε, εκτυπώστε μια σελίδα διαμόρφωσης από τον πίνακα ελέγχου του προϊόντος και εντοπίστε τη διεύθυνση ΙΡ του προϊόντος η οποία εμφανίζεται σε αυτή τη σελίδα.

- Κακή ενσύρματη σύνδεση
- Ο υπολογιστής χρησιμοποιεί εσφαλμένη διεύθυνση ΙΡ για το προϊόν
- **Ο υπολογιστής δεν μπορεί να [επικοινωνήσει](#page-135-0) με το προϊόν**
- **·** Το προϊόν [χρησιμοποιεί](#page-135-0) εσφαλμένες ρυθμίσεις σύνδεσης και διπλής όψης για το δίκτυο
- Τα προβλήματα [συμβατότητας](#page-135-0) μπορεί να οφείλονται σε νέα προγράμματα.
- Ο [υπολογιστής](#page-135-0) ή ο σταθμός εργασίας μπορεί να μην έχει ρυθμιστεί σωστά
- Το προϊόν έχει [απενεργοποιηθεί](#page-136-0) ή κάποιες άλλες ρυθμίσεις δικτύου είναι εσφαλμένες

**ΣΗΜΕΙΩΣΗ** Η HP δεν υποστηρίζει ομότιμη δικτύωση, καθώς η δυνατότητα αυτή είναι μια λειτουργία των λειτουργικών συστημάτων της Microsoft και όχι των προγραμμάτων οδήγησης εκτύπωσης ΗΡ. Για περισσότερες πληροφορίες, επισκεφθείτε την τοποθεσία της Microsoft στη διεύθυνση [www.microsoft.com.](http://www.microsoft.com)

### **Κακή ενσύρματη σύνδεση**

- **1.** Βεβαιωθείτε ότι το προϊόν είναι συνδεδεμένο στη σωστή θύρα δικτύου μέσω ενός καλωδίου με το σωστό μήκος.
- **2.** Βεβαιωθείτε ότι οι συνδέσεις καλωδίου είναι σταθερές.
- **3.** Ελέγξτε τη σύνδεση θύρας δικτύου στο πίσω μέρος του προϊόντος και βεβαιωθείτε ότι η κίτρινη λυχνία δραστηριότητας και η πράσινη λυχνία κατάστασης σύνδεσης είναι αναμμένες.
- **4.** Εάν το πρόβλημα παραμένει, δοκιμάστε ένα διαφορετικό καλώδιο ή μια διαφορετική θύρα στο διανομέα.

### **Ο υπολογιστής χρησιμοποιεί εσφαλμένη διεύθυνση ΙΡ για το προϊόν**

- **1.** Ανοίξτε τις ιδιότητες του εκτυπωτή και κάντε κλικ στην καρτέλα **Θύρες**. Βεβαιωθείτε ότι η τρέχουσα διεύθυνση ΙΡ του προϊόντος είναι επιλεγμένη. Η διεύθυνση IP του προϊόντος εμφανίζεται στη σελίδα διαμόρφωσης του προϊόντος.
- **2.** Αν εγκαταστήσατε το προϊόν χρησιμοποιώντας την τυπική θύρα TCP/IP της HP, επιλέξτε το πλαίσιο με την ετικέτα **Εκτύπωση πάντα σε αυτόν τον εκτυπωτή, ακόμα και αν αλλάζει η διεύθυνση IP**.
- **3.** Αν εγκαταστήσατε το προϊόν χρησιμοποιώντας μια τυπική θύρα TCP/IP της Microsoft, χρησιμοποιήστε το όνομα κεντρικού υπολογιστή αντί της διεύθυνσης IP.
- <span id="page-135-0"></span>**4.** Εάν η διεύθυνση IP είναι σωστή, διαγράψτε το προϊόν και, στη συνέχεια, προσθέστε το πάλι.
- **5.** Δημιουργήστε μια νέα θύρα HP TCP/IP με τη σωστή διεύθυνση.

### **Ο υπολογιστής δεν μπορεί να επικοινωνήσει με το προϊόν**

- **1.** Για να ελέγξετε την επικοινωνία του δικτύου, κάντε ping στο δίκτυο.
	- **α.** Ανοίξτε μια γραμμή εντολών στον υπολογιστή. Στα Windows, κάντε κλικ στο μενού **Έναρξη**, επιλέξτε **Εκτέλεση** και, στη συνέχεια, πληκτρολογήστε cmd.
	- **β.** Πληκτρολογήστε πρώτα ping και έπειτα τη διεύθυνση IP του προϊόντος.

Σε περιβάλλον Mac OS X, ανοίξτε το βοηθητικό πρόγραμμα δικτύου και πληκτρολογήστε τη διεύθυνση IP στο κατάλληλο πεδίο του παραθύρου **Ping**.

- **γ.** Αν το παράθυρο εμφανιστεί και στην αποστολή και στην επιστροφή, τότε το δίκτυο λειτουργεί.
- **2.** Εάν η εντολή ping απέτυχε, βεβαιωθείτε ότι οι διανομείς του δικτύου είναι ενεργοποιημένοι και, στη συνέχεια, βεβαιωθείτε ότι οι ρυθμίσεις δικτύου, το προϊόν και ο υπολογιστής είναι όλα διαμορφωμένα για το ίδιο δίκτυο.

**ΣΗΜΕΙΩΣΗ** Μπορείτε επίσης να ελέγξετε τη σύνδεση δικτύου δοκιμάζοντας να ανοίξετε τον Ενσωματωμένο διακομιστή Web της HP σε ένα υποστηριζόμενο πρόγραμμα περιήγησης στο Web.

# **Το προϊόν χρησιμοποιεί εσφαλμένες ρυθμίσεις σύνδεσης και διπλής όψης για το δίκτυο**

Η Hewlett-Packard συνιστά να αφήνετε τη ρύθμιση αυτή στην αυτόματη λειτουργία (η προεπιλεγμένη ρύθμιση). Αν αλλάξετε αυτές τις ρυθμίσεις, πρέπει επίσης να τις αλλάξετε για το δίκτυό σας.

# **Τα προβλήματα συμβατότητας μπορεί να οφείλονται σε νέα προγράμματα.**

Βεβαιωθείτε ότι τυχόν νέα προγράμματα λογισμικού εγκαταστάθηκαν σωστά και ότι χρησιμοποιούν το σωστό πρόγραμμα οδήγησης εκτύπωσης.

# **Ο υπολογιστής ή ο σταθμός εργασίας μπορεί να μην έχει ρυθμιστεί σωστά**

- **1.** Ελέγξτε τα προγράμματα οδήγησης δικτύου, τα προγράμματα οδήγησης εκτύπωσης και την αναδρομολόγηση δικτύου.
- **2.** Βεβαιωθείτε ότι το λειτουργικό σύστημα έχει διαμορφωθεί σωστά.

# <span id="page-136-0"></span>**Το προϊόν έχει απενεργοποιηθεί ή κάποιες άλλες ρυθμίσεις δικτύου είναι εσφαλμένες**

- **1.** Εξετάστε τη σελίδα διαμόρφωσης, για να ελέγξετε την κατάσταση του πρωτοκόλλου δικτύου. Εάν χρειάζεται, ενεργοποιήστε το.
- **2.** Τροποποιήστε τις ρυθμίσεις δικτύου, εάν απαιτείται.

# **Επίλυση προβλημάτων ασύρματου δικτύου**

**ΣΗΜΕΙΩΣΗ** Αυτή η ενότητα αφορά μόνο το μοντέλο Εκτυπωτής HP LaserJet Pro 400 M401dw.

### **Λίστα ελέγχου ασύρματης συνδεσιμότητας**

- Βεβαιωθείτε ότι το καλώδιο δικτύου δεν είναι συνδεδεμένο.
- Βεβαιωθείτε ότι το προϊόν και ο ασύρματος δρομολογητής έχουν ενεργοποιηθεί και τροφοδοτούνται με ρεύμα. Επίσης, βεβαιωθείτε ότι ο ασύρματος δέκτης του προϊόντος έχει ενεργοποιηθεί.
- Βεβαιωθείτε ότι το αναγνωριστικό συνόλου υπηρεσιών (SSID) είναι σωστό. Εκτυπώστε μια σελίδα ρυθμίσεων για να προσδιορίσετε το SSID. Αν δεν είστε σίγουροι για την ορθότητα του SSID, εκτελέστε ξανά τη ρύθμιση της ασύρματης σύνδεσης.
- Στα προστατευμένα δίκτυα, βεβαιωθείτε ότι τα στοιχεία ασφαλείας είναι σωστά. Αν τα στοιχεία ασφαλείας είναι εσφαλμένα, εκτελέστε ξανά τη ρύθμιση της ασύρματης σύνδεσης.
- Αν το ασύρματο δίκτυο λειτουργεί σωστά, προσπελάστε άλλους υπολογιστές στο ασύρματο δίκτυο. Αν το δίκτυο έχει πρόσβαση στο Internet, συνδεθείτε στο Internet μέσω ασύρματης σύνδεσης.
- Βεβαιωθείτε ότι η μέθοδος κρυπτογράφησης (AES ή TKIP) του προϊόντος είναι η ίδια με του σημείου ασύρματης πρόσβασης (σε δίκτυα με ασφάλεια WPA).
- Βεβαιωθείτε ότι το προϊόν βρίσκεται εντός της εμβέλειας του ασύρματου δικτύου. Στα περισσότερα δίκτυα, το προϊόν πρέπει να βρίσκεται σε ακτίνα 30 m από το σημείο ασύρματης πρόσβασης (ασύρματος δρομολογητής).
- Βεβαιωθείτε ότι το σήμα της ασύρματης σύνδεσης δεν εμποδίζεται. Αφαιρέστε τυχόν μεγάλα μεταλλικά αντικείμενα ανάμεσα στο σημείο πρόσβασης και στο προϊόν. Βεβαιωθείτε ότι το προϊόν και το σημείο ασύρματης πρόσβασης δεν χωρίζονται μεταξύ τους με στύλους, τοίχους ή κολόνες από μέταλλο ή τσιμέντο.
- Βεβαιωθείτε ότι το προϊόν βρίσκεται μακριά από ηλεκτρονικές συσκευές που μπορεί να δημιουργήσουν παρεμβολή στο σήμα της ασύρματης σύνδεσης. Πολλές συσκευές μπορούν να δημιουργήσουν παρεμβολή στο σήμα της ασύρματης σύνδεσης (π.χ. μοτέρ, ασύρματα τηλέφωνα, κάμερες συστημάτων ασφαλείας, άλλα ασύρματα δίκτυα και μερικές συσκευές Bluetooth).
- Βεβαιωθείτε ότι το πρόγραμμα οδήγησης εκτύπωσης έχει εγκατασταθεί στον υπολογιστή.
- Βεβαιωθείτε ότι έχετε επιλέξει την κατάλληλη θύρα του εκτυπωτή.
- Βεβαιωθείτε ότι ο υπολογιστής και το προϊόν συνδέονται στο ίδιο ασύρματο δίκτυο.
- Για Mac OS X, βεβαιωθείτε ότι ο ασύρματος δρομολογητής υποστηρίζει Bonjour.

## **Όταν ολοκληρωθεί η ρύθμιση παραμέτρων της ασύρματης σύνδεσης, το προϊόν δεν εκτυπώνει**

- **1.** Βεβαιωθείτε ότι το προϊόν έχει ενεργοποιηθεί και είναι έτοιμο για χρήση.
- **2.** Απενεργοποιήστε τυχόν τείχη προστασίας άλλου κατασκευαστή στον υπολογιστή.
- **3.** Βεβαιωθείτε ότι το ασύρματο δίκτυο λειτουργεί σωστά.
- **4.** Βεβαιωθείτε ότι ο υπολογιστής λειτουργεί σωστά. Αν χρειαστεί, επανεκκινήστε τον υπολογιστή.
- **5.** Δοκιμάστε να ρυθμίσετε τις παραμέτρους του προϊόντος με μη αυτόματο τρόπο από τον πίνακα ελέγχου.

# **Το προϊόν δεν εκτυπώνει, ενώ στον υπολογιστή έχει εγκατασταθεί τείχος προστασίας άλλου κατασκευαστή**

- **1.** Ενημερώστε το τείχος προστασίας με τις πιο πρόσφατες ενημερώσεις από τον κατασκευαστή.
- **2.** Αν τα προγράμματα ζητούν πρόσβαση από το τείχος προστασίας, κατά την εγκατάσταση του προϊόντος ή κατά την εκτύπωση, τότε βεβαιωθείτε ότι επιτρέπετε την εκτέλεση των προγραμμάτων.
- **3.** Απενεργοποιήστε προσωρινά το τείχος προστασίας και, στη συνέχεια, εγκαταστήστε το ασύρματο προϊόν στον υπολογιστή. Όταν ολοκληρώσετε την εγκατάσταση της ασύρματης σύνδεσης, ενεργοποιήστε το τείχος προστασίας.

# **Η ασύρματη σύνδεση δεν λειτουργεί μετά τη μετακίνηση του ασύρματου δρομολογητή ή του προϊόντος**

- **1.** Βεβαιωθείτε ότι ο δρομολογητής ή το προϊόν συνδέεται στο ίδιο δίκτυο με τον υπολογιστή.
- **2.** Εκτυπώστε μια σελίδα διαμόρφωσης.
- **3.** Συγκρίνετε το αναγνωριστικό συνόλου υπηρεσιών (SSID) της σελίδας διαμόρφωσης με το SSID της διαμόρφωσης του εκτυπωτή για τον υπολογιστή.
- **4.** Αν οι κωδικοί δεν είναι ίδιοι, οι συσκευές δεν συνδέονται στο ίδιο δίκτυο. Διαμορφώστε ξανά τη ρύθμιση ασύρματης λειτουργίας του προϊόντος.

# **Δεν είναι δυνατή η σύνδεση περισσότερων υπολογιστών στο ασύρματο προϊόν**

- **1.** Βεβαιωθείτε ότι οι υπόλοιποι υπολογιστές βρίσκονται εντός της ακτίνας ασύρματης κάλυψης και ότι το σήμα δεν εμποδίζεται. Στα περισσότερα δίκτυα, η ακτίνα ασύρματης κάλυψης είναι 30 m από το σημείο ασύρματης πρόσβασης.
- **2.** Βεβαιωθείτε ότι το προϊόν έχει ενεργοποιηθεί και είναι έτοιμο για χρήση.
- **3.** Απενεργοποιήστε τυχόν τείχη προστασίας άλλου κατασκευαστή στον υπολογιστή.
- **4.** Βεβαιωθείτε ότι το ασύρματο δίκτυο λειτουργεί σωστά.
- **5.** Βεβαιωθείτε ότι ο υπολογιστής λειτουργεί σωστά. Αν χρειαστεί, επανεκκινήστε τον υπολογιστή.

### **Το ασύρματο προϊόν χάνει την επικοινωνία κατά τη σύνδεσή του σε VPN**

Συνήθως, δεν μπορείτε να συνδέεστε ταυτόχρονα σε VPN και σε άλλα δίκτυα.

# **Το δίκτυο δεν εμφανίζεται στη λίστα ασύρματων δικτύων**

- Βεβαιωθείτε ότι ο ασύρματος δρομολογητής έχει ενεργοποιηθεί και τροφοδοτείται με ρεύμα.
- Το δίκτυο μπορεί να μην είναι ορατό. Ωστόσο, μπορείτε να συνδεθείτε σε μη ορατό δίκτυο.

### **Το ασύρματο δίκτυο δεν λειτουργεί**

- **1.** Βεβαιωθείτε ότι το καλώδιο δικτύου δεν είναι συνδεδεμένο.
- **2.** Για να εξετάσετε αν το δίκτυο έχει χάσει την επικοινωνία, συνδέστε κι άλλες συσκευές στο δίκτυο.
- **3.** Για να ελέγξετε την επικοινωνία του δικτύου, κάντε ping στο δίκτυο.
	- **α.** Ανοίξτε μια γραμμή εντολών στον υπολογιστή. Στα Windows, κάντε κλικ στο μενού **Έναρξη**, επιλέξτε **Εκτέλεση** και, στη συνέχεια, πληκτρολογήστε cmd.
	- **β.** Πληκτρολογήστε ping και μετά τη διεύθυνση IP του δρομολογητή.

Σε περιβάλλον Mac OS X, ανοίξτε το βοηθητικό πρόγραμμα δικτύου και πληκτρολογήστε τη διεύθυνση IP στο κατάλληλο πεδίο του παραθύρου **Ping**.

- **γ.** Αν το παράθυρο εμφανιστεί και στην αποστολή και στην επιστροφή, τότε το δίκτυο λειτουργεί.
- **4.** Βεβαιωθείτε ότι ο δρομολογητής ή το προϊόν συνδέεται στο ίδιο δίκτυο με τον υπολογιστή.
	- **α.** Εκτυπώστε μια σελίδα διαμόρφωσης.
	- **β.** Συγκρίνετε το αναγνωριστικό συνόλου υπηρεσιών (SSID) της αναφοράς διαμόρφωσης με το SSID στη διαμόρφωση του εκτυπωτή για τον υπολογιστή.
	- **γ.** Αν οι κωδικοί δεν είναι ίδιοι, οι συσκευές δεν συνδέονται στο ίδιο δίκτυο. Διαμορφώστε ξανά τη ρύθμιση ασύρματης λειτουργίας του προϊόντος.

# **Εκτέλεση διαγνωστικού ελέγχου ασύρματου δικτύου**

Από τον πίνακα ελέγχου της συσκευής μπορείτε να εκτελέσετε διαγνωστικό έλεγχο ο οποίος παρέχει πληροφορίες για τις ρυθμίσεις του ασύρματου δικτύου.

- 1. Στην αρχική οθόνη του πίνακα ελέγχου της συσκευής, πατήστε το κουμπί Ρύθμιση ...
- **2.** Ανοίξτε τα ακόλουθα μενού
	- **Ρύθμιση συστήματος**
	- **Αυτόματοι διαγνωστικοί έλεγχοι**
- **3.** Πατήστε το κουμπί **Εκτέλεση διαγνωστικού ελέγχου δικτύου** για να ξεκινήσετε τον έλεγχο. Η συσκευή εκτυπώνει μια σελίδα με τα αποτελέσματα του ελέγχου.

# **Μείωση παρεμβολών σε ασύρματο δίκτυο**

Ακολουθήστε τις παρακάτω συμβουλές, για να μειώσετε τις παρεμβολές ενός ασύρματου δικτύου:

- Διατηρήστε τις ασύρματες συσκευές μακριά από μεγάλα μεταλλικά αντικείμενα (π.χ. αρχειοθήκες) και άλλες ηλεκτρομαγνητικές συσκευές (π.χ. φούρνοι μικροκυμάτων και ασύρματα τηλέφωνα). Αυτά τα αντικείμενα διακόπτουν τα ραδιοηλεκτρικά σήματα.
- **·** Διατηρήστε τις ασύρματες συσκευές μακριά από μεγάλους τοίχους και άλλα κτίσματα. Αυτά τα αντικείμενα απορροφούν τα ραδιοκύματα και μειώνουν την ισχύ του σήματος.
- Τοποθετήστε τον ασύρματο δρομολογητή σε κεντρικό σημείο, σε οπτική ευθεία με τα ασύρματα προϊόντα του δικτύου.

# **Επίλυση προβλημάτων λογισμικού της συσκευής στα Windows**

# **Ένα πρόγραμμα οδήγησης εκτύπωσης για το προϊόν δεν εμφανίζεται στο φάκελο "Εκτυπωτής"**

**1.** Επανεγκαταστήστε το λογισμικό του προϊόντος.

**2.** Δοκιμάστε να συνδέσετε το καλώδιο USB σε διαφορετική θύρα USB του υπολογιστή.

## **Εμφανίστηκε μήνυμα σφάλματος κατά την εγκατάσταση του λογισμικού**

**1.** Επανεγκαταστήστε το λογισμικό του προϊόντος.

- **2.** Ελέγξτε την ποσότητα διαθέσιμου χώρου στη μονάδα δίσκου στην οποία εκτελείτε την εγκατάσταση του λογισμικού του προϊόντος. Εάν χρειάζεται, ελευθερώστε όσο περισσότερο χώρο μπορείτε και επαναλάβετε την εγκατάσταση του λογισμικού του προϊόντος.
- **3.** Εάν χρειάζεται, εκτελέστε την Ανασυγκρότηση Δίσκων και επαναλάβετε την εγκατάσταση του λογισμικού του προϊόντος.

# **Η συσκευή βρίσκεται σε κατάσταση ετοιμότητας αλλά δεν εκτυπώνεται τίποτα**

- **1.** Εκτυπώστε μια σελίδα διαμόρφωσης για να επαληθεύσετε τη λειτουργικότητα της συσκευής.
- **2.** Βεβαιωθείτε ότι όλα τα καλώδια είναι σωστά συνδεδεμένα και εντός προδιαγραφών. Σε αυτά περιλαμβάνονται τα καλώδια USB και ρεύματος. Δοκιμάστε ένα καινούριο καλώδιο.
- **3.** Επιβεβαιώστε ότι η διεύθυνση ΙΡ στη σελίδα διαμόρφωσης ταιριάζει με τη διεύθυνση ΙΡ για τη θύρα λογισμικού. Χρησιμοποιήστε μία από τις παρακάτω διαδικασίες:

#### **Windows XP, Windows Server 2003, Windows Server 2008 και Windows Vista**

- **α.** Κάντε κλικ στο κουμπί **Start** (Έναρξη).
- **β.** Κάντε κλικ στο **Ρυθμίσεις**.

**ΣΗΜΕΙΩΣΗ** Κλείστε όποιες εφαρμογές εκτελούνται. Για να κλείσετε μια εφαρμογή που διαθέτει εικονίδιο στην περιοχή ειδοποιήσεων, κάντε δεξιό κλικ στο εικονίδιο και επιλέξτε **Close** (Κλείσιμο) ή **Disable** (Απενεργοποίηση).

**ΣΗΜΕΙΩΣΗ** Κλείστε όποιες εφαρμογές εκτελούνται. Για να κλείσετε μια εφαρμογή που διαθέτει εικονίδιο στην περιοχή ειδοποιήσεων, κάντε δεξιό κλικ στο εικονίδιο και επιλέξτε **Close** (Κλείσιμο) ή **Disable** (Απενεργοποίηση).

- **γ.** Κάντε κλικ στο **Printers and Faxes** (Εκτυπωτές και φαξ χρησιμοποιώντας την προεπιλεγμένη προβολή του μενού Έναρξη) ή κάντε κλικ στο **Printers** (Εκτυπωτές χρησιμοποιώντας την κλασική προβολή του μενού Έναρξη).
- **δ.** Κάντε δεξιό κλικ στο εικονίδιο του προγράμματος οδήγησης και, στη συνέχεια, επιλέξτε **Ιδιότητες**.
- **ε.** Κάντε κλικ στην καρτέλα **Θύρες** και, έπειτα, επιλέξτε **Διαμόρφωση θύρας**.
- **ζ.** Επιβεβαιώστε τη διεύθυνση IP και κάντε κλικ στο **OK** ή το **Ακύρωση**.
- **η.** Εάν οι διευθύνσεις IP δεν είναι ίδιες, διαγράψτε το πρόγραμμα οδήγησης και εγκαταστήστε το ξανά χρησιμοποιώντας τη σωστή διεύθυνση IP.
- **θ.** Δημιουργήστε μια νέα θύρα HP TCP/IP χρησιμοποιώντας τη σωστή διεύθυνση IP.

#### **Windows 7**

- **α.** Κάντε κλικ στο κουμπί **Start** (Έναρξη).
- **β.** Επιλέξτε **Συσκευές και εκτυπωτές**.
- **γ.** Κάντε δεξιό κλικ στο εικονίδιο του προγράμματος οδήγησης και, στη συνέχεια, επιλέξτε **Ιδιότητες εκτυπωτή**.
- **δ.** Κάντε κλικ στην καρτέλα **Θύρες** και, έπειτα, επιλέξτε **Διαμόρφωση θύρας**.
- **ε.** Επιβεβαιώστε τη διεύθυνση IP και κάντε κλικ στο **OK** ή το **Ακύρωση**.
- **ζ.** Εάν οι διευθύνσεις IP δεν είναι ίδιες, διαγράψτε το πρόγραμμα οδήγησης και εγκαταστήστε το ξανά χρησιμοποιώντας τη σωστή διεύθυνση IP.
- **η.** Δημιουργήστε μια νέα θύρα HP TCP/IP χρησιμοποιώντας τη σωστή διεύθυνση IP.
- **4.** Δοκιμάστε να χρησιμοποιήσετε τη διεύθυνση IP για να ανοίξετε τον Ενσωματωμένο διακομιστή Web της HP σε ένα υποστηριζόμενο πρόγραμμα περιήγησης στο Web.

# **Επίλυση προβλημάτων λογισμικού της συσκευής σε Mac OS X**

- Το πρόγραμμα οδήγησης εκτύπωσης δεν εμφανίζεται στη λίστα "Εκτύπωση & φαξ" ή "Εκτύπωση & σάρωση"
- Το όνομα του προϊόντος δεν εμφανίζεται στη λίστα προϊόντων, στη λίστα "Εκτύπωση & φαξ" ή "Εκτύπωση & σάρωση"
- Το πρόγραμμα οδήγησης εκτύπωσης δεν ρυθμίζει αυτόματα το επιλεγμένο προϊόν στη λίστα "Εκτύπωση & φαξ" ή "Εκτύπωση & σάρωση"
- Κάποια εργασία [εκτύπωσης](#page-144-0) δεν στάλθηκε στο προϊόν που θέλατε
- Όταν έχει συνδεθεί με καλώδιο USB, το προϊόν δεν [εμφανίζεται](#page-144-0) στη λίστα "Εκτύπωση & φαξ" ή "Εκτύπωση & σάρωση" μετά την επιλογή του [προγράμματος](#page-144-0) οδήγησης.
- Όταν [χρησιμοποιείτε](#page-145-0) σύνδεση USB, χρησιμοποιείτε πρόγραμμα οδήγησης εκτύπωσης γενικής [χρήσης](#page-145-0)

# **Το πρόγραμμα οδήγησης εκτύπωσης δεν εμφανίζεται στη λίστα "Εκτύπωση & φαξ" ή "Εκτύπωση & σάρωση"**

- **1.** Βεβαιωθείτε ότι το αρχείο .GZ του προϊόντος βρίσκεται στον ακόλουθο φάκελο του σκληρού δίσκου: Library/Printers/PPDs/Contents/Resources. Εάν είναι απαραίτητο, επανεγκαταστήστε το λογισμικό.
- **2.** Αν το αρχείο GZ βρίσκεται στο φάκελο, ενδέχεται να έχει καταστραφεί το αρχείο PPD. Διαγράψτε το αρχείο και εγκαταστήστε ξανά το λογισμικό.

# **Το όνομα του προϊόντος δεν εμφανίζεται στη λίστα προϊόντων, στη λίστα "Εκτύπωση & φαξ" ή "Εκτύπωση & σάρωση"**

- **1.** Βεβαιωθείτε ότι έχουν συνδεθεί σωστά τα καλώδια και ότι έχει ενεργοποιηθεί το προϊόν.
- **2.** Χρησιμοποιήστε το κουμπί **+** για να προσθέσετε το προϊόν στη λίστα **Εκτύπωση & φαξ** (**Εκτύπωση & σάρωση** σε Mac OS X v10.7).
- **3.** Αντικαταστήστε το καλώδιο USB ή το καλώδιο δικτύου με ένα καλώδιο υψηλής ποιότητας.

# **Το πρόγραμμα οδήγησης εκτύπωσης δεν ρυθμίζει αυτόματα το επιλεγμένο προϊόν στη λίστα "Εκτύπωση & φαξ" ή "Εκτύπωση & σάρωση"**

- **1.** Βεβαιωθείτε ότι έχουν συνδεθεί σωστά τα καλώδια και ότι έχει ενεργοποιηθεί το προϊόν.
- **2.** Βεβαιωθείτε ότι το αρχείο .GZ του προϊόντος βρίσκεται στον ακόλουθο φάκελο του σκληρού δίσκου: Library/Printers/PPDs/Contents/Resources. Εάν είναι απαραίτητο, επανεγκαταστήστε το λογισμικό.
- **3.** Αν το αρχείο GZ βρίσκεται στο φάκελο, ενδέχεται να έχει καταστραφεί το αρχείο PPD. Διαγράψτε το αρχείο και εγκαταστήστε ξανά το λογισμικό.
- **4.** Χρησιμοποιήστε το κουμπί **+** για να προσθέσετε το προϊόν στη λίστα **Εκτύπωση & φαξ** (**Εκτύπωση & σάρωση** σε Mac OS X v10.7).
- **5.** Αντικαταστήστε το καλώδιο USB ή το καλώδιο δικτύου με ένα καλώδιο υψηλής ποιότητας.

### **Κάποια εργασία εκτύπωσης δεν στάλθηκε στο προϊόν που θέλατε**

- **1.** Ανοίξτε την ουρά εκτύπωσης και ξεκινήστε ξανά την εργασία εκτύπωσης.
- **2.** Κάποιο άλλο προϊόν με την ίδια ή παρόμοια ονομασία μπορεί να έχει λάβει την εργασία εκτύπωσης. Εκτυπώστε μια σελίδα ρυθμίσεων για να ελέγξετε την ονομασία του προϊόντος. Επαληθεύστε ότι το όνομα στη σελίδα ρυθμίσεων ταιριάζει με το όνομα του προϊόντος στη λίστα **Εκτύπωση & φαξ** (**Εκτύπωση & σάρωση** σε Mac OS X v10.7).

### **Όταν έχει συνδεθεί με καλώδιο USB, το προϊόν δεν εμφανίζεται στη λίστα "Εκτύπωση & φαξ" ή "Εκτύπωση & σάρωση" μετά την επιλογή του προγράμματος οδήγησης.**

#### **Αντιμετώπιση προβλημάτων λογισμικού**

- **1.** Βεβαιωθείτε ότι το λειτουργικό σύστημα Mac που διαθέτετε είναι Mac OS X v10.5 ή μεταγενέστερη έκδοση.
- **2.** Χρησιμοποιήστε το κουμπί **+** για να προσθέσετε το προϊόν στη λίστα **Εκτύπωση & φαξ** (**Εκτύπωση & σάρωση** σε Mac OS X v10.7).

#### **Αντιμετώπιση προβλημάτων υλικού**

- **1.** Βεβαιωθείτε ότι το προϊόν έχει ενεργοποιηθεί.
- **2.** Βεβαιωθείτε ότι έχει συνδεθεί σωστά το καλώδιο USB.
- **3.** Βεβαιωθείτε ότι χρησιμοποιείτε το κατάλληλο καλώδιο Hi-Speed USB.
- **4.** Βεβαιωθείτε ότι δεν υπάρχει υπερβολικός αριθμός συσκευών USB που να εξαντλούν την τροφοδοσία της αλυσίδας. Αποσυνδέστε όλες τις συσκευές από την αλυσίδα και συνδέστε το καλώδιο απευθείας στη θύρα USB του υπολογιστή.
- **5.** Βεβαιωθείτε ότι δεν υπάρχουν περισσότεροι από δύο διανομείς USB χωρίς τροφοδοσία συνδεδεμένοι εν σειρά στην αλυσίδα. Αποσυνδέστε όλες τις συσκευές από την αλυσίδα και συνδέστε το καλώδιο απευθείας στη θύρα USB του υπολογιστή.

**ΣΗΜΕΙΩΣΗ** Το πληκτρολόγιο των υπολογιστών iMac είναι διανομέας USB χωρίς τροφοδοσία.

### **Όταν χρησιμοποιείτε σύνδεση USB, χρησιμοποιείτε πρόγραμμα οδήγησης εκτύπωσης γενικής χρήσης**

Αν συνδέσατε το καλώδιο USB πριν εγκαταστήσετε το λογισμικό, ίσως χρησιμοποιείτε πρόγραμμα οδήγησης εκτύπωσης γενικής χρήσης, αντί για το πρόγραμμα οδήγησης του συγκεκριμένου προϊόντος.

- **1.** Διαγράψτε το πρόγραμμα οδήγησης εκτύπωσης γενικής χρήσης.
- **2.** Επανεγκαταστήστε το λογισμικό από το CD του προϊόντος. Μην συνδέετε το καλώδιο USB, μέχρι να σας ζητηθεί από το λογισμικό εγκατάστασης.
- **3.** Αν έχουν εγκατασταθεί πολλοί εκτυπωτές, βεβαιωθείτε ότι έχετε επιλέξει τον κατάλληλο εκτυπωτή από το αναπτυσσόμενο μενού **Διαμόρφωση για** του παραθύρου διαλόγου **Εκτύπωση**.

# <span id="page-146-0"></span>**Κατάργηση λογισμικού (Windows)**

#### **Windows XP**

- **1.** Κάντε κλικ στο μενού **Έναρξη** και, στη συνέχεια, επιλέξτε **Προγράμματα**.
- **2.** Κάντε κλικ στο **HP** και, στη συνέχεια, κάντε κλικ στο όνομα του προϊόντος.
- **3.** Κάντε κλικ στο **Κατάργηση εγκατάστασης** και, στη συνέχεια, ακολουθήστε τις οδηγίες στην οθόνη για να καταργήσετε το λογισμικό.

#### **Windows Vista και Windows 7**

- **1.** Κάντε κλικ στο **Έναρξη** και, στη συνέχεια, κάντε κλικ στο **Όλα τα προγράμματα**.
- **2.** Κάντε κλικ στο **HP** και, στη συνέχεια, κάντε κλικ στο όνομα του προϊόντος.
- **3.** Κάντε κλικ στο **Κατάργηση εγκατάστασης** και, στη συνέχεια, ακολουθήστε τις οδηγίες στην οθόνη για να καταργήσετε το λογισμικό.

# <span id="page-147-0"></span>**Κατάργηση λογισμικού (Mac OS X)**

Πρέπει να διαθέτετε δικαιώματα διαχειριστή για να καταργήσετε το λογισμικό.

- **1.** Αποσυνδέστε το προϊόν από τον υπολογιστή.
- **2.** Ανοίξτε το στοιχείο **Εφαρμογές**.
- **3.** Επιλέξτε **Hewlett Packard**.
- **4.** Επιλέξτε **Πρόγραμμα κατάργησης εγκατάστασης HP**.
- **5.** Επιλέξτε το προϊόν από τη λίστα συσκευών και, στη συνέχεια, κάντε κλικ στο κουμπί **Κατάργηση εγκατάστασης**.
- **6.** Αφού καταργήσετε την εγκατάσταση του προϊόντος, επανεκκινήστε τον υπολογιστή και αδειάστε τον κάδο απορριμμάτων.

# <span id="page-148-0"></span>**6 Αναλώσιμα και εξαρτήματα**

- Παραγγελία [ανταλλακτικών](#page-149-0), εξαρτημάτων και αναλωσίμων
- Πολιτική της HP για τα αναλώσιμα άλλων [κατασκευαστών](#page-149-0)
- Τοποθεσία Web της HP για τις [απομιμήσεις](#page-149-0)

# <span id="page-149-0"></span>**Παραγγελία ανταλλακτικών, εξαρτημάτων και αναλωσίμων**

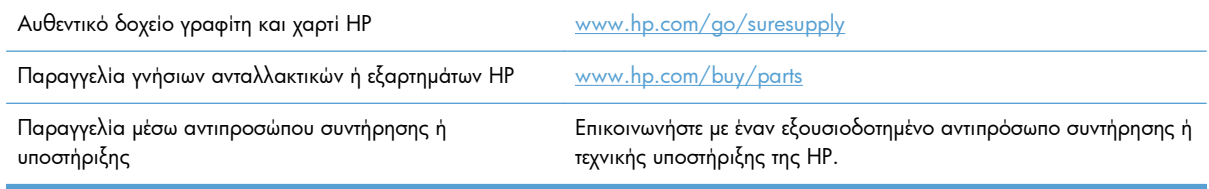

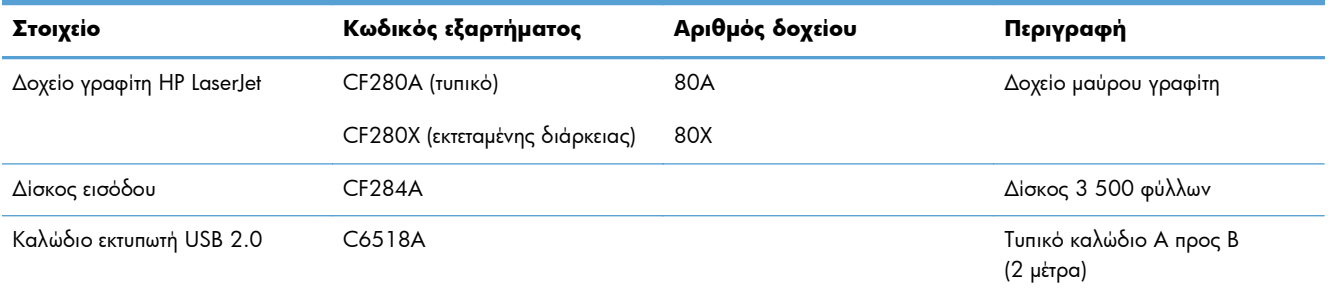

# **Πολιτική της HP για τα αναλώσιμα άλλων κατασκευαστών**

Η Hewlett-Packard Company δεν μπορεί να συστήσει τη χρήση δοχείων γραφίτη άλλου κατασκευαστή, είτε αυτά είναι καινούργια είτε ανακατασκευασμένα.

**ΣΗΜΕΙΩΣΗ** Όσον αφορά τα προϊόντα εκτυπωτών HP, η χρήση δοχείου γραφίτη άλλου κατασκευαστή, καθώς και η αναγόμωση του δοχείου γραφίτη, δεν επηρεάζουν την εγγύηση ή τυχόν συμβάσεις υποστήριξης της HP προς τον πελάτη. Ωστόσο, αν η βλάβη ή η ζημιά του προϊόντος οφείλεται στη χρήση αναγομωμένου δοχείου γραφίτη ή δοχείου γραφίτη άλλου κατασκευαστή, η HP θα εφαρμόσει τις κανονικές της χρεώσεις εργασίας και υλικών για την επισκευή της συγκεκριμένης βλάβης ή ζημιάς.

# **Τοποθεσία Web της HP για τις απομιμήσεις**

Αν έχετε εγκαταστήσει δοχείο γραφίτη της HP και το μήνυμα στον πίνακα ελέγχου δηλώνει ότι δεν είναι αυθεντικό, επισκεφθείτε τη διεύθυνση [www.hp.com/go/anticounterfeit.](http://www.hp.com/go/anticounterfeit) Η ΗΡ θα σας βοηθήσει να διαπιστώσετε αν το δοχείο είναι αυθεντικό και θα λάβει μέτρα για να επιλύσει το πρόβλημα.

Το δοχείο γραφίτη που αγοράσατε ενδέχεται να μην είναι γνήσιο δοχείο γραφίτη της ΗΡ, αν:

- Η σελίδα κατάστασης αναλωσίμων υποδεικνύει την τοποθέτηση αναλωσίμου που δεν κατασκευάζεται από την HP.
- Αντιμετωπίζετε πολλά προβλήματα με το δοχείο γραφίτη.
- Η κασέτα δεν έχει τη συνήθη εμφάνιση (για παράδειγμα, η συσκευασία διαφέρει από τη συσκευασία της HP).

# **Ευρετήριο**

#### **Α**

ακύρωση εργασία εκτύπωσης (Mac) [49](#page-60-0) εργασία εκτύπωσης (Windows) [47](#page-58-0) αλλαγή μεγέθους εγγράφων Mac [46](#page-57-0) Windows [39](#page-50-0) ανακύκλωση αναλωσίμων [78](#page-89-0) αναλώσιμα άλλου κατασκευαστή [138](#page-149-0) ανακύκλωση [78](#page-89-0) αντικατάσταση δοχείου γραφίτη [79](#page-90-0) απομίμηση [138](#page-149-0) κατάσταση, προβολή με Βοηθητικό πρόγραμμα HP για Mac [69](#page-80-0) κωδικοί είδους [138](#page-149-0) παραγγελία [137](#page-148-0), [138](#page-149-0) ρυθμίσεις κατώτατου ορίου [76](#page-87-0) χρήση όταν είναι κατώτατο [76](#page-87-0) αναλώσιμα άλλου κατασκευαστή [138](#page-149-0) αναφορές Αναφορά ρυθμίσεων [9](#page-20-0) Δομή μενού [9](#page-20-0) Λίστα γραμματοσειρών PCL [9](#page-20-0) Λίστα γραμματοσειρών PCL6 [9](#page-20-0) Λίστα γραμματοσειρών PS [9](#page-20-0) Σελίδα επίδειξης [9](#page-20-0) Σελίδα σέρβις [9](#page-20-0) Σελίδα χρήσης [9](#page-20-0) Σύνοψη δικτύου [9](#page-20-0) Supplies Status (Κατάσταση αναλωσίμων) [9](#page-20-0) αντικατάσταση δοχείου γραφίτη [79](#page-90-0)

αντιμετώπιση προβλημάτων ασύρματο δίκτυο [126](#page-137-0) εμπλοκές [101](#page-112-0) ενσύρματο δίκτυο [123](#page-134-0) λίστα ελέγχου [86](#page-97-0) μηνύματα πίνακα ελέγχου [91](#page-102-0) προβλήματα δικτύου [123](#page-134-0) προβλήματα εκτύπωσης επιτόπου μέσω USB [120](#page-131-0) προβλήματα σε Windows [130](#page-141-0) προβλήματα τροφοδοσίας χαρτιού [101](#page-112-0) προβλήματα Mac [132](#page-143-0) σύνδεση USB [122](#page-133-0) απελευθέρωση θύρας, εντοπισμός [2](#page-13-0) αποθήκευση δοχεία γραφίτη [78](#page-89-0) αριθμός μοντέλου εντοπισμός [3](#page-14-0) αριστερό βέλος πίνακας ελέγχου με οθόνη αφής [5](#page-16-0) πίνακας ελέγχου LCD [4](#page-15-0) αρχική οθόνη, πίνακας ελέγχου [7](#page-18-0) ασύρματο δίκτυο αντιμετώπιση προβλημάτων [126](#page-137-0) διαγνωστικός έλεγχος [128](#page-139-0) αυτόματη εκτύπωση δύο όψεων (διπλής όψης) με Mac [43](#page-54-0) με Windows [31](#page-42-0)

#### **Β**

βέλος επιστροφής πίνακας ελέγχου LCD [4](#page-15-0) βοήθεια, πίνακας ελέγχου [90](#page-101-0) Βοηθητικό πρόγραμμα HP για Mac άνοιγμα [69](#page-80-0) λειτουργίες [69](#page-80-0) Bonjour [69](#page-80-0) Βοηθητικό πρόγραμμα HP Reconfiguration Utility εγκατάσταση δικτύου [60](#page-71-0)

#### **Γ**

γνήσια αναλώσιμα [138](#page-149-0) γραμματοσειρές λίστες, εκτύπωση [9](#page-20-0)

#### **Δ**

δεξί βέλος πίνακας ελέγχου με οθόνη αφής [5](#page-16-0) πίνακας ελέγχου LCD [4](#page-15-0) διαγνωστικός έλεγχος ασύρματου δικτύου [128](#page-139-0) διαδρομή χαρτιού καθαρισμός [113](#page-124-0) διαφάνειες υποστηριζόμενοι τύποι [14](#page-25-0) διαχείριση δικτύου [63](#page-74-0) διεύθυνση IPv4 [63](#page-74-0), [64](#page-75-0) δίκτυα αναφορά ρυθμίσεων [9](#page-20-0) διεύθυνση IPv4 [63](#page-74-0), [64](#page-75-0) εγκατάσταση του προϊόντος [60](#page-71-0) μάσκα υποδικτύου [63,](#page-74-0) [64](#page-75-0) προεπιλεγμένη πύλη [63](#page-74-0), [64](#page-75-0) σελίδα διαμόρφωσης [9](#page-20-0) δίκτυο έλεγχος ασύρματου [128](#page-139-0) κωδικός πρόσβασης, αλλαγή [71](#page-82-0) κωδικός πρόσβασης, ορισμός [71](#page-82-0)

όνομα προϊόντος, αλλαγή [64](#page-75-0) ρυθμίσεις, αλλαγή [63](#page-74-0) ρυθμίσεις, προβολή [63](#page-74-0) δίσκοι εμπλοκές, αποκατάσταση [105,](#page-116-0) [107](#page-118-0) υποστηριζόμενα μεγέθη χαρτιού [12](#page-23-0) υποστηριζόμενοι τύποι χαρτιού [14](#page-25-0) δίσκοι εισόδου τοποθέτηση χαρτιού [15](#page-26-0) Δίσκος 1 εμπλοκές, αποκατάσταση [103](#page-114-0) εντοπισμός [2](#page-13-0) τοποθέτηση μέσου εκτύπωσης [15](#page-26-0) Δίσκος 2 εντοπισμός [2](#page-13-0) τοποθέτηση μέσου εκτύπωσης [15](#page-26-0) Δίσκος 3 τοποθέτηση μέσου εκτύπωσης [15](#page-26-0) δίσκος εισόδου εντοπισμός [2](#page-13-0) τοποθέτηση μέσων εκτύπωσης [15](#page-26-0) δοχεία άλλου κατασκευαστή [138](#page-149-0) ανακύκλωση [78](#page-89-0) αποθήκευση [78](#page-89-0) δοχεία γραφίτη άλλου κατασκευαστή [138](#page-149-0) ανακύκλωση [78](#page-89-0) αποθήκευση [78](#page-89-0) δοχείο αντικατάσταση [79](#page-90-0) κωδικοί είδους [138](#page-149-0) σελίδα κατάστασης αναλωσίμων [9](#page-20-0) δοχείο γραφίτη αντικατάσταση [79](#page-90-0) απελευθέρωση θύρας, εντοπισμός [2](#page-13-0) έλεγχος για βλάβη [113](#page-124-0) έλεγχος κατάστασης [112](#page-123-0) κωδικοί είδους [138](#page-149-0) ρυθμίσεις κατώτατου ορίου [76](#page-87-0)

σελίδα κατάστασης αναλωσίμων [9](#page-20-0) χρήση όταν είναι κατώτατο [76](#page-87-0)

#### **Ε**

ειδικό χαρτί για εξώφυλλα εκτύπωση (Mac) [46](#page-57-0) εκτύπωση σε (Windows) [38](#page-49-0) εκτύπωση αναφορές προϊόντος [9](#page-20-0), [10](#page-21-0) από εξαρτήματα αποθήκευσης USB [56](#page-67-0) ρυθμίσεις (Mac) [43](#page-54-0) φυλλαδίων (Windows) [40](#page-51-0) εκτύπωση δύο όψεων αυτόματες ρυθμίσεις (Mac) [43](#page-54-0) αυτόματες ρυθμίσεις (Windows) [31](#page-42-0) μη αυτόματες ρυθμίσεις (Mac) [44](#page-55-0) μη αυτόματες ρυθμίσεις (Windows) [32](#page-43-0) εκτύπωση δύο όψεων (διπλής όψης) αυτόματες ρυθμίσεις (Mac) [43](#page-54-0) αυτόματες ρυθμίσεις (Windows) [31](#page-42-0) μη αυτόματες ρυθμίσεις (Mac) [44](#page-55-0) μη αυτόματες ρυθμίσεις (Windows) [32](#page-43-0) εκτύπωση επιτόπου μέσω USB [56](#page-67-0) εκτύπωση και στις δύο όψεις αυτόματες ρυθμίσεις (Mac) [43](#page-54-0) αυτόματες ρυθμίσεις (Windows) [31](#page-42-0) μη αυτόματες ρυθμίσεις (Mac) [44](#page-55-0) μη αυτόματες ρυθμίσεις (Windows) [32](#page-43-0) εκτύπωση πολλαπλών σελίδων σε μία σελίδα επιλογή (Windows) [34](#page-45-0) εκτύπωση σε ποιότητα αρχειοθέτησης δημιουργία [51](#page-62-0) πίνακας ελέγχου με οθόνη αφής [51](#page-62-0) πίνακας ελέγχου LCD [51](#page-62-0)

εκτύπωση n-up (πολλών σελίδων σε μία σελίδα) Mac [45](#page-56-0) εμπλοκές αποτροπή [101](#page-112-0) εντοπισμός [103](#page-114-0) θήκη εξόδου, αποκατάσταση [108](#page-119-0) παρακολούθηση του αριθμού  $\circ$ εμπλοκές χαρτιού εντοπισμός [103](#page-114-0) ενδεικτικές λυχνίες στον πίνακα ελέγχου με οθόνη αφής [5](#page-16-0) στον πίνακα ελέγχου LCD [4](#page-15-0) ενδεικτικές λυχνίες στον πίνακα ελέγχου [4](#page-15-0) ενδεικτική λυχνία ασύρματης λειτουργίας [5](#page-16-0) ενδεικτική λυχνία ετοιμότητας πίνακας ελέγχου με οθόνη αφής [5](#page-16-0) πίνακας ελέγχου LCD [4](#page-15-0) ενδεικτική λυχνία προσοχής πίνακας ελέγχου με οθόνη αφής [5](#page-16-0) πίνακας ελέγχου LCD [4](#page-15-0) Ενσωματωμένος διακομιστής Web αλλαγή κωδικού πρόσβασης [71](#page-82-0) αλλαγή ονόματος προϊόντος [64](#page-75-0) αλλαγή ρυθμίσεων δικτύου [63](#page-74-0) άνοιγμα [63,](#page-74-0) [64](#page-75-0), [71](#page-82-0) Ενσωματωμένος διακομιστής Web της HP αλλαγή κωδικού πρόσβασης [71](#page-82-0) αλλαγή ονόματος προϊόντος [64](#page-75-0) αλλαγή ρυθμίσεων δικτύου [63](#page-74-0) άνοιγμα [63,](#page-74-0) [64](#page-75-0), [71](#page-82-0) εξαρτήματα παραγγελία [137](#page-148-0), [138](#page-149-0) εξαρτήματα αποθήκευσης USB εκτύπωση από [56](#page-67-0) επαναφορά εργοστασιακών προεπιλογών [89](#page-100-0)

επίλυση προβλήματα εκτύπωσης επιτόπου μέσω USB [120](#page-131-0) επίλυση προβλήματος αργή απόκριση [119](#page-130-0) καμία απόκριση [118](#page-129-0) επίλυση προβλημάτων λίστα ελέγχου [86](#page-97-0) με τροφοδοσίες χαρτιού [101](#page-112-0) μηνύματα πίνακα ελέγχου [91](#page-102-0) εργασία εκτύπωσης ακύρωση (Mac) [49](#page-60-0) ακύρωση (Windows) [47](#page-58-0) εργοστασιακές προεπιλογές, επαναφορά [89](#page-100-0) εφαρμογές λήψη [62](#page-73-0)

#### **Η**

ηλεκτρονική βοήθεια, πίνακας ελέγχου [90](#page-101-0)

#### **Θ**

θήκες, έξοδος εμπλοκές, αποκατάσταση [108](#page-119-0) θήκη εξόδου εντοπισμός [2](#page-13-0) Θήκη εξόδου εντοπισμός [2](#page-13-0) θύρα δικτύου εντοπισμός [3](#page-14-0) θύρα USB εντοπισμός [3](#page-14-0) θύρα USB απευθείας εκτύπωσης εντοπισμός [2](#page-13-0) θύρες εντοπισμός [3](#page-14-0) θύρες διασύνδεσης εντοπισμός [3](#page-14-0)

#### **Κ**

καθαρισμός διαδρομή χαρτιού [113](#page-124-0) καθυστέρηση αναστολής απενεργοποίηση [73](#page-84-0) ενεργοποίηση [73](#page-84-0) καθυστέρηση απενεργοποίησης ρύθμιση [74](#page-85-0) Καλώδιο USB, κωδικός εξαρτήματος [138](#page-149-0)

κατακόρυφος προσανατολισμός αλλαγή (Mac) [45](#page-56-0) αλλαγή (Windows) [36](#page-47-0) καταμέτρηση σελίδων [9](#page-20-0) κατάργηση εγκατάστασης λογισμικού σε Mac [136](#page-147-0) κατάργηση εγκατάστασης λογισμικού στα Windows [135](#page-146-0) κατάσταση αναλώσιμα, εκτύπωση αναφοράς [9](#page-20-0) αρχική οθόνη, πίνακας ελέγχου [7](#page-18-0) Βοηθητικό πρόγραμμα HP, Mac [69](#page-80-0) κατάσταση προϊόντος [7](#page-18-0) κίτρινη ενδεικτική λυχνία [4](#page-15-0) κλείδωμα προϊόν [71](#page-82-0) κλίμακα εγγράφων Mac [46](#page-57-0) κλιμάκωση εγγράφων Windows [39](#page-50-0) κουμπί ακύρωσης πίνακας ελέγχου με οθόνη αφής [5](#page-16-0) πίνακας ελέγχου LCD [4](#page-15-0) κουμπί αναλωσίμων [7](#page-18-0) κουμπί αρχικής οθόνης [5](#page-16-0) κουμπί ασύρματης λειτουργίας [7](#page-18-0) κουμπί δικτύου [7](#page-18-0) κουμπί επιστροφής πίνακας ελέγχου με οθόνη αφής [5](#page-16-0) κουμπί εφαρμογών [7](#page-18-0) κουμπί και ενδεικτική λυχνία βοήθειας πίνακας ελέγχου με οθόνη αφής [5](#page-16-0) κουμπί λειτουργίας εντοπισμός [2](#page-13-0) κουμπί ΟΚ [4](#page-15-0) κουμπί πληροφοριών [7](#page-18-0) κουμπί ρύθμισης [4](#page-15-0) πίνακας ελέγχου με οθόνη αφής [7](#page-18-0) κουμπί υπηρεσιών Web [7](#page-18-0) Κουμπί USB [7](#page-18-0)

κουμπιά στον πίνακα ελέγχου με οθόνη αφής [5](#page-16-0) στον πίνακα ελέγχου LCD [4](#page-15-0) κουμπιά στον πίνακα ελέγχου [4](#page-15-0) κωδικοί είδους δοχείο γραφίτη [138](#page-149-0)

#### **Λ**

λίστα γραμματοσειρών PCL [9](#page-20-0) λίστα γραμματοσειρών PS [9](#page-20-0) λογισμικό Βοηθητικό πρόγραμμα HP για Mac [69](#page-80-0) κατάργηση εγκατάστασης σε Mac [136](#page-147-0) κατάργηση στα Windows [135](#page-146-0) προβλήματα [130](#page-141-0) HP Web Jetadmin [70](#page-81-0) λυχνία LED [4](#page-15-0)

#### **Μ**

μάσκα υποδικτύου [63,](#page-74-0) [64](#page-75-0) μεγέθη σελίδας προσαρμογή εγγράφων ώστε να ταιριάζουν (Mac) [46](#page-57-0) μεγέθη σελίδων κλιμάκωση εγγράφων ώστε να ταιριάζουν (Windows) [39](#page-50-0) μεγέθη χαρτιού επιλογή (Mac) [49](#page-60-0) επιλογή (Windows) [47](#page-58-0) επιλογή προσαρμοσμένων μεγεθών (Mac) [49](#page-60-0) επιλογή προσαρμοσμένων μεγεθών (Windows) [48](#page-59-0) Μενού "Εφαρμογές" [62](#page-73-0) Μενού αναφορών [9](#page-20-0), [10](#page-21-0) μενού, πίνακας ελέγχου χάρτης, εκτύπωση [9](#page-20-0) μέσο εκτύπωσης σελίδες ανά φύλλο (Mac) [45](#page-56-0) μη γνήσια αναλώσιμα [138](#page-149-0) μηνύματα σφαλμάτων, πίνακας ελέγχου [91](#page-102-0) μηνύματα, πίνακας ελέγχου [91](#page-102-0) μπροστινό κάλυμμα εντοπισμός [2](#page-13-0)

#### **Ο**

οθόνη αφής [5](#page-16-0)

οριζόντιος προσανατολισμός αλλαγή (Mac) [45](#page-56-0) αλλαγή (Windows) [36](#page-47-0)

#### **Π**

παραγγελία αναλώσιμα και εξαρτήματα [138](#page-149-0) παραγγελία αναλώσιμων τοποθεσίες web [137](#page-148-0) παρεμβολές ασύρματου δικτύου [129](#page-140-0) περιβάλλον εκτύπωσης [114](#page-125-0) περιβάλλον χαρτιού [114](#page-125-0) πίνακας ελέγχου Αναφορές, μενού [9](#page-20-0), [10](#page-21-0) βοήθεια [90](#page-101-0) εντοπισμός [2](#page-13-0) κουμπιά και ενδεικτικές λυχνίες [4](#page-15-0) μηνύματα, αντιμετώπιση προβλημάτων [91](#page-102-0) τύποι μηνυμάτων [91](#page-102-0) χάρτης μενού, εκτύπωση [9](#page-20-0) πίνακας ελέγχου με οθόνη αφής αρχική οθόνη [7](#page-18-0) κουμπιά και ενδεικτικές λυχνίες [5](#page-16-0) πίνακας ελέγχου LCD κουμπιά και ενδεικτικές λυχνίες [4](#page-15-0) πίσω θύρα εντοπισμός [3](#page-14-0) ποιότητα εκτύπωσης βελτίωση [111](#page-122-0) πολλαπλές σελίδες ανά φύλλο εκτύπωση (Windows) [34](#page-45-0) πολλές σελίδες ανά φύλλο Mac [45](#page-56-0) πράσινη ενδεικτική λυχνία [4](#page-15-0) προβλήματα έλξης χαρτιού επίλυση [101](#page-112-0) Πρόγραμμα οδήγησης εκτύπωσης HP PCL 6 [116](#page-127-0) Πρόγραμμα οδήγησης εκτύπωσης HP UPD PCL 5 [117](#page-128-0) Πρόγραμμα οδήγησης εκτύπωσης HP UPD PCL 6 [117](#page-128-0)

πρόγραμμα οδήγησης εκτυπωτή (Windows) υποστηριζόμενο [22](#page-33-0) Πρόγραμμα οδήγησης εκτυπωτή HP UPD PS [116](#page-127-0) προγράμματα οδήγησης αλλαγή ρυθμίσεων (Mac) [26](#page-37-0) αλλαγή ρυθμίσεων (Windows) [24](#page-35-0) προρρυθμίσεις (Mac) [43](#page-54-0) ρυθμίσεις (Mac) [43](#page-54-0) σελίδα χρήσης [9](#page-20-0) προγράμματα οδήγησης εκτύπωσης επιλογή [116](#page-127-0) προγράμματα οδήγησης εκτύπωσης (Mac) αλλαγή ρυθμίσεων [26](#page-37-0) ρυθμίσεις [43](#page-54-0) προγράμματα οδήγησης εκτυπωτή (Mac) ρυθμίσεις [43](#page-54-0) προγράμματα οδήγησης εκτυπωτών (Windows) αλλαγή ρυθμίσεων [24](#page-35-0) προεπιλεγμένη πύλη, ρύθμιση [63](#page-74-0), [64](#page-75-0) προεπιλογές, επαναφορά [89](#page-100-0) προρρυθμίσεις (Mac) [43](#page-54-0) προσανατολισμός αλλαγή (Mac) [45](#page-56-0) αλλαγή (Windows) [36](#page-47-0) προσανατολισμός σελίδας αλλαγή (Mac) [45](#page-56-0) αλλαγή (Windows) [36](#page-47-0) πύλη, ρύθμιση προεπιλογής [63](#page-74-0),

### **Ρ**

[64](#page-75-0)

ρυθμίσεις αναφορά δικτύου [9](#page-20-0) εργοστασιακές προεπιλογές, επαναφορά [89](#page-100-0) προγράμματα οδήγησης [24](#page-35-0) προγράμματα οδήγησης (Mac) [26](#page-37-0) προρρυθμίσεις προγράμματος οδήγησης (Mac) [43](#page-54-0) ρυθμίσεις αμφίδρομης λειτουργίας, αλλαγή [65](#page-76-0)

ρυθμίσεις εργασίας εκτύπωσης έλεγχος [115](#page-126-0) ρυθμίσεις οικονομίας [73](#page-84-0) ρυθμίσεις ταχύτητας σύνδεσης [65](#page-76-0) ρυθμίσεις EconoMode [73](#page-84-0) έλεγχος [115](#page-126-0)

#### **Σ**

σειριακός αριθμός εντοπισμός [3](#page-14-0) σελίδα διαμόρφωσης [9](#page-20-0) σελίδα κατάστασης αναλωσίμων [9](#page-20-0) εκτύπωση [112](#page-123-0) σελίδα σέρβις [9](#page-20-0) σελίδα χρήσης [9](#page-20-0) σελίδες ανά φύλλο επιλογή (Windows) [34](#page-45-0) Mac [45](#page-56-0) σύνδεση τροφοδοσίας εντοπισμός [3](#page-14-0) σύνδεση USB αντιμετώπιση προβλημάτων [122](#page-133-0) συντομεύσεις (Windows) δημιουργία [29](#page-40-0) χρήση [28](#page-39-0) σφάλματα λογισμικό [130](#page-141-0)

#### **Τ**

τοποθεσία web για τις απάτες [138](#page-149-0) Τοποθεσία web της HP για τις απάτες [138](#page-149-0) τοποθεσίες Web αναφορές απάτης [138](#page-149-0) παραγγελία αναλώσιμων [137](#page-148-0) τοποθέτηση χαρτιού δίσκος εισόδου [15](#page-26-0) τύποι χαρτιού επιλογή (Mac) [45](#page-56-0) επιλογή (Windows) [37](#page-48-0) τύποι χαρτιού που υποστηρίζονται [14](#page-25-0) τύπος χαρτιού έλεγχος ρυθμίσεων [111](#page-122-0)

### **Υ**

υδατογραφήματα εκτύπωση (Mac) [50](#page-61-0) εκτύπωση σε (Windows) [48](#page-59-0) υπηρεσίες Web ενεργοποίηση [62](#page-73-0) εφαρμογές [62](#page-73-0) υπηρεσίες web της HP ενεργοποίηση [62](#page-73-0) Υπηρεσίες Web της HP εφαρμογές [62](#page-73-0) Υπηρεσίες Web HP ενεργοποίηση [52](#page-63-0) υποδοχή για καλώδιο ασφαλείας εντοπισμός [3](#page-14-0)

#### **Φ**

φάκελοι υποστηριζόμενα μεγέθη [12](#page-23-0) φυλλάδια εκτύπωση (Mac) [46](#page-57-0)

#### **Χ**

χαρτί εμπλοκές [101](#page-112-0) επιλογή [114](#page-125-0) παραγγελία [138](#page-149-0) σελίδες ανά φύλλο (Mac) [45](#page-56-0) υποστηριζόμενα μεγέθη [12](#page-23-0) υποστηριζόμενοι τύποι [14](#page-25-0) χαρτί, εξώφυλλα εκτύπωση (Mac) [46](#page-57-0) εκτύπωση σε (Windows) [38](#page-49-0)

#### **A**

AirPrint [55](#page-66-0)

#### **H**

HP Device Toolbox, χρήση [67](#page-78-0) HP ePrint ρύθμιση [52](#page-63-0), [53](#page-64-0) χρήση [52](#page-63-0) HP Utility, Mac [69](#page-80-0) HP Web Jetadmin [70](#page-81-0)

#### **J**

Jetadmin, HP Web [70](#page-81-0)

#### **M**

Mac προβλήματα, αντιμετώπιση προβλημάτων [132](#page-143-0) ρυθμίσεις προγράμματος οδήγησης [26](#page-37-0), [43](#page-54-0) HP Utility [69](#page-80-0)

#### **T**

TCP/IP μη αυτόματη ρύθμιση παραμέτρων IPv4 [63](#page-74-0), [64](#page-75-0)

#### **W**

Windows ρυθμίσεις προγράμματος οδήγησης [24](#page-35-0)

© 2014 Hewlett-Packard Development Company, L.P.

www.hp.com

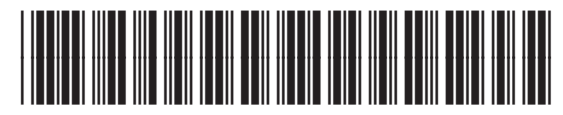

CF270-91008

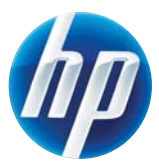